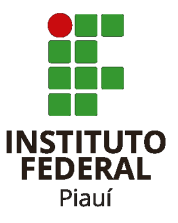

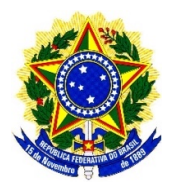

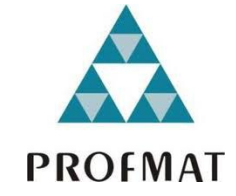

### **INSTITUTO FEDERAL DE EDUCAÇÃO, CIÊNCIA E TECNOLOGIA DO PIAUÍ PRÓ-REITORIA DE PESQUISA, PÓS- GRADUAÇÃO E INOVAÇÃO PROGRAMA DE PÓS-GRADUAÇÃO MESTRADO PROFISSIONAL EM MATEMÁTICA EM REDE NACIONAL - PROFMAT INSTITUIÇÃO ASSOCIADA: IFPI – CAMPUS FLORIANO**

**DISSERTAÇÃO DE MESTRADO**

# **RECURSOS DIDÁTICOS PARA PROFESSORES DE MATEMÁTICA: UM ESTUDO SOBRE AS CONTRIBUIÇÕES DO GEOGEBRA NO ENSINO DAS RELAÇÕES MÉTRICAS NO TRIÂNGULO RETÂNGULO**

**WILSON DE ARAÚJO SILVA**

**Orientador: Prof. Dr. Ronaldo Campelo da Costa Coorientador: Prof. Msc. Odimógenes Soares Lopes**

> **FLORIANO 2021**

## **WILSON DE ARAÚJO SILVA**

# **RECURSOS DIDÁTICOS PARA PROFESSORES DE MATEMÁTICA: UM ESTUDO SOBRE AS CONTRIBUIÇÕES DO GEOGEBRA NO ENSINO DAS RELAÇÕES MÉTRICAS NO TRIÂNGULO RETÂNGULO**

Dissertação de Mestrado apresentada ao Programa de Pós-Graduação em Matemática em Rede Nacional (PROFMAT) do Instituto Federal do Piauí/ *Campus* Floriano, como parte integrante dos requisitos para obtenção do título de Mestre em Matemática.

Orientador(a): Prof. Dr. Ronaldo Campelo da Costa

Coorientador(a): Prof. Msc. Odimógenes Soares Lopes

## Dados Internacionais de Catalogação na Publicação (CIP) de acordo com ISBD

Silva, Wilson de Araújo

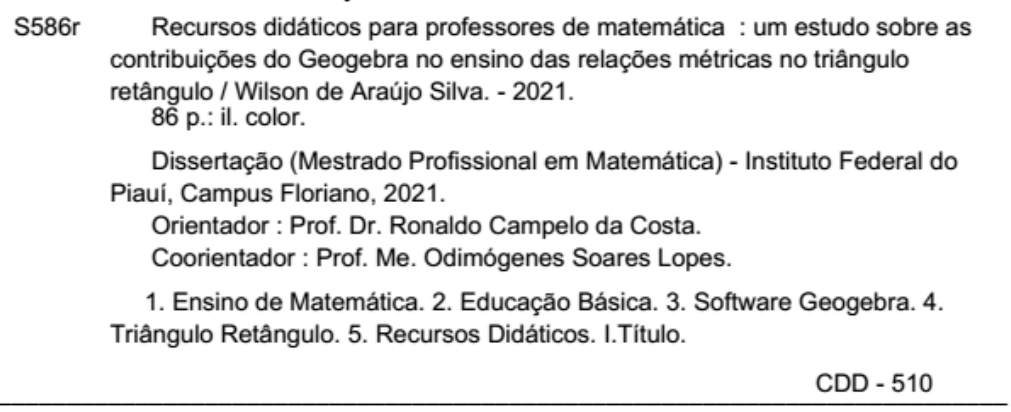

Elaborado por Neuda Fernandes Dias CRB 3/1375

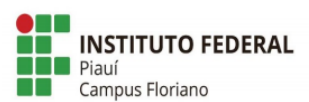

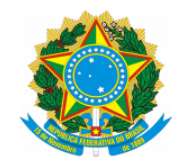

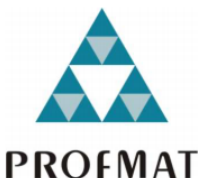

MINISTÉRIO DA EDUCAÇÃO INSTITUTO FEDERAL DE EDUCAÇÃO, CIÊNCIA E TECNOLOGIA DO PIAUÍ - IFPI **CAMPUS FLORIANO** MESTRADO PROFISSIONAL EM MATEMÁTICA EM REDE NACIONAL - PROFMAT

#### **WILSON DE ARAÚJO SILVA**

## RECURSOS DIDÁTICOS PARA PROFESSORES DE MATEMÁTICA: UM ESTUDO SOBRE AS CONTRIBUIÇÕES DO GEOGEBRA NO ENSINO DAS RELAÇÕES MÉTRICAS NO TRIÂNGULO RETÂNGULO

Dissertação de Mestrado apresentada ao Programa de Pós-Graduação Mestrado Profissional em Matemática em Rede Nacional (PROFMAT) do Instituto Federal do Piauí, como parte integrante dos requisitos para a obtenção do título de Mestre em Matemática.

Aprovado em: 14/05/2021.

**BANCA EXAMINADORA** da. onaldo

Prof. Dr. Ronaldo Campelo da Costa Instituto Federal de Educação, Ciência e Tecnologia do Piauí - IFPI **Orientador** 

inper

Prof. Dr. Egnilson Miranda de Moura Instituto Federal de Educação, Ciência e Tecnologia do Piauí - IFPI **Avaliador Interno** 

Kelly Custine Ratigues de Houre

Prof<sup>a</sup>. Dr<sup>a</sup>. Kelly Cristine Rodrigues de Moura Universidade Federal de Minas Gerais - UFPI **Avaliadora Externa** 

Dedico esta grande conquista, a Deus, por sempre se fazer presente em minha vida, à minha esposa Luana do Nascimento Silva, que sempre me apoiou, aos meus pais, Antônio Araújo da Silva e Jozilene de Araújo Silva, que sempre acreditaram em mim e ao meu irmão Willian de Araújo Silva, pelos grandes incentivos.

#### **AGRADECIMENTOS**

Primeiramente agradeço a Deus por ter me dado força e coragem para perseverar nessa grande jornada.

Agradeço ao meu orientador Prof. Dr. Ronaldo Campelo da Costa e meu coorientador Prof. Msc. Odimógenes Soares Lopes, por aceitarem conduzir minha dissertação de mestrado.

A todos os meus professores do mestrado, que desde o início estiveram sempre se dedicando ao máximo para que cada um dos mestrandos obtivessem um excelente aproveitamento.

Aos meus pais, Antônio Araújo da Silva e Jozilene de Araújo Silva, que sempre estiveram ao meu lado me apoiando ao longo de toda a minha trajetória.

À minha esposa Luana do Nascimento Silva, por ser sempre paciente e muito compreensiva durante toda esta caminhada.

Ao meu irmão Willian de Araújo Silva, que mesmo morando longe sempre me incentivava com muitas palavras esperançosas.

A todos os meus colegas da turma de 2019 do Profmat.

#### **RESUMO**

SILVA, W. A. **RECURSOS DIDÁTICOS PARA PROFESSORES DE MATEMÁTICA: um estudo sobre as contribuições do** *GeoGebra* **no ensino das relações métricas no triângulo retângulo**. 2021. 88 f. Dissertação (Mestrado) – Instituto Federal do Piauí – *Campus* Floriano, Floriano, 2021.

O presente trabalho de pesquisa apresenta um estudo sobre as contribuições do *Software GeoGebra* no ensino das relações métricas no triângulo retângulo, propondo uma metodologia dinâmica para professores de matemática do nono ano do ensino fundamental II no município de Barão de Grajaú-Ma. Para o desenvolvimento da pesquisa, partimos da seguinte problemática: quais as contribuições que o uso do *Software GeoGebra,* em sala de aula, traz no ensino das relações métricas no triângulo retângulo? Tendo como objetivo geral: analisar os resultados da estratégia de utilização do *GeoGebra* para professores em sua atividade de ensino de matemática na educação básica para atingi-lo desenvolvemos as seguintes ações: apresentar para os professores da pesquisa o *Software GeoGebra;* mostrar ferramentas de construção e manipulação disponível no *GeoGebra*; apresentar um método de ensino voltado ao estudo das relações métricas no triângulo retângulo com uma metodologia mais dinâmica e identificar novas possibilidades que o *GeoGebra* proporciona a todos os envolvidos da pesquisa. O desenvolvimento das ações no campo de pesquisa foi à distância na plataforma *Google meet,* devido ao cenário de pandemia causado pelo *COVID-19* nos anos 2020 e 2021. Quanto ao ponto de vista da sua natureza, a pesquisa se desenvolveu de forma aplicada. No que tange ao método de abordagem do problema, foi desenvolvida de forma quantitativa e qualitativa. Do ponto de vista de seus objetivos, foi descritiva e quanto ao ponto de vista dos procedimentos, adotamos o estudo de caso. Seguindo assim, o estudo sobre as contribuições do *GeoGebra* buscou melhorar dinamicamente o ensino das relações métricas e propondo aos pesquisados a implantação desta ferramenta nas aulas de matemática sempre quando possível. Por fim, várias foram as contribuições notadas durante a pesquisa, tais como, com conhecimento adquirido dessas construções, o professor poderá ensinar os alunos e os mesmos poderão estar usando-o para as resoluções de problemas; a facilidade de provar as semelhanças entre os triângulos e uma maneira prática e obter as relações métricas através dos pontos dinâmicos, além disso, evidenciou-se um diferencial no que se refere à compreensão e clareza do conteúdo.

**Palavras-chave:** *GeoGebra*. Recursos didáticos. Ensino de matemática.

#### **ABSTRACT**

SILVA, W. A. **DIDACTIC RESOURCES FOR MATH TEACHERS: a study on the contributions of**  *GeoGebra* **in the teaching of metric relations in the right triangle**. 2021. 88 f. Dissertation (Master's) - Federal Institute of Piauí - Campus Floriano, Floriano, 2021.

The present research work presents a study on the contributions of the *GeoGebra* Software in the teaching of metric relations in the right triangle, proposing a dynamic methodology for mathematics teachers in the ninth grade of elementary school II in the municipality of Barão de Grajaú-Ma. For the development of the research, we started from the following problem: what contributions does the use of the *GeoGebra* Software, in the classroom, bring to the teaching of metric relations in the right triangle? With the general objective: to analyze the results of the strategy of using *GeoGebra* for teachers in their activity of teaching mathematics in basic education to achieve it, we developed the following actions: to present the *GeoGebra* Software to the teachers of the research; show construction and manipulation tools available in *GeoGebra*; to present a teaching method aimed at the study of metric relations in the right triangle with a more dynamic methodology and to identify new possibilities that *GeoGebra* provides to all those involved in the research. The development of actions in the research field was remotely on the Google meet platform, due to the pandemic scenario caused by COVID-19 in the years 2020 and 2021. As for the point of view of its nature, the research was carried out in an applied manner. Regarding the method of approaching the problem, it was developed in a quantitative and qualitative way. From the point of view of its objectives, it was descriptive and as for the point of view of the procedures, we adopted the case study. Thus, the study on the contributions of *GeoGebra* sought to dynamically improve the teaching of metric relations and proposing to the respondents the implementation of this tool in mathematics classes whenever possible. Finally, several contributions were noted during the research, such as, with knowledge acquired from these constructions, the teacher will be able to teach students and they may be using it for problem solving; the ease of proving the similarities between the triangles and in a practical way and obtaining the metric relations through the dynamic points, in addition, a differential was evidenced with regard to the comprehension and clarity of the content.

**Keywords:** *GeoGebra*. Didactic resources, Mathematics teaching.

## **LISTA DE FIGURAS**

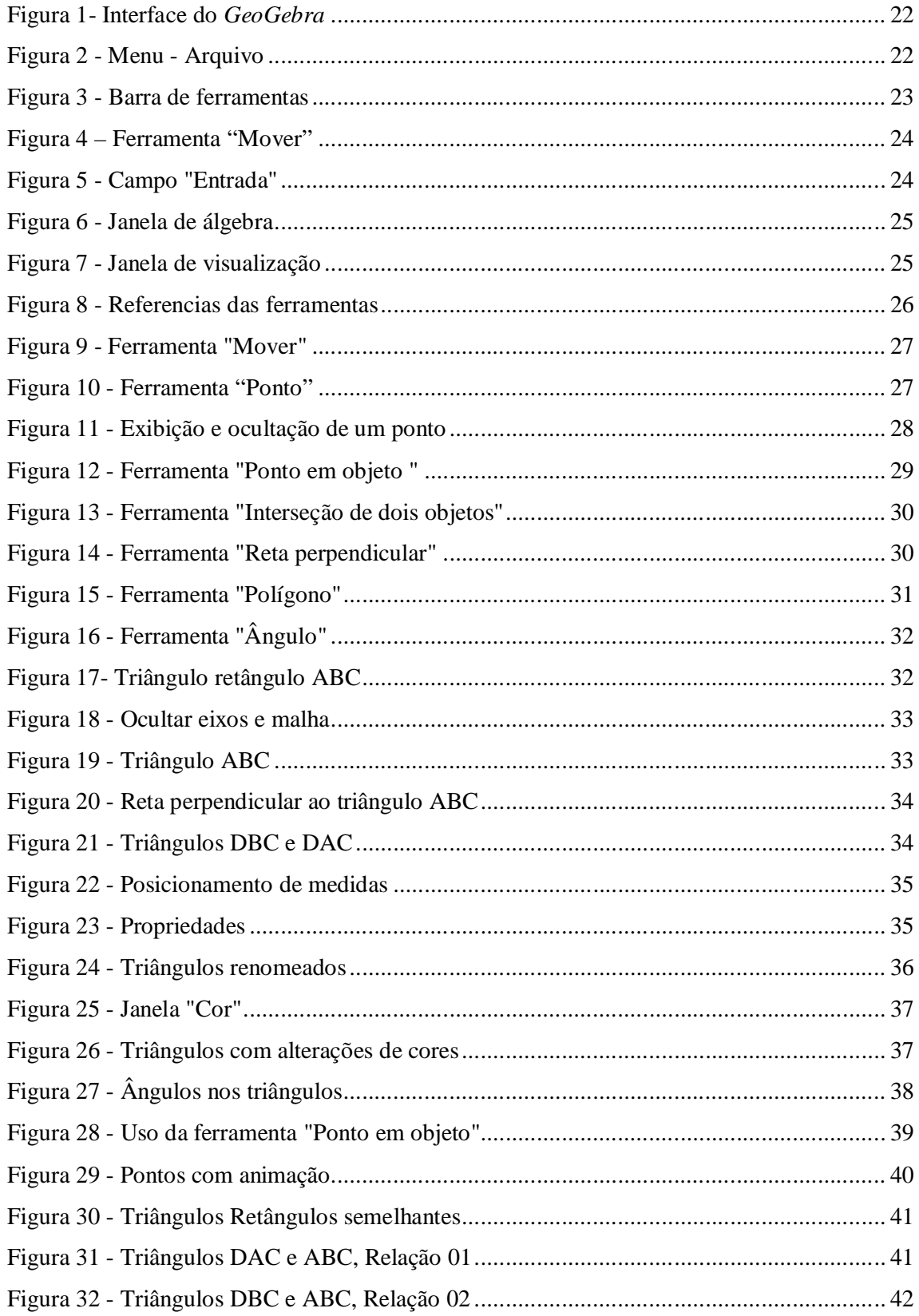

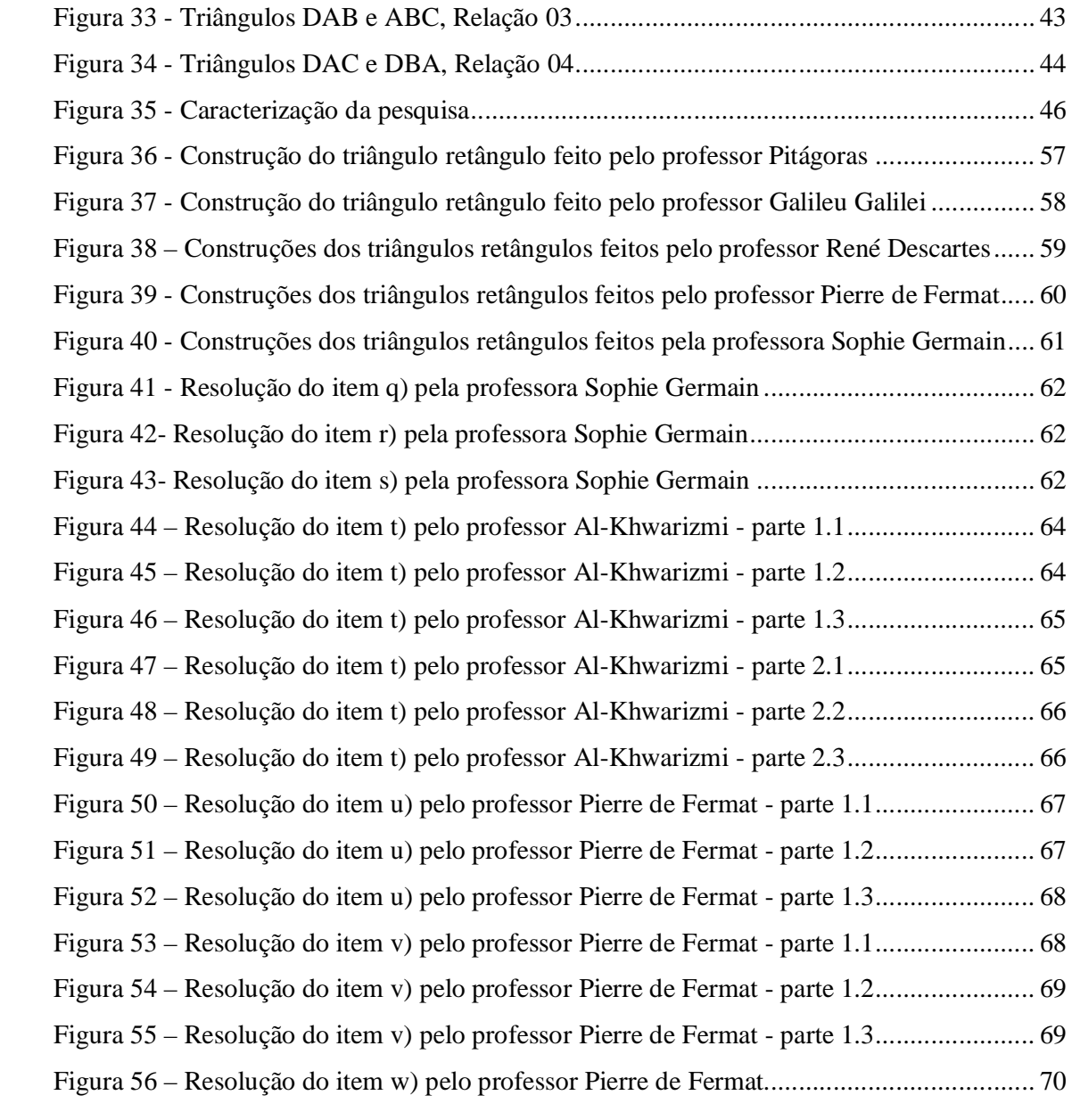

## **LISTA DE GRÁFICOS**

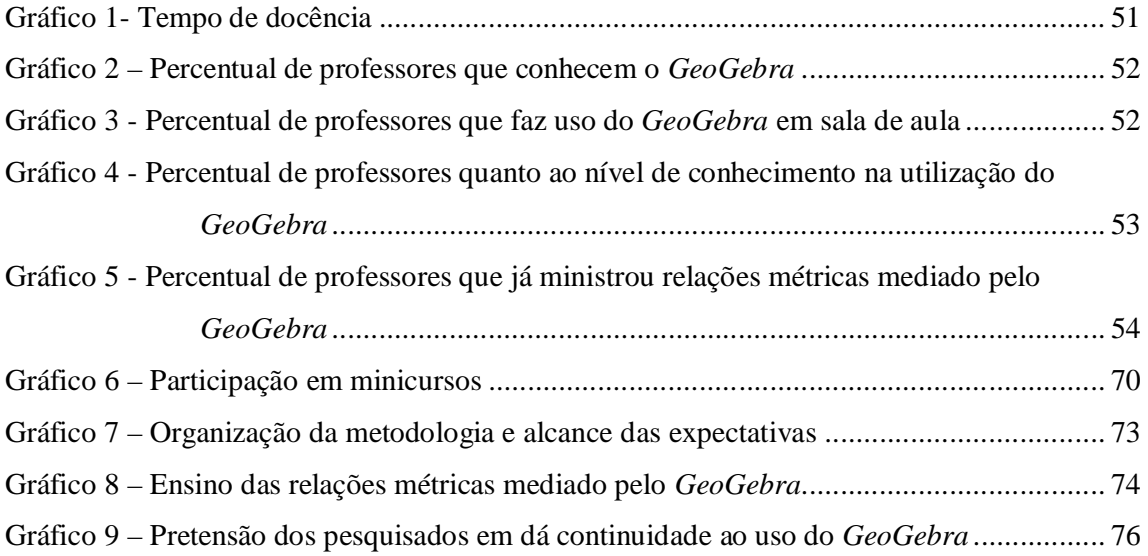

## **LISTA DE QUADROS**

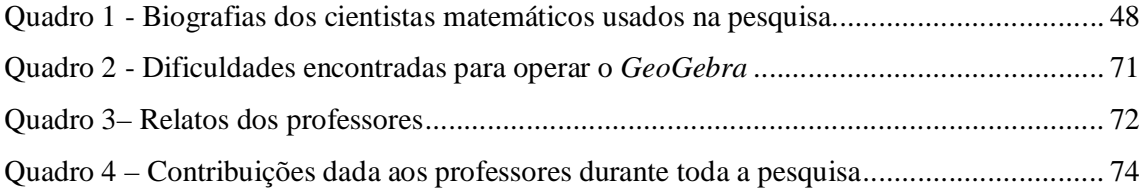

## **LISTA DE TABELAS**

Tabela 1 - Relatos dos professores quanto ao ensino mediado por ferramentas tecnológicas. 54

## **LISTA DE ABREVIATURAS OU SIGLAS**

AO – Objeto de Aprendizagem

BNCC – Base Nacional Comum Curricular

PROFMAT – Mestrado Profissional em Matemática em Rede Nacional

## LISTA DE SÍMBOLOS

 $\propto$ - alfa

## **SUMÁRIO**

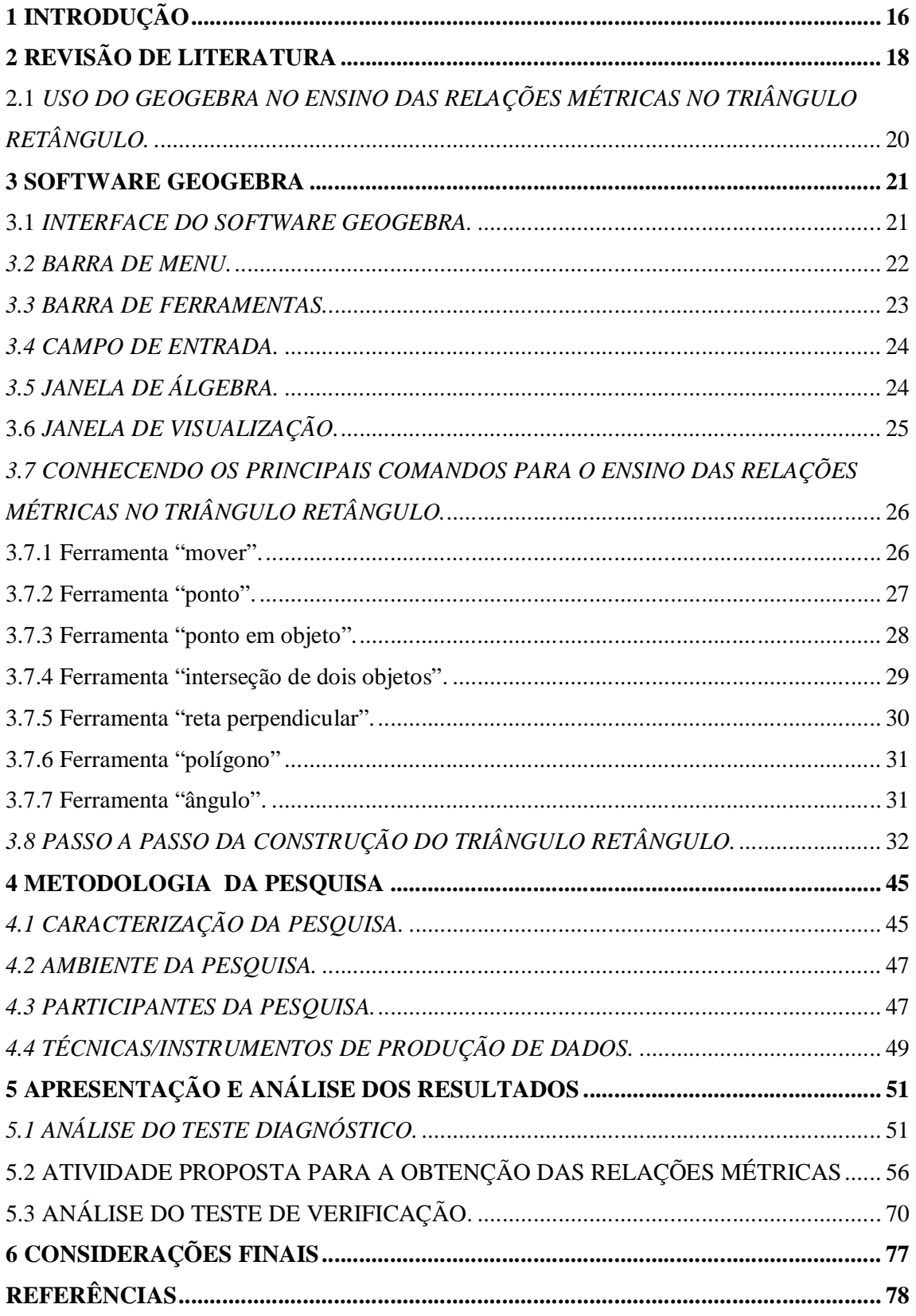

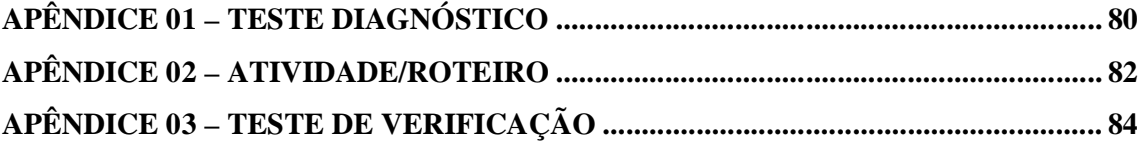

#### **1 INTRODUÇÃO**

Este trabalho científico busca corroborar o ensino das relações métricas no triângulo retângulo, em sala de aula com o auxílio do *Software GeoGebra*, por professores de matemática do nono ano do ensino fundamental.

O ensino de matemática na educação básica tem sido discutido por muitos estudiosos, e vem passando por vários obstáculos, no que se refere à metodologia aplicada em sala de aula, a onde é notório uma grande falta de interesse dos estudantes, que por sua vez não se sentem cativados a compreender e apropriar-se do conhecimento matemático. Um possível motivo que pode estar ocasionando tal postura dos discentes, pode ser a não adequação da disciplina com o que o aluno está vivenciando em seu cotidiano, uma vez que, o mundo vem sendo transformado a passos largos e as novas tecnologias vem a cada dia fazendo parte da vida e do contexto social em que vivem e assim modificando a realidade da sociedade atual.

O professor de matemática, diante desse cenário precisa formar novas ideias e buscar fontes alternativas para adequar a sua metodologia ao novo contexto no qual estão inseridos, assim, segundo Moran (2015, p.2), "o professor precisa seguir comunicando-se face a face com os alunos, mas também digitalmente, com as tecnologias móveis, equilibrando a interação com todos e com cada um".

Diante dessa situação e do atual contexto escolar, é de suma importância o uso de ferramentas tecnologias pelo professor de matemática em sala de aula. Uma destas é o *Software GeoGebra* que tem inúmeras possibilidades para o docente trabalhar os conteúdos da disciplina de matemática, facilitando a compreensão e aprendizagem dos conteúdos pelos alunos, uma vez que os mesmos, podem fazer uso deste programa como ferramenta nos estudos. Dessa maneira, "isso faz com que os professores [...] utilizem essas ferramentas tecnológicas para desenvolverem, nos alunos, o raciocínio lógico e a consciência crítica". (TOLEDO, 2015, p.16).

Assim, o presente trabalho busca apresentar novas estratégias de ensino para professores de matemática do nono ano do ensino fundamental, no ensino das relações métricas no triângulo retângulo, com o auxílio do *Software GeoGebra*, que está disponível gratuitamente e pode ser instalado em microcomputadores e notebooks.

A presente pesquisa justifica-se na perspectiva de encontrar uma metodologia mais adequada no ensino de matemática, em especial, no conteúdo de relações métricas no triângulo retângulo, assim como verificar se o uso da mesma poderá favorecer nas aulas dos participantes com identificação positivos ou negativos para cada um dos envolvidos na pesquisa.

Para o desenvolvimento deste trabalho, partimos da seguinte problemática: quais as contribuições que o uso do *Software GeoGebra,* em sala de aula, traz no ensino das relações métricas no triângulo retângulo? Tendo como objetivo geral: analisar os resultados da estratégia de utilização do *GeoGebra* para professores em sua atividade de ensino de matemática na educação básica e como objetivos específicos: apresentar para os professores da pesquisa o *Software GeoGebra;* mostrando as ferramentas de construção e manipulação disponível no *GeoGebra*; apresentar um método de ensino voltado ao estudo das relações métricas no triângulo retângulo com uma metodologia mais dinâmica e identificar novas possibilidades que o *GeoGebra* proporciona a todos os envolvidos da pesquisa.

No segundo capítulo trabalhamos a revisão de literatura, abordando alguns teóricos que contribuíram para o ensino com novos pensamentos e formas de metodologias para o professor em sala de aula. Também abordamos sobre o uso do *GeoGebra* para o ensino de matemática.

No terceiro capítulo foi mostrado todas as janelas da *Interface do GeoGebra* e a localização e funcionalidade dos comandos que foram utilizados para o desenvolvimento da pesquisa. Em seguida, foi desenvolvido o passo a passo da construção de um triângulo retângulo até a obtenção das relações métricas.

No capítulo quatro, apresentamos a metodologias aplicada na pesquisa, sua caracterização, o ambiente, participantes e as técnicas adotados para a coleta e obtenção dos dados, onde aqui, foi desenvolvido todas as etapas de aplicação da pesquisa, fazendo um estudo das relações métricas mediado pelo *Software GeoGebra.*

No quinto capítulo apresentamos os dados e análise para obtenção dos resultados do teste diagnóstico, da atividade proposta para obtenção das relações métricas no triângulo retângulo e do teste de verificação.

Por fim, no capítulo seis demos algumas considerações a respeito do tema abordado na pesquisa e apontamos algumas mudanças qualitativas que a investigação possa ter proporcionada aos sujeitos envolvidos.

#### **2 REVISÃO DE LITERATURA**

Para tratarmos sobre o ensino de matemática com auxílio de ferramentas tecnológicas, apoiamo-nos nos seguintes teóricos tais como Morán (2015, p.17) e Silva et al. (2015, p.1), tendo em vista que a obra dos mesmos tenham grande relevância sobre a temática aqui proposta.

No atual século, muitos são os meios que favorecem um ensino mais dinâmico e que corrobora com uma aprendizagem mais eficaz, entre eles, destacam os recursos tecnológicos os quais estão disponíveis a todos. Assim, entendemos.

> A difusão da tecnologia digital nas últimas décadas do século XX proporcionou uma mudança radical na educação. Alunos contemporâneos ⦋…⦌ passam a maior parte do tempo usando computadores, vídeo games, câmeras de vídeo, telefones celulares e todas as outras ferramentas da era digital. (SILVA et al., 2015, p.1).

Ainda segundo Silva et al. (2015, p.1), "surge a necessidade de que os espaços de aprendizagem, sejam na escola ou fora dela, apropriem-se de seus recursos, tais como os objetos de aprendizagem (OA) e os ambientes virtuais.

Em meio a essas vastas possibilidades do uso dessas tecnologias, Sales et al. (2017, p.48), diz que o jovem deste século já não poderá mais está aprendendo dentro de uma sala de aula apenas com um professor usando o quadro e pincel. Haja vista que eles já nasceram dentro de um mundo em evolução tecnológica e, portanto, isto faz parte de suas vidas.

Desta maneira, é de grande relevância se pensar sobre esse grande avanço que o mundo está passando e como a escola vem administrando essa situação, pois o sistema educacional atual foi pensado e criado para um público bem diferente do contemporâneo.

É importante idealizar novas metodologias em sala de aula que se adéque ao novo aluno, como afirma Morán (2015, p.17), "se queremos que os alunos sejam proativos, precisamos adotar metodologias em que os alunos se envolvam em atividades cada vez mais complexas, em que tenham que tomar decisões e avaliar os resultados". E ainda o aluno precisa se sentir bem em estar na escola de tal maneira que ele esteja motivado a construir o seu conhecimento.

Nesse sentido, não é relevante a proibição do uso de ferramentas tecnológicas pelos alunos em sala de aula como tem acontecido atualmente nas escolas, com exceção do ano de 2020 motivado pela pandemia, os smartphones, computadores e tabletes são essenciais. Notamos ainda, que para alguns docentes, esses elementos tecnológicos gera um certo incômodo, no entanto, se forem criadas metodologias ativas que incluam o seu uso, eles irão fomentar a qualidade do ensino-aprendizagem, como bem disse Morán (2015, p.15), "os processos de organizar o currículo, as metodologias, os tempos e os espaços precisam ser revistos".

*Smartphone, tablete, notebook, dentre outros,* podem e devem ser instrumentos de ensino para o professor dentro e fora da sala de aula. No que se referi as aulas de matemática, o professor tendo em mãos tais ferramentas poderá desenvolver aulas muito mais dinâmicas e criativas com seus alunos, uma vez que, os mesmos também têm acesso fácil e, atualmente existem vários aplicativos que foram desenvolvidos com esta finalidade: facilitar o entendimento e a compreensão dos conteúdos pelos discentes.

O *Software GeoGebra, que* é um *software* voltado ao ensino de matemática, também está disponível para instalação em aparelhos celulares e *tablets,* favorecendo assim aos alunos, pois, os mesmos podem fazer uso durante a aula e até mesmo fazer construção geométricas seguindo as orientações do professor. Entende-se que:

> Integrar a tecnologia digital na escola com um dispositivo que o aluno está familiarizado no seu dia-a-dia, como o smartphone, pode vim a ser uma estratégia para quebra de barreiras e de distanciamento entre a vida escolar e a cotidiana, valorizando o conhecimento de mundo do educando. (SILVA, 2015, p.11).

Com tudo, no atual contexto, no que se refere ao ensino da matemática, o professor precisa buscar novas fontes de ensino no mundo tecnológico para fazer uso deste recurso na sala de aula, em particular, o uso de computadores em sala de aula, para operacionar *softwares* educativos que facilitem o entendimento dos alunos. Sendo assim,

> Para a implantação do computador na educação são necessários basicamente quatro ingredientes: o computador, o software educativo, o professor capacitado para usar o computador como meio educacional e o aluno. (VALENTE, 1998, p. 1).

Com tais ferramentas em mãos e com professores que detenham essas habilidades para trabalharem, tanto o ensino de matemática como sua compreensão pelos alunos serão potencializadas.

Como afirma, Pozo (2008), que só será possível o uso de ferramentas tecnológicas de forma adequada por professores, quando os mesmos tiverem capacitados para isso, para só então, poderem orientarem os seus discentes. Por outro lado, tais profissionais de educação, precisam ter contado com esses recursos tecnológicos para poderem se familiarizarem.

> As Diretrizes Curriculares para os cursos de Matemática, em especial para as Licenciaturas, preveem que desde o início do curso o licenciando deve adquirir familiaridade com o uso do computador e outras tecnologias como instrumentos de trabalho, incentivando-se suas utilizações para o ensino de Matemática, em especial para a formulação e solução de problemas (GATTI, 2009, p.109).

Assim, os professores com tais recursos tecnológicos e aptos a utilizarem são capazes que desenvolverem aulas mais eficazes e fomentar o ensino-aprendizagem.

#### **2.1** *Uso do GeoGebra no ensino das relações métricas no triângulo retângulo.*

Determinar valores representado por letras, consiste em uma das maiores dificuldades dos alunos nos conteúdos de matemática, pois é algo que não estão usualmente acostumados a estudar. Nesse sentido, o professor precisa contextualizar e construir a situação-problema de modo a tornar claro para o educando o que ele deve fazer.

Para que isso se torne possível é preciso buscar novos recursos que potencialize o ensino de matemática. Segundo os PCNs,

> Já se pensando na Tecnologia para a Matemática, há programas de computador (softwares) nos quais os alunos podem explorar e construir diferentes conceitos matemáticos, referidos a seguir como programas de expressão. Os programas de expressão apresentam recursos que provocam, de forma muito natural, o processo que caracteriza o pensar matematicamente, ou seja, os alunos fazem experimentos, testam hipóteses, esboçam conjecturas, criam estratégias para resolver problemas (BRASIL, 2006, p. 90).

Assim, no que se refere ao estudo das relações métricas no triângulo retângulo é comum o professor cobrar ao aluno, em um determinado problema, encontrar a altura ou distância de algum objeto usando essas relações, daí a necessidade de uma boa aprendizagem desse conteúdo na qual o educando possa, com precisão, usá-las corretamente e o professor possa ensiná-la de maneira que favoreça essa habilidade ao aluno, como sugere a competência específica 4 na base nacional comum curricular,

> Compreender e utilizar, com flexibilidade e precisão, diferentes registros de representação matemáticos (algébrico, geométrico, estatístico, computacional etc.), na busca de solução e comunicação de resultados de problemas (BNCC, 2020, p.548).

Sendo assim, é de grande importância a utilização de recursos tecnológicos para o ensino das relações métricas no triângulo retângulo, em especial, o uso do *software GeoGebra* no desenvolvimento de tais conteúdos possibilitando uma melhor compreensão dos problemas propostos. Desta maneira, a utilização do *software* para construir tais situações é imprescindível, e a clareza para o educando é muito superior no caso em que o professor fizesse à mão livre.

O *software GeoGebra*, nesse caso, é uma ferramenta bem conveniente e muito prática na construção de triângulos retângulos semelhantes, ajudando na investigação e desenvolvimento do raciocínio lógico do aluno.

Para tanto, as competências específicas de Matemática de acordo com a Base Nacional Comum Curricular, os recursos tecnológicos estão também presentes nas competências 5 e 6.

> Competência 5. Utilizar processos e ferramentas matemáticas, inclusive tecnologias digitais disponíveis, para modelar e resolver problemas cotidianos, sociais e de outras áreas de conhecimento, validando estratégias e resultados (BRASIL, 2018, p. 267).

> Competência 6. Enfrentar situações-problema em múltiplos contextos, incluindo-se situações imaginadas, não diretamente relacionadas com o aspecto prático-utilitário, expressar suas respostas e sintetizar conclusões, utilizando diferentes registros e linguagens (gráficos, tabelas, esquemas, além de texto escrito na língua materna e outras linguagens para descrever algoritmos, como fluxogramas, e dados) (BRASIL, 2018, p. 267).

Desta maneira, compreende-se que é de suma importância o uso de novos recursos didáticos no ensino de matemática, de maneira que proporcione aos alunos, um ensino mais dinâmico e atrativo.

#### **3 SOFTWARE GEOGEBRA**

O *GeoGebra* é um *software* de matemática que tem como principais finalidades proporcionar aos professores um ensino dinâmico voltado tanto para o ensino básico como também para e educação mais avançada. Com este *software* docentes e discentes podem estudar num ambiente com aplicação fácil e interativa os conteúdos que abordam a geometria, álgebra, folhas de cálculo, gráficos, estatística e cálculo.

#### **3.1** *Interface do software GeoGebra.*

Nesta seção tratamos apenas das ferramentas básicas do *software GeoGebra* para o ensino das relações métricas no triângulo retângulo e algumas construções para conhecimento das funcionalidades de cada uma dessas ferramentas.

Vamos inicialmente conhecer a interface do programa. Na figura 1, temos a tela inicial do *GeoGebra,* onde é mostrada na barra de menu as seguintes possibilidades: arquivo, editar, opções, ferramentas, janela e ajuda, as quais tem diversas funções como, salvar no formato (.ggb), exportar arquivos em outros formatos, compartilhar, configurar, inserir imagem, dentre outras.

Abaixo da barra de menu, tem onze opções bem interativas com diversas opções para iniciar as construções, que ao posicionar o cursor, no caso de estar usando no computador, em cima da opção que o próprio *software* auxiliará o que deve ser feito.

Mais abaixo, está a janela de visualização, onde mostra a construção que está sendo desenvolvida, e nela estão os eixos coordenados (x,y), isto é, o eixo das abscissas e o eixo das ordenadas. Abaixo da janela de visualização está a caixa de entrada, onde deve ser inserido os comandos.

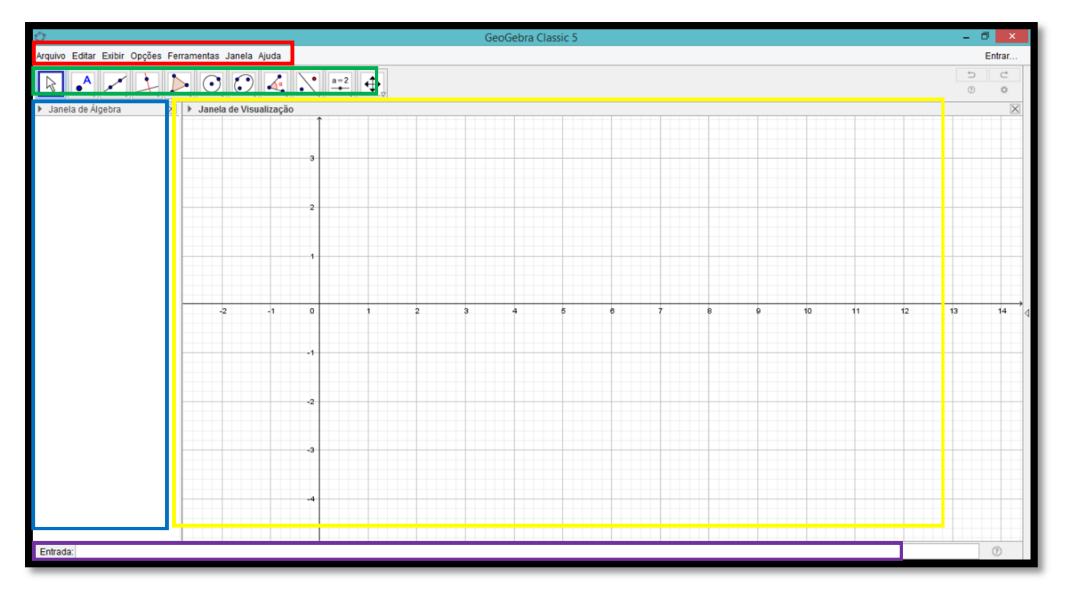

Figura 1- Interface do *GeoGebra*

As linhas coloridas no formato de retângulos são apenas referências para identificação de cada parte da interface do programa que iremos conhecer.

#### *3.2 Barra de menu.*

No retângulo em destaque na cor vermelha da *figura 1*, temos a barra de menus, composto por: *arquivos, editar, opções, ferramentas, janelas e ajuda*. Cada uma delas tem outras possibilidades para fazer uso à medida que vai sendo necessário. Em particular, clicando com o botão esquerdo do mouse em "Arquivo", temos a seguinte janela na *figura 2*.

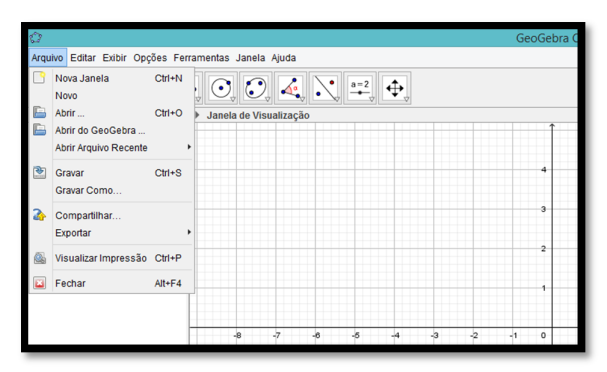

Figura 2 - Menu - Arquivo

Fonte: Elaborada pelo autor (2020).

Fonte: Elaborada pelo autor (2020).

Nesta janela, temos diversas opções, entre elas as que iremos usar são:

- *Gravar –* que tem como funcionalidade salvar o arquivo que está sendo trabalhado*.*
- *Gravar como* que tem como funcionalidade, escolher primeiro, o local onde se quer salvar o arquivo que está sendo trabalhado, e na sequência, salva-lo.

Nas outras opções da barra de menu, temos mais preferências muito úteis e, no entanto, não iremos usa-las.

#### *3.3**Barra de ferramentas.*

No retângulo em destaque, na cor verde da figura 1, temos a barra de ferramentas como mostra o recorte identificado pela figura 3.

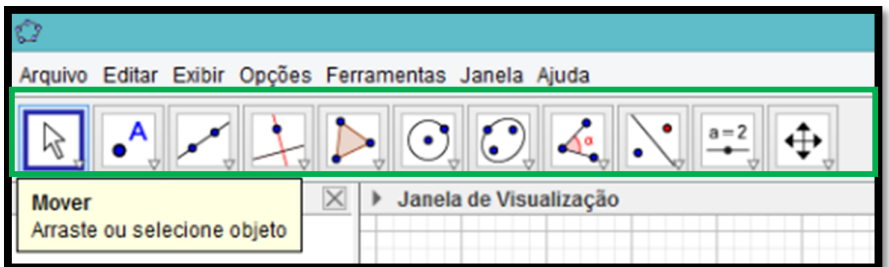

Figura 3 - Barra de ferramentas

Fonte: Elaborada pelo autor (2020).

Por padrão, ao executar o *Software GeoGebra*, a barra de ferramentas já aparece com as seguintes ferramentas da esquerda para a direita na figura 3: mover, ponto, reta, reta perpendicular, polígono, círculo dados centro e um de seus pontos, elipse, ângulo, reflexão em relação a uma reta, controle deslizante e mover janela de visualização. Ao trabalhar com este *software*, percebe-se que somente ao posicionar o cursor sobre umas das opções de ferramentas (sem clicar) o próprio *GeoGebra* orienta, por meio de uma mensagem, a maneira correta de execução da ferramenta selecionada, como mostrada na figura 3. A seguinte mensagem aparece quando o cursor está sobre a ferramenta "Mover": arraste ou selecione o objeto.

No entanto, ao clicar com o "cursor" em cima de cada uma dessas ferramentas, abrese uma outra janela com mais ferramentas que podem ser operadas para fazer diversas construções, conforme é mostrado na figura 4, mas, veremos isso mais adiante.

Figura 4 – Ferramenta "Mover"

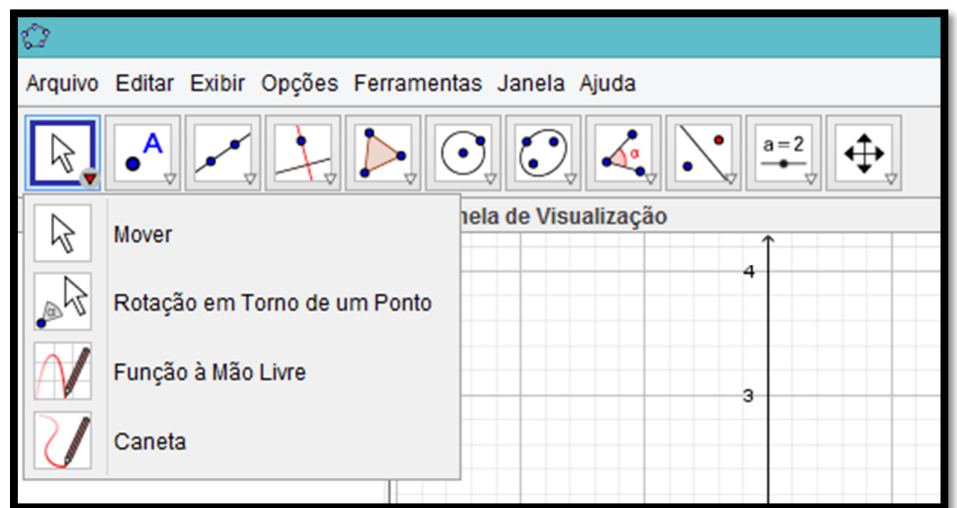

Fonte: Elaborada pelo autor (2020).

#### *3.4**Campo de entrada.*

No retângulo em destaque na cor roxa da *figura 1*, temos o campo "Entrada", é nesse espaço que se faz a introdução de fórmulas e equações para construções de gráficos. A figura 5 é um recorte *da figura 1.*

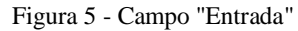

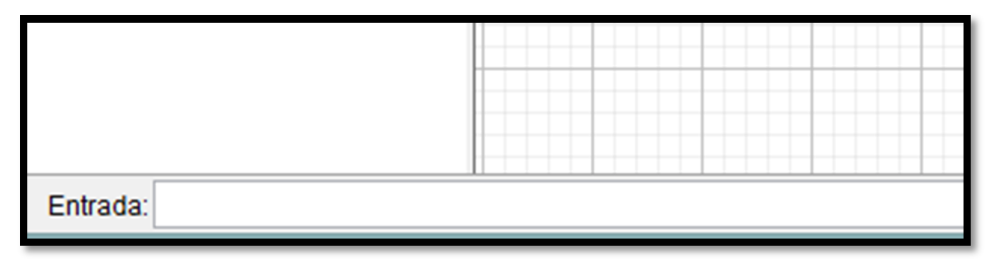

Fonte: Elaborada pelo autor (2020).

Esse campo, para fins desta pesquisa, não será necessário, portanto, passaremos agora para a janela de álgebra do *Software GeoGebra* que está em destaque com o retângulo na cor azul da *figura 1*,

#### *3.5**Janela de álgebra.*

Quando se faz uso das ferramentas do *GeoGebra*, insere-se nele várias informações que resultam em uma construção. Essas informações, podem ser vistas na janela de álgebra. Observe a figura 6.

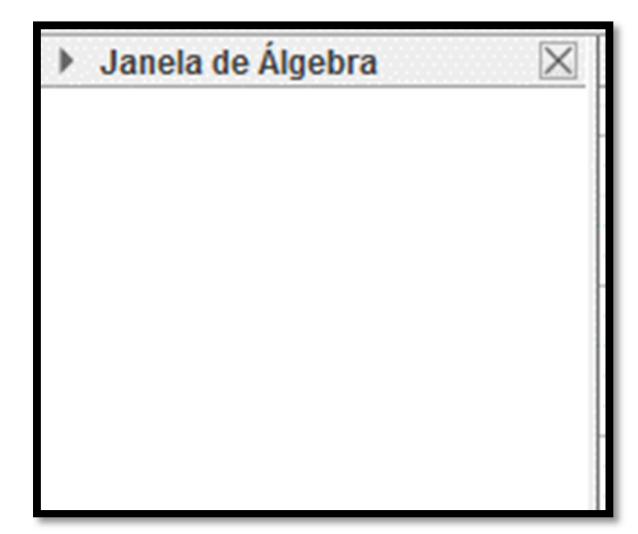

Figura 6 - Janela de álgebra

Fonte: Elaborada pelo autor (2020).

Essa janela traz todas as informações introduzidas no *GeoGebra,* como coordenadas de pontos, tamanho de um determinado segmento, equações, etc., e será muito importante para o desenvolvimento das construções geométricas, pois através dela, manipula-se as construções gráficas para o estudo das relações métricas no triângulo retângulo. Por fim, conheceremos a janela de visualização.

#### **3.6** *Janela de visualização.*

A figura 7 é um recorte da *figura 1.*

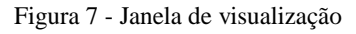

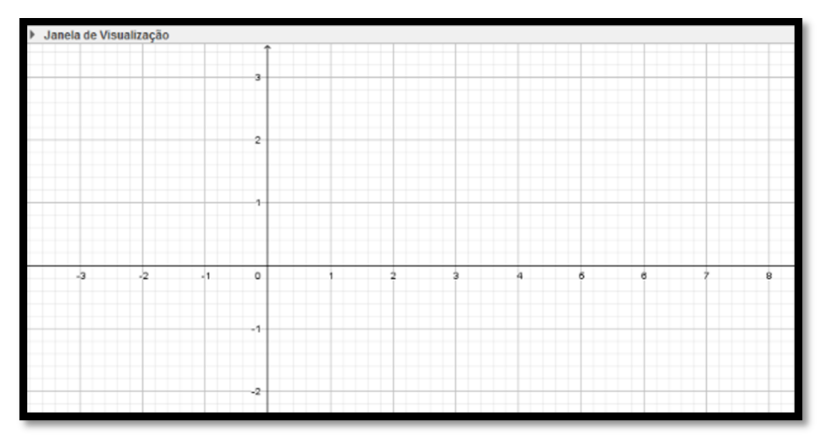

Fonte: Elaborada pelo autor (2020).

Ao usar uma ferramenta desse *software*, é na janela de visualizações que se consegue ver todos os objetos inseridos. Podemos identificar nesta janela, como mostra a *figura 7,* os eixos coordenados, isto é, o eixo das abscissas e o eixo das coordenadas, ambos podemos ocultá-los se necessários, assim como a malha quadriculado no fundo da janela.

Vamos conhecer agora a "barra de ferramentas" e os comandos que serão usadas para o desenvolvimento o trabalho.

## *3.7 Conhecendo os principais comandos para o ensino das relações métricas no triângulo retângulo.*

Para compreendermos bem a relação de correspondência entre os lados de triângulos semelhantes no *GeoGebra* é indispensável a construção de gráficos interativos e que chame a atenção do aluno. Para isso, vamos agora conhecer alguns recursos que o *Software GeoGebra* oferece para a construção desses triângulos retângulos.

Para sermos mais didáticos e facilitar a procura de cada item, tomamos por referência, a partir de agora, à enumeração na barra de ferramentas como mostra a figura 8.

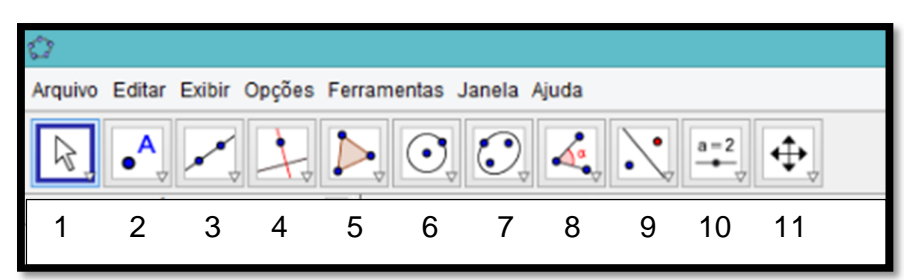

Figura 8 - Referencias das ferramentas

Fonte: Elaborada pelo autor (2020).

Desta forma, quando nos referirmos à ferramenta "Polígono", perceba que ela está acima do número 5, e assim, segue-se também as demais.

#### *3.7.1 Ferramenta "mover".*

Um dos comandos com muita utilidade é a ferramenta "Mover", para encontrá-la, já com o *Software GeoGebra* aberto, basta clicar com o botão esquerdo do mouse na primeira opção, localizada acima do número "1" na barra de ferramentas, em seguida clicar novamente com o botão esquerdo do mouse na ferramenta "Mover", conforme a figura 9.

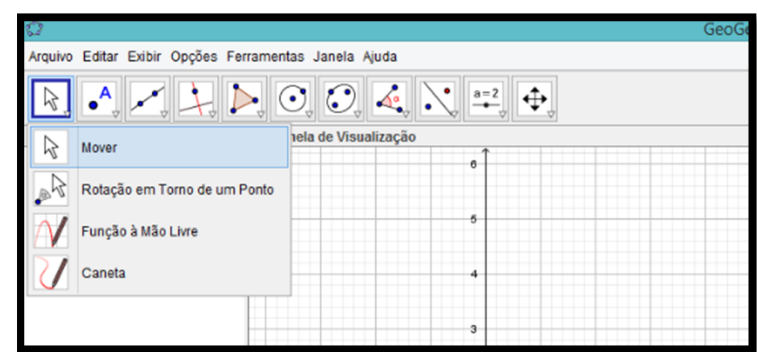

Figura 9 - Ferramenta "Mover"

Fonte: Elaborada pelo autor (2020).

Com esta ferramenta, como o próprio nome já diz, podemos movimentar todos os objetos que estamos trabalhando dentro do *software*. Para usá-la é muito simples, ao posicionar o cursor, logo após seleciona-la, aparecerá a instrução de como se utiliza, nesse caso, a mensagem é: arraste ou selecione o objeto.

Uma outra função é a de selecionar um objeto que também é muito usada durante as construções de gráficos. Aprenderemos suas funcionalidades na prática para uma melhor fixação.

As outras opções que aparecem não nos serão úteis para a pesquisa, portanto, vamos para a próxima ferramenta.

#### *3.7.2 Ferramenta "ponto".*

Usaremos também uma outra ferramenta muito importante, que é o "ponto". Para encontrá-la, basta clicar com o botão esquerdo do mouse na opção localizada acima do número "2", mostrada na figura 8, na barra de ferramentas, em seguida clicar novamente com o botão esquerdo do mouse na ferramenta "Ponto", conforme a figura 10.

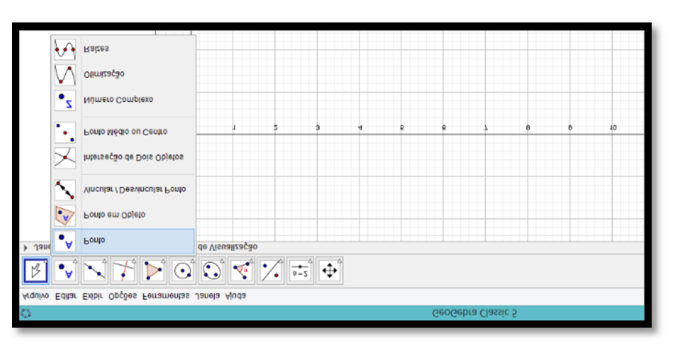

Figura 10 - Ferramenta "Ponto"

Fonte: Elaborada pelo autor (2020).

Após ativa-la, é só clicar com o botão esquerdo do mouse em qualquer local da janela de visualização *software*. Ao fazer isto, insere-se um ponto de coordenadas (x,y) no *GeoGebra*, rotulando com uma letra maiúscula.

Agora, observe que na janela de álgebra, aparece esse ponto, a letra de identificação e na frente, sua coordenada. Geralmente essas informações estão na cor azul, podendo ser alterado quando se deseja. Outra opção importante é a de ocultar ou não o ponto. Para fazer isso, basta ir na janela de álgebra e clicar uma vez com o botão esquerdo do mouse sobre o ponto, assim, percebemos que ele agora ficará na cor branca e sumirá da janela de visualização. Repetindo o mesmo processo, ele aparecerá novamente. A figura 11, mostra em detalhes essa função.

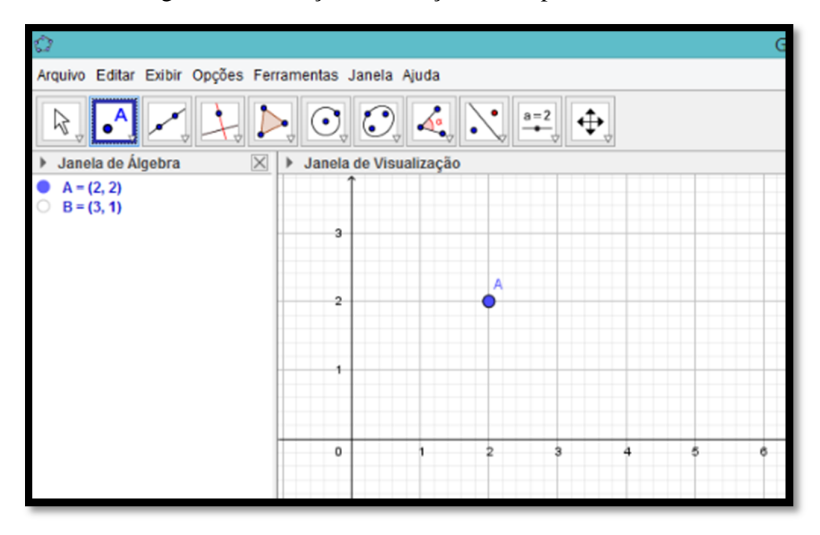

Figura 11 - Exibição e ocultação de um ponto

Fonte: Elaborada pelo autor (2020).

Na figura 11, temos o ponto  $A = (2, 2)$  na janela de álgebra em cor azul, onde está sendo exibido na janela de visualização, por outro lado, temos o ponto  $B = (3, 1)$  na janela de álgebra em cor branca, onde está oculto na janela de visualização.

#### *3.7.3 Ferramenta "ponto em objeto".*

Para obter um gráfico animado, o *GeoGebra* dispõe de uma excelente ferramenta chamada "Ponto em objeto". A sua localização encontra-se logo abaixo da ferramenta "Ponto", dessa forma, para encontrá-la, basta clicar com o botão esquerdo do mouse na opção localizada acima do número "2", mostrada na figura 8, na barra de ferramentas, em seguida clicar novamente com o botão esquerdo do mouse na ferramenta "Ponto em objeto", conforme a figura a 12.

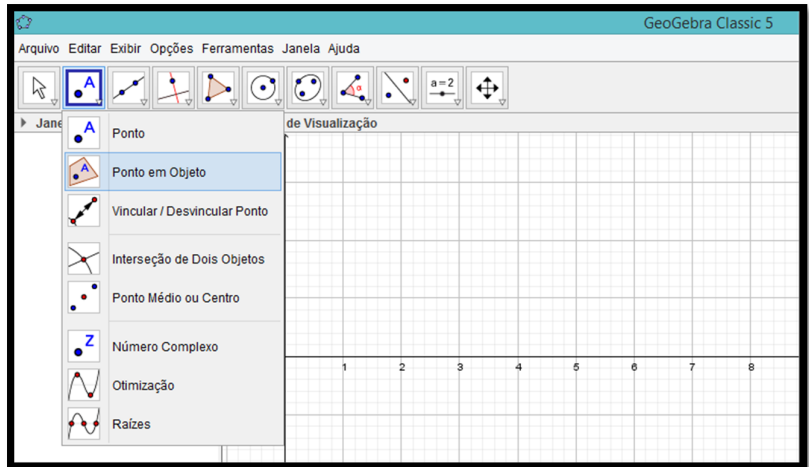

Figura 12 - Ferramenta "Ponto em objeto "

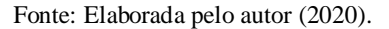

Para usá-la faremos, ao posicionar o cursor, logo após seleciona-la, aparecerá a instrução de como usá-la, nesse caso, a mensagem é: selecione um ponto ou a sua fronteira.

Após a construção do gráfico já estiver sido concluída, fazemos uso dessa ferramenta quando queremos inserir um ponto no desenho que percorra todo o seu perímetro. Isso faz com que o trabalho feito fique bem mais atrativo durante a aula e prender mais a atenção dos alunos. Com o uso dessa função, é que extrairemos as relações métricas no triângulo retângulo de maneira bem dinâmica.

Localizada próxima a ferramenta "Ponto em objeto", temos uma outra que iremos usar que é também muito útil e facilitará a obtenção de pontos no exato lugar que queremos inserilos. Vejamos então, a próxima ferramenta.

#### *3.7.4 Ferramenta "interseção de dois objetos".*

Durante todo o desenvolvimento do desenho gráfico, estamos sempre precisando definir um ponto de interseção de dois objetos para prosseguir com a construção. O *Software* GeoGebra facilita essa inserção disponibilizando uma ferramenta chamada "Interseção de dois objetos", que para encontrá-la, basta clicar com o botão esquerdo do mouse na opção, localizada acima do número "2", mostrada na *figura 8*, na barra de ferramentas, em seguida clicar novamente com o botão esquerdo do mouse na ferramenta "Interseção de dois objetos", conforme a figura 13.

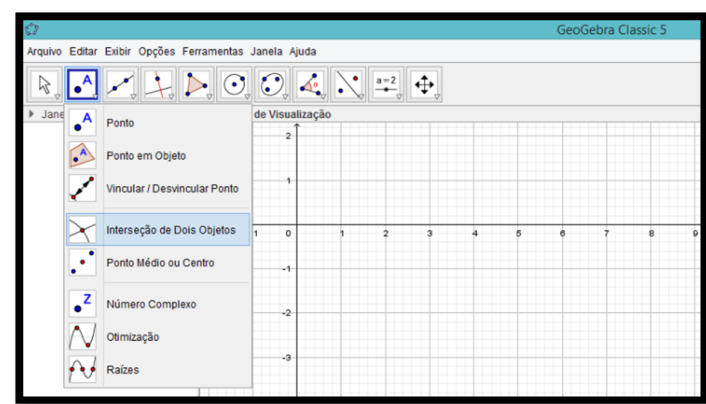

Figura 13 - Ferramenta "Interseção de dois objetos"

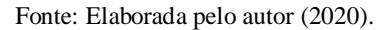

Para usá-la, ao posicionar o cursor, logo após seleciona-la, aparecerá a instrução de como utilizá-la, nesse caso, a mensagem é: selecione a interseção ou dois objetos em sequência.

Apesar do *GeoGebra*, dispor da ferramenta mover, esse ponto sempre permanecerá com as mesmas características não importando a movimentação que se faça no gráfico na janela de visualização.

#### *3.7.5 Ferramenta "reta perpendicular".*

Durante o minicurso, precisaremos traçar uma reta perpendicular à hipotenusa do triângulo retângulo para encontrar a altura relativa a esse lado. Esse recurso é utilizado, usando a função "Reta tangente", que após ativa-la, devemos selecionar um ponto por onde a reta irá passar é depois, selecionar uma reta a qual será tangente à nova reta. A figura 14, mostra a localização dessa função.

| Ò                          |           |                                                       |   | GeoGebra C |  |
|----------------------------|-----------|-------------------------------------------------------|---|------------|--|
|                            |           | Arquivo Editar Exibir Opções Ferramentas Janela Ajuda |   |            |  |
| R.<br>$\cdot^{\mathsf{A}}$ |           | $ \triangleright$ 0, 0, 4, $\vee$<br>$a=2$<br>∣⊕      |   |            |  |
| Janela de Álgebra<br>Þ     |           | ăо<br><b>Reta Perpendicular</b>                       |   |            |  |
|                            |           | Reta Paralela                                         |   |            |  |
|                            |           | Mediatriz                                             |   |            |  |
|                            |           | <b>Bissetriz</b><br>2<br>ġ.<br>a                      | B | ė          |  |
|                            |           | <b>Reta Tangente</b>                                  |   |            |  |
|                            | $\bullet$ | Reta Polar ou Diametral                               |   |            |  |
|                            | $\cdot$   | Reta de Regressão Linear                              |   |            |  |
|                            |           | Lugar Geométrico                                      |   |            |  |
|                            |           | $-4$                                                  |   |            |  |

Figura 14 - Ferramenta "Reta perpendicular"

Fonte: Elaborada pelo autor (2020).

O caminho até encontrá-la é o seguinte, após executar o programa, basta clicar com o botão esquerdo do mouse na opção localizada acima do número "4", mostrada na figura 8, na barra de ferramentas, em seguida clicar novamente com o botão esquerdo do mouse na ferramenta "Reta tangente".

#### *3.7.6 Ferramenta "polígono"*

O caminho até encontrá-la é o seguinte, após executar o programa, basta clicar com o botão esquerdo do mouse na opção localizada acima do número "5", mostrada na figura 8, na barra de ferramentas, em seguida clicar novamente com o botão esquerdo do mouse na ferramenta "Polígono", como mostra a figura 15.

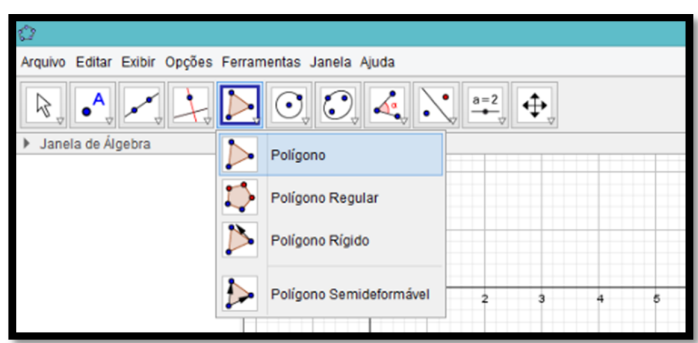

Figura 15 - Ferramenta "Polígono"

Fonte: Elaborada pelo autor (2020).

Com esta ferramenta, podemos fazer vários polígonos com quantos vértices desejarmos. Para usá-la, faremos o seguinte, ao posicionar o cursor, logo após seleciona-la, aparecerá a instrução de como usa-la, nesse caso, a mensagem é: selecione todos os vértices e, então, o vértice inicial novamente.

#### *3.7.7 Ferramenta "ângulo".*

No estudo das relações métricas no triângulo retângulo, precisamos mostrar que dado um triângulo retângulo ABC retângulo em A de hipotenusa BC sendo h a altura desse triângulo relativa à hipotenusa tal que  $h = AD$ , com  $D \in BC$ , os triângulos ABC, DBA e DAC, são semelhantes. Mas para isso, devemos primeiramente conhecer os seus ângulos para aplicarmos um dos casos de semelhança de triângulo.

O *software GeoGebra* tem uma ferramenta que determina o ângulo entre duas retas de maneira simples, é a ferramenta "ângulo", como mostra a figura 16.

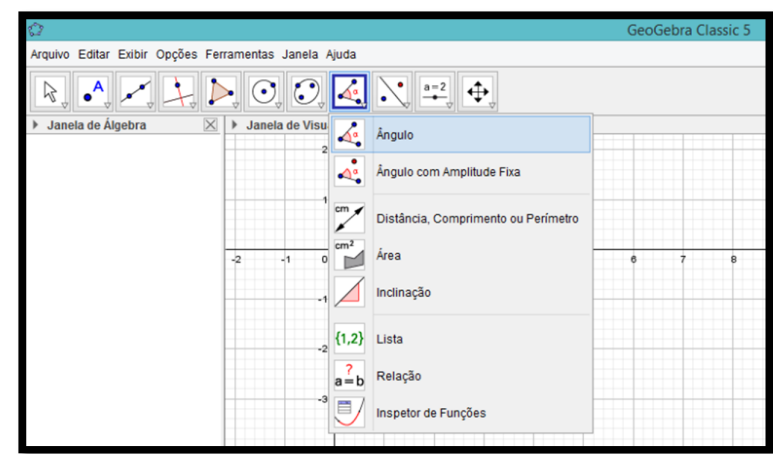

Figura 16 - Ferramenta "Ângulo"

Fonte: Elaborada pelo autor (2020).

O caminho até encontrá-la é o seguinte, após executar o programa, basta clicar com o botão esquerdo do mouse na opção localizada acima do número "8", mostrada na figura 8, na barra de ferramentas, em seguida clicar novamente com o botão esquerdo do mouse na ferramenta "ângulo". Para usa-la procedemos assim, ao posicionar o cursor, logo após seleciona-la, aparecerá a instrução de como usa-la, nesse caso, a mensagem é: selecione três pontos ou duas retas.

#### *3.8 Passo a passo da construção do triângulo retângulo.*

Vamos, inicialmente, construir um triângulo  $ABC$  retângulo no vértice  $A$ , cujos catetos estão contidos nos eixos coordenados. Na barra de ferramentas do *Software GeoGebra*, clicamos na ferramenta "Polígono". Em seguida, clicamos nos pontos  $A = (0,0)$ ,  $B =$  $(8,0)$ ,  $C = (0,4)$  e novamente no ponto  $A = (0,0)$  assim, temos o triângulo retângulo ABC, onde  $AB = c$ ,  $BC = a e AC = b$ . A figura 17, mostra essa construção.

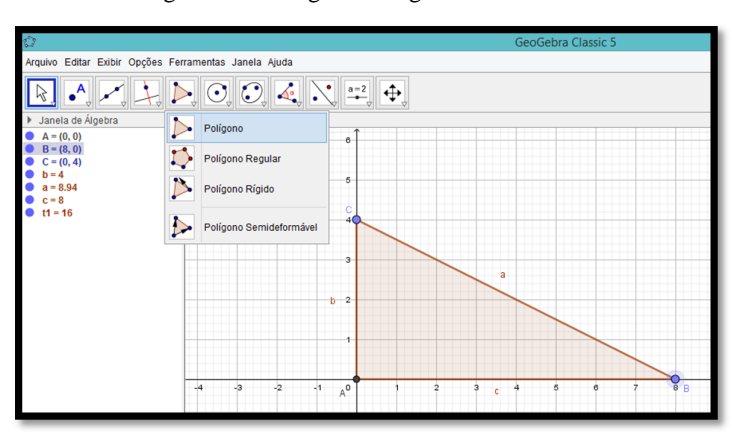

Figura 17- Triângulo retângulo ABC

Fonte: Elaborada pelo autor (2020).

Para termos uma melhor visualização, ocultaremos os eixos coordenados e a malha quadriculada. Para isso, posicione o cursor sobre a janela de visualização e dê um click com o botão direito do mouse, onde será aberto uma janela conforme é mostrado na figura 18.

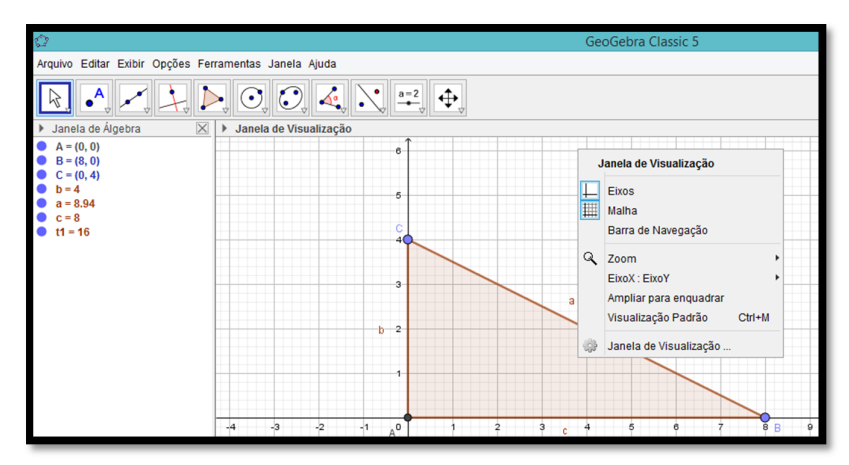

Figura 18 - Ocultar eixos e malha

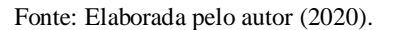

Agora é só clicar com o botão esquerdo do mouse uma única vez em "Eixos" e repetir os passos para desativar a malha quadriculada. Se desejar habilitar os dois novamente, é só repetir o mesmo procedimento.

A figura 19 mostra o triângulo retângulo após desabilitar esses dois recursos.

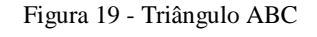

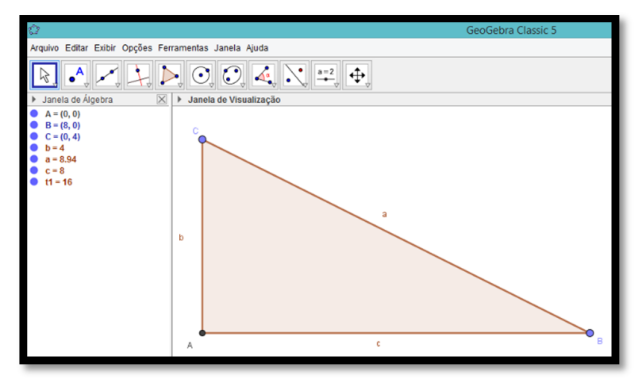

Fonte: Elaborada pelo autor (2020).

Precisamos, agora, traçar a altura  $h$  desse triângulo, baixada do ponto  $A$ . Na barra de ferramentas do *Software GeoGebra*, clicamos na ferramenta "Reta perpendicular", depois, clicar com o botão esquerdo do mouse no ponto  $A$  e no lado  $BC$ , que é a hipotenusa do triângulo retângulo. Assim, temos uma reta que passa pelo ponto  $A$  e é perpendicular ao lado  $BC$ .

Com a ferramenta "interseção de dois objetos" marcamos o ponto  $D \in BC$ . Basta clicar com o botão esquerdo do mouse na reta perpendicular ao lado  $BC$  e depois no lado  $BC$ , ou viceversa. Na figura 20, temos essa construção.

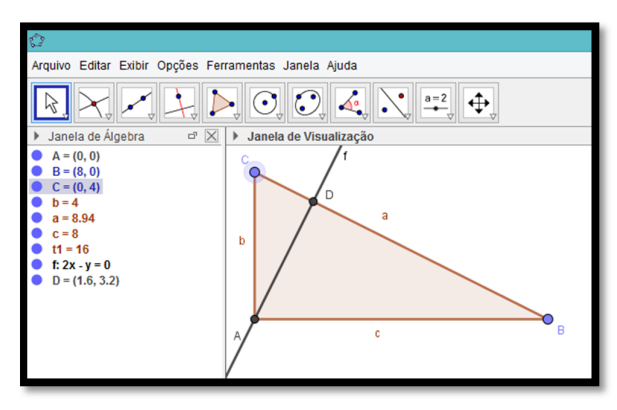

Figura 20 - Reta perpendicular ao triângulo ABC

Fonte: Elaborada pelo autor (2020).

Na janela de álgebra, vamos ocultar a reta  $f: 2x - y = 0$ , clicando no ponto em azul que antecede essa reta, deixando-o na cor branca, ficando visível apenas o ponto  $D$  de interseção.

A partir do triângulo ABC, vamos construir com a ferramenta "Polígonos" mais dois triângulos retângulos, são eles:  $DBA$  e  $DAC$ , Ambos com um ângulo retângulo em  $D$ . Para construir tais triângulos, devemos ter o cuidado de clicarmos nos pontos em ordem correta, isto é, nos pontos  $D$ ,  $B \in A$  para fazer o triângulo  $DBA$ , por exemplo. O outro triângulo, segue a mesma ideia.

A figura 21 mostra essa construção.

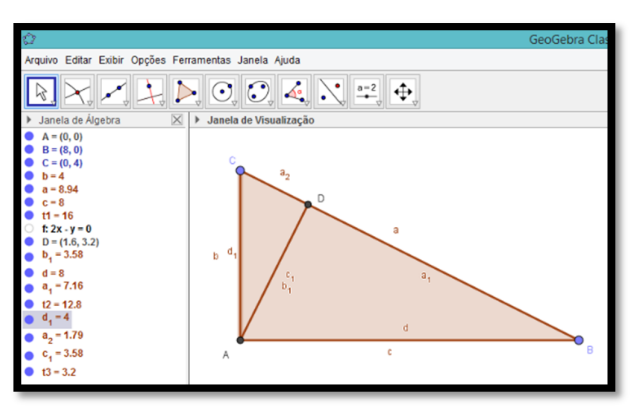

Figura 21 - Triângulos DBC e DAC

Fonte: Elaborada pelo autor (2020).
Na janela de álgebra, vamos ocultar os rótulos  $b_1$ ,  $d_1$  *e d*, clicando nos pontos em azul, respectivamente, deixando-os brancos.

Com a ferramenta "Mover", posicione as outras medidas. Para isso, click nessa ferramenta, coloque o cursor sobre uma das medidas e segure o botão esquerdo do mouse e arraste até o local desejado. Repita esse mesmo procedimento com as demais medidas, conforme é mostrado na figura 22.

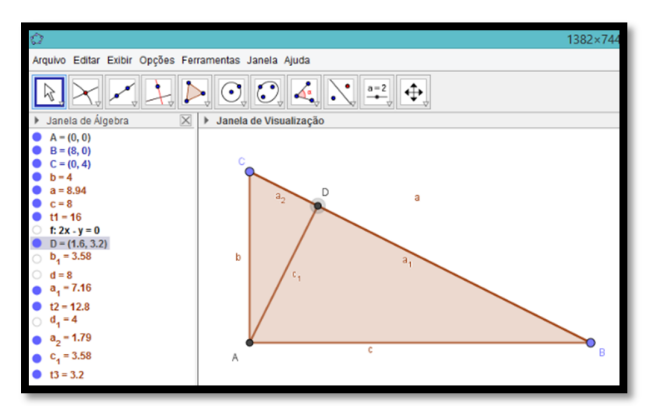

Figura 22 - Posicionamento de medidas

Fonte: Elaborada pelo autor (2020).

Vamos agora fazer algumas alterações nos triângulos retângulos. Na janela de álgebra, posicione o cursor sobre  $a_1$  e dê um *click* com o botão direito do mouse, onde aparecerá uma pequena janela. Em seguida, *click* com o botão esquerdo do mouse na opção "propriedades". Assim, será mostrada a seguinte janela cuja figura 23 está mostrando.

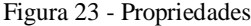

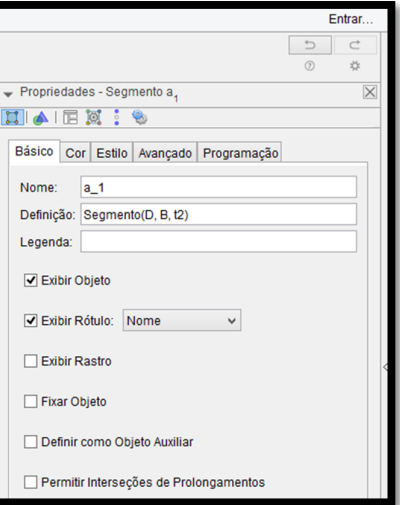

Fonte: Elaborada pelo autor (2020).

Na *figura 23*, temos algumas opções, entre elas, destacaremos: básico e cor. Podemos então, fazer renomeações e mudanças de cores conforme desejarmos. Vamos inicialmente renomear as medidas  $a_1$ ,  $a_2$  e  $c_1$  para  $n$ ,  $m$  e  $h$  respectivamente. Para isso, como a opção "Básico" já está selecionada, basta renomear no campo de entrada "Nome" para  $\boldsymbol{n}$  e depois dê um "enter".

Para renomear os demais, é só dá um click com o botão esquerdo do mouse em  $a_2$  na janela de álgebra e ir novamente para o campo "Entrada" e mudar para  $m$ , depois, dê um "enter". Repita o mesmo procedimento para altera de  $c_1$  para  $h$ . A figura 24, já está com essas modificações nos triângulos retângulos.

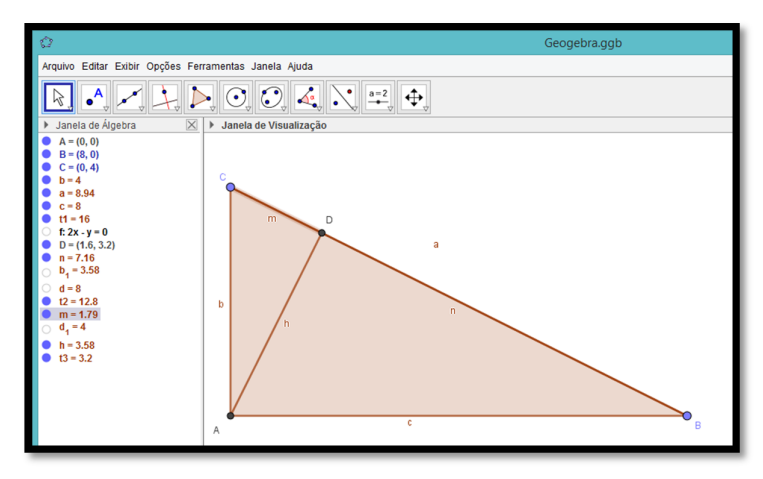

Figura 24 - Triângulos renomeados

Fonte: Elaborada pelo autor (2020).

Com isso, temos agora as seguintes medidas de cada lados desses triângulos retângulos:  $AB = c$ ,  $BC = a$ ,  $CA = b$ ,  $DB = n$ ,  $DA = h$  e  $CD = m$ .

É importante saber que as medidas  $\boldsymbol{n} \in \boldsymbol{m}$  são as projeções dos catetos  $\boldsymbol{AB} = \boldsymbol{c} \boldsymbol{e} \boldsymbol{CA} =$ *b*, respectivamente, sobre a hipotenusa  $BC = a$ .

Ainda na janela de propriedades, click com o botão esquerdo do mouse na opção "Cor". Nessa janela, vamos também fazer algumas alterações nas cores dos triângulos retângulos para uma melhor diferenciação entre eles. As cores podem ser de sua preferência. Na figura 25, vemos essa janela na opção "Cor".

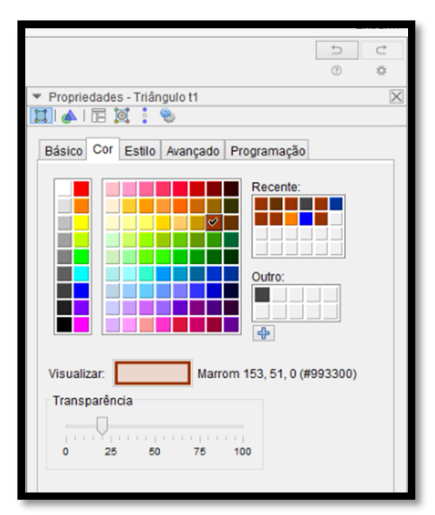

Figura 25 - Janela "Cor"

Fonte: Elaborada pelo autor (2020).

Nessa janela, podemos escolher qualquer cor para representar cada triângulo, dessa forma, na janela de álgebra, dê um click com o botão esquerdo do mouse em  $t_1$ , que é o triângulo  $ABC$ , para que possamos mudar sua cor. Escolhendo uma cor qualquer, nesse caso, pode ser a cor azul, basta dá um click com o botão esquerdo do mouse na referida cor que o triângulo automaticamente faz a alteração. Podemos alterar sua transparência conforme desejado, essa função fica na mesma janela de "Cor", logo abaixo do quadro de cores, é só clicar e arrastar.

Agora é só seguir os mesmos procedimentos para alterar as cores dos triângulos DBA e DAC, clicando em  $t_2$  e  $t_3$  respectivamente. A figura 26, já está com essas modificações nos triângulos retângulos.

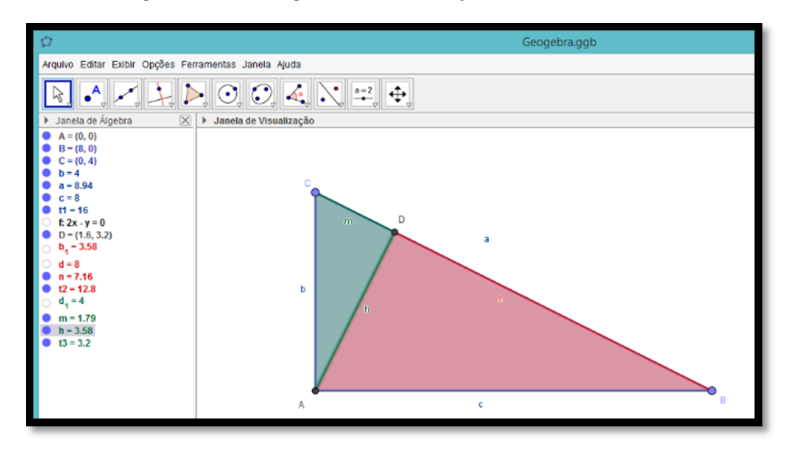

Figura 26 - Triângulos com alterações de cores

Fonte: Elaborada pelo autor (2020).

Umas das propriedades de semelhança de triângulos é o caso ângulo, ângulo (AA), assim, para mostrarmos que os triângulos ABC, DBA e DAC são semelhantes, precisamos mostrar tal relação entre eles.

Para isso, vamos usar a ferramenta "Ângulo", que uma vez já selecionada, basta clicar uma única vez em cada lado que forma o ângulo que se quer encontrar o valor ou click em três pontos que determinam o ângulo. Caso apareça o ângulo externo, volte o passo em " $Ctrl + z$ " e repita o procedimento invertendo a ordem dos lados ou dos pontos. Depois é só arrastar esses ângulos para uma posição mais adequada com a ferramenta "Mover".

A figura 27, já está com esses ângulos internos de cada um dos triângulos retângulos.

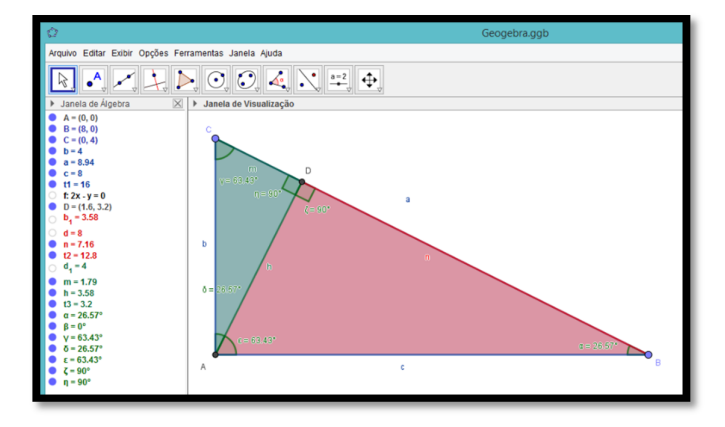

Figura 27 - Ângulos nos triângulos

Fonte: Elaborada pelo autor (2020).

Na figura 27, temos nos triângulos ABC e DBA as seguintes congruências:

- ܣܥመܤ ≅ ܦܣܤ, pois ambos são ângulos de 90°.
- $\widehat{ABC} \cong \widehat{DBA}$ , pois são comuns.

Portanto, os triângulos *ABC* e *DBA* são semelhantes pelo caso ângulo, ângulo (AA).

Ainda nas configurações da figura 27, temos nos triângulos  $ABC \in DAC$  as seguintes congruências:

- $\epsilon$   $\widehat{C}AB \cong \widehat{C}DA$ , pois ambos são ângulos de 90°.
- $\cdot$   $B\hat{C}A \cong A\hat{C}D$ , pois são comuns.

Portanto, os triângulos  $ABC \in DAC$  são semelhantes pelo caso ângulo, ângulo (AA).

De acordo com as informações acima, concluímos também que os triângulos  $DBA \cdot \theta \cdot DAC$  são semelhantes. Mas é fácil ver essas congruências apenas observando seus ângulos determinados pelo *Software GeoGebra*, facilitando a percepção dos alunos.

Para finalizar, vamos agora fazer uso de mais uma ferramenta que exprimirá as relações métricas no triângulo retângulo.

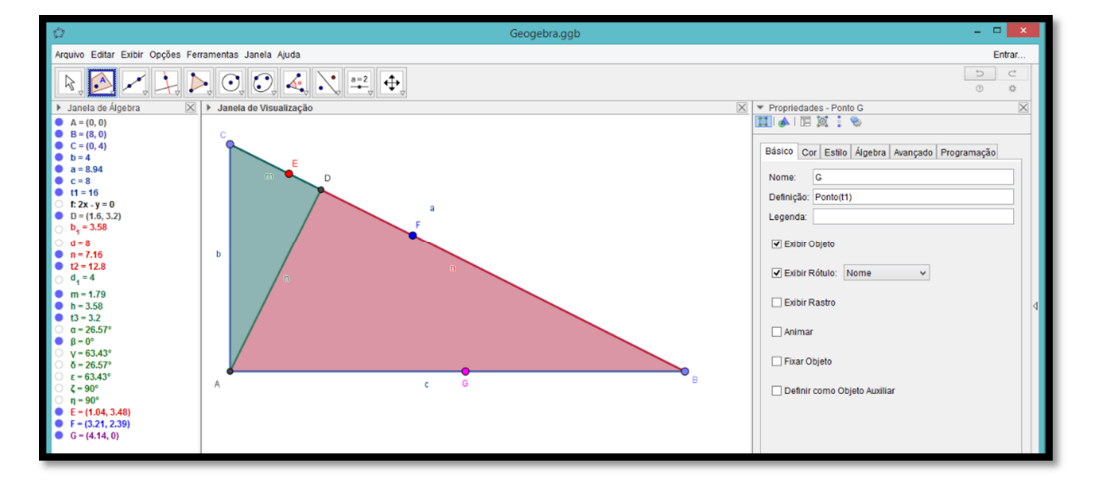

Figura 28 - Uso da ferramenta "Ponto em objeto"

Fonte: Elaborada pelo autor (2020).

Na figura 28, note que foi inserido os pontos E, F e G. Para inseri-los, usamos a ferramenta "Ponto em objetos", das seguintes maneiras:

- $\bullet$  Na janela de álgebra, desabilite  $t_1$  clicando no ponto em azul para ficar branco, em seguida vá na barra de ferramentas e ative a ferramenta "Ponto em objetos" e dê um click com o botão esquerdo do mouse no lado CD do triângulo DAC e no lado DB do triângulo DBA assim, temos os pontos E e F pertencentes aos respectivos triângulos. Depois habilite novamente  $t_1$ .
- Na janela de álgebra, desabilite  $t_2 \oplus t_3$  clicando no ponto em azul para ficar branco, em seguida vá na barra de ferramentas e ative a ferramenta "Ponto em objetos" e dê um click com o botão esquerdo do mouse no lado  $AB$  do triângulo ABC assim, temo o ponto G pertencente a esse triângulo. Depois habilite novamente  $t_2$  e  $t_3$  e desabilite  $b_1$ ,  $d_1$  e  $d$  pois, ao habilitar  $t_2$  e  $t_3$  habilitamos  $t$ ambém  $b_1$ ,  $d_1$  e d.

Caso deseje, pode-se alterar as cores dos pontos E, F e G na janela de propriedades, que já aprendemos como usa-la.

Esses pontos, como pertencem aos seus respectivos triângulos, podem então, percorrer todo o seu perímetro. Vejamos como fazer tal animação.

Posicionando o cursor sobre o ponto F, dê um click com o botão direito do mouse, assim, aparecerá a janela abaixo.

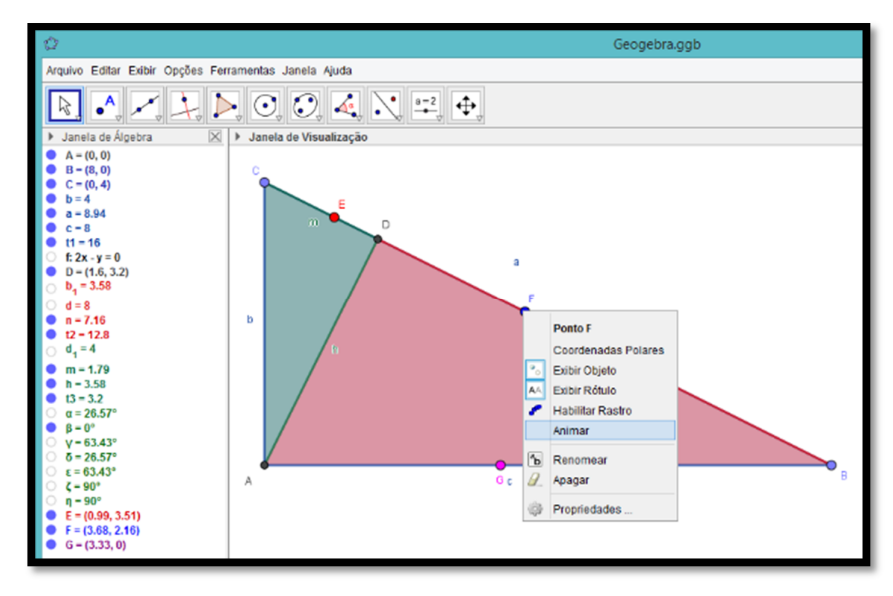

Figura 29 - Pontos com animação

Nessa janela, dê um *click* em "Animar", daí o ponto F começará a percorrer todo o perímetro do triângulo DBA. Depois siga os mesmos passos para fazer as animações dos pontos  $E e G$  dos triângulos  $DAC e ABC$  respectivamente.

Em seguida click no botão de pause localizado no canto inferior do lado esquerdo da janela de visualização para parar.

Iremos agora posicionar esses três pontos nos seus devidos lugares.

Selecione a ferramenta "Mover" e com o botão esquerdo do mouse dê um *click*, segure e arraste os pontos E e F para o ponto D. Da mesma forma posicione o ponto G sobre o ponto A.

Em seguida click no botão "reproduzir" localizado no canto inferior do lado esquerdo da janela de visualização, que é o mesmo de pausar a animação.

Os pontos percorreram apenas o perímetro de seus respectivos triângulos e com isso percebe-se que:

- Os três pontos percorrem seus respectivos lados no mesmo tempo;
- Como os triângulos são semelhantes entre si, no instante em que os pontos param, esses lados são os correspondentes.

A figura 30, mostra os pontos E, F e G no instante que foram parados.

Fonte: Elaborada pelo autor (2020).

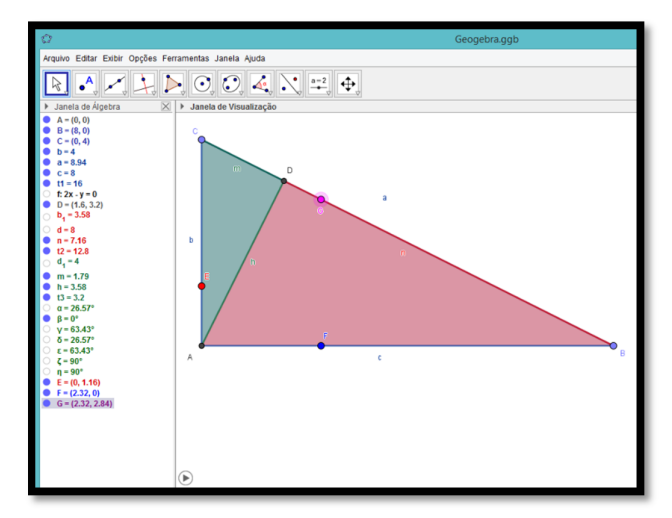

Figura 30 - Triângulos Retângulos semelhantes

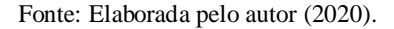

Na da figura 30, por exemplo, tem-se que:

- O ponto G está sobre o lado BC do triângulo ABC, e o ponto F está sobre o lado BA do triângulo DBA, portanto, esses lados são correspondentes.
- O ponto G está sobre o lado BC do triângulo ABC, e o ponto E está sobre o lado AC do triângulo DAC, portanto, esses lados são correspondentes.
- O ponto F está sobre o lado BA do triângulo DBA, e o ponto E está sobre o lado AC do triângulo DAC, portanto, esses lados são correspondentes.

Assim, é fácil obtermos as relações métricas no triângulo retângulo, pois precisamos apenas observar em quais lados os pontos E, F e G estão percorrendo para as proporcionalidades desejadas.

Sendo assim, na figura 31, podemos obter a seguinte relação:

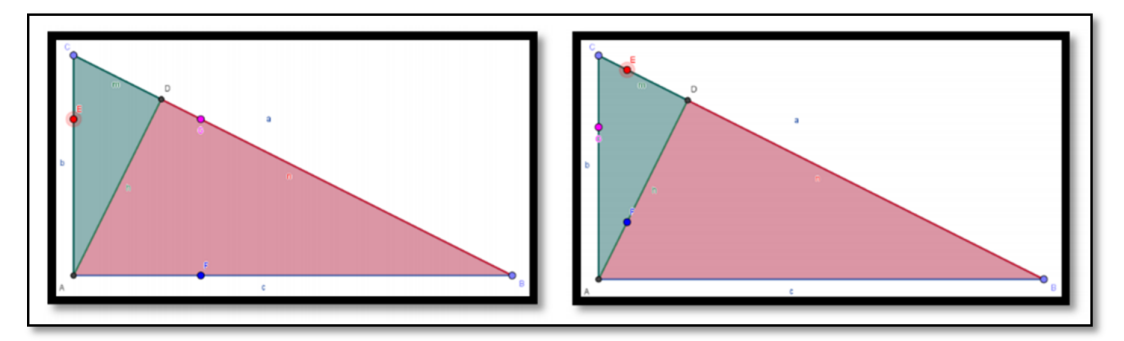

Figura 31 - Triângulos DAC e ABC, Relação 01

Fonte: Elaborada pelo autor (2020).

Como os triângulos acima mencionados na figura 31 são semelhantes, tem-se:

- Na primeira imagem, o ponto E está sobre o lado  $AC = b$  do triângulo DAC, e o ponto G está sobre o lado  $BC = \boldsymbol{a}$  do triângulo  $ABC$ , portanto, esses lados estão na razão  $\frac{b}{a}$  $\frac{z}{a}$ .
- Na segunda imagem, o ponto E está sobre o lado  $CD = m$  do triângulo DAC, e o ponto G está sobre o lado  $CA = b$  do triângulo ABC, portanto, esses lados estão na razão $\frac{m}{\hbar}$  $\frac{\pi}{b}$ .

Com as razões entres os lados correspondentes de triângulos semelhantes são iguais, então conclui-se a partir das informações acima a primeira relação:

$$
\frac{b}{a}=\frac{m}{b}\Rightarrow b^2=a\cdot m
$$

Outra relação métrica que obtemos é como os triângulos semelhantes  $DBA \in ABC$ .

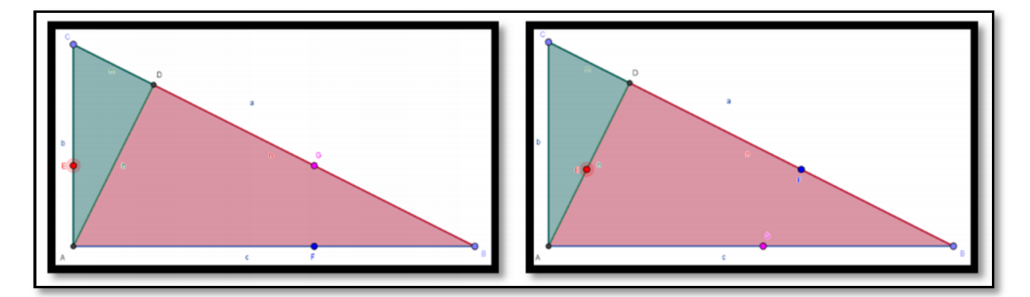

Figura 32 - Triângulos DBC e ABC, Relação 02

Fonte: Elaborada pelo autor (2020).

Como os triângulos mencionados na figura 32 são semelhantes, tem-se:

- Na primeira imagem, o ponto F está sobre o lado  $BA = c$  do triângulo DBA, e o ponto G está sobre o lado  $BC = \boldsymbol{a}$  do triângulo  $ABC$ , portanto, esses lados estão na razão  $\frac{c}{\overline{a}}$  $\frac{a}{a}$ .
- Na segunda imagem, o ponto F está sobre o lado  $DB = n$  do triângulo DBA, e o ponto G está sobre o lado  $AB = c$  do triângulo  $ABC$ , portanto, esses lados estão na razão $\frac{n}{2}$  $\frac{\pi}{c}$ .

Com as razões entres os lados correspondentes de triângulos semelhantes são iguais, então conclui-se a partir das informações acima a segunda relação:

$$
\frac{c}{a} = \frac{n}{c} \Rightarrow c^2 = a \cdot n
$$

De modo geral, dado um triângulo ABC retângulo em A, tem-se que o quadrado da medida de um dos catetos é igual ao produto da medida da hipotenusa pela projeção desse cateto sobre a hipotenusa.

Outra relação métrica que obtemos é como os triângulos semelhantes  $DAB \in ABC$ .

Figura 33 - Triângulos DAB e ABC, Relação 03

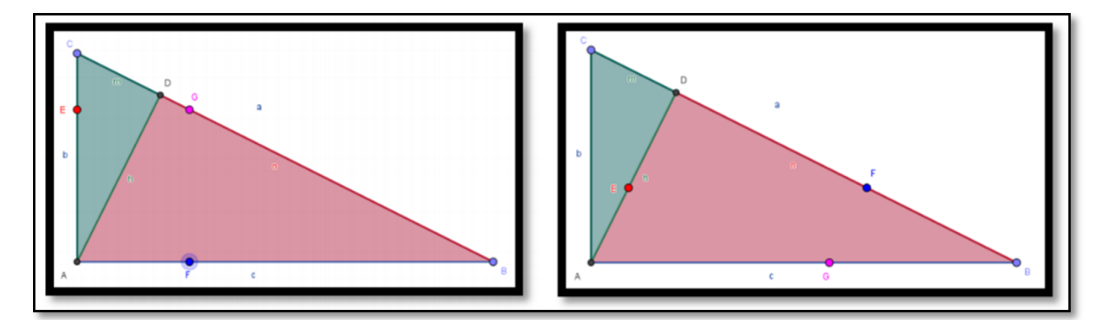

Fonte: Elaborada pelo autor (2020).

Como os triângulos mencionados na figura 33 são semelhantes, tem-se:

- Na primeira imagem, o ponto E está sobre o lado  $AC = b$  do triângulo  $DAC$ , e o ponto G está sobre o lado  $BC = \boldsymbol{\alpha}$  do triângulo  $ABC$ , portanto, esses lados estão na razão $\frac{b}{a}$  $\frac{z}{a}$ .
- Na segunda imagem, o ponto E está sobre o lado  $DA = h$  do triângulo  $DAC$ , e o ponto G está sobre o lado  $AB = c$  do triângulo  $ABC$ , portanto, esses lados estão na razão  $\frac{h}{a}$  $\frac{\pi}{c}$ .

Com as razões entres os lados correspondentes de triângulos semelhantes são iguais, então conclui-se a partir das informações acima a primeira relação:

$$
\frac{b}{a} = \frac{h}{c} \Rightarrow b \cdot c = a \cdot h
$$

De modo geral, dado um triângulo  $ABC$  retângulo em A, o produto entre os catetos é igual ao produto da hipotenusa pela altura.

Uma outra relação métrica que obtemos é como os triângulos semelhantes  $DAC$  e  $DBA$ .

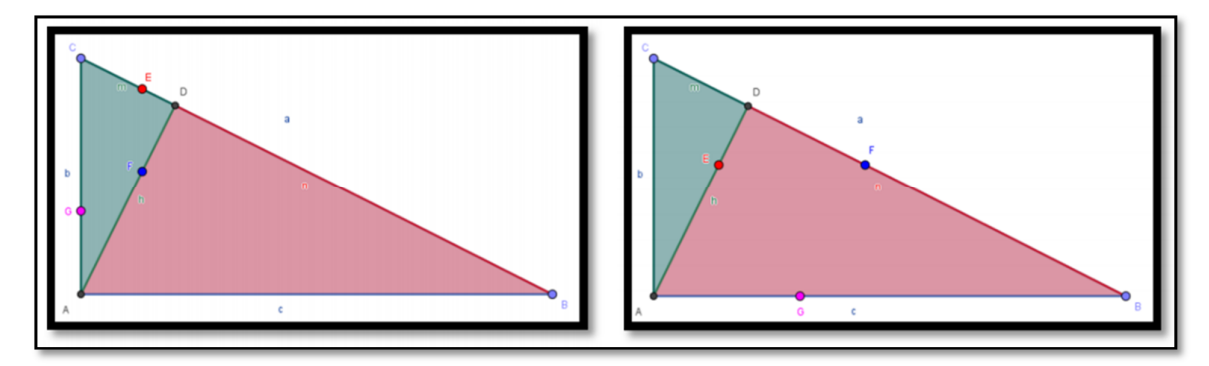

Fonte: Elaborada pelo autor (2020).

Como os triângulos mencionados na figura 34 são semelhantes, tem-se:

- Na primeira imagem, o ponto E está sobre o lado  $CD = m$  do triângulo  $DAC$ , e o ponto F está sobre o lado  $AD = h$  do triângulo DBA, portanto, esses lados estão na razão $\frac{m}{\hbar}$  $\frac{\pi}{h}$ .
- Na segunda imagem, o ponto E está sobre o lado  $DA = h$  do triângulo  $DAC$ , e o ponto F está sobre o lado  $DB = n$  do triângulo DBA, portanto, esses lados estão na razão $\frac{h}{h}$  $\frac{n}{n}$ .

Com as razões entres os lados correspondentes de triângulos semelhantes são iguais, então conclui-se a partir das informações acima a primeira relação:

$$
\frac{m}{h}=\frac{h}{n}\Rightarrow h^2=n\cdot m
$$

De modo geral, dado um triângulo *ABC* retângulo em A, o quadrado da altura do triângulo é igual ao produto das projeções dos catetos sobre a hipotenusa.

Por fim, uma outra relação métrica que obtemos é a partir da soma (membro a membro) das relações 01 e 02, sabendo que  $n + m = a$ . Daí segue-se que:

$$
a \cdot n + a \cdot m = b^2 + c^2 \Rightarrow
$$
  
\n
$$
a \cdot (n + m) = b^2 + c^2 \Rightarrow
$$
  
\n
$$
a \cdot a = b^2 + c^2
$$
  
\n
$$
a^2 = b^2 + c^2
$$

Essa última é bem conhecida e é chamada de teorema de Pitágoras, assim, dado um triângulo  $ABC$  retângulo, o quadrado da medida da hipotenusa é igual a soma dos quadrados dos catetos.

#### **4 METODOLOGIA DA PESQUISA**

Esta seção traz toda a organização e método do trabalho, desde a caracterização da pesquisa até as técnicas adotadas para o desenvolvimento da mesma.

# *4.1 Caracterização da pesquisa.*

Através da pesquisa científica é possível alcançar uma proximidade do objeto de investigação para só então compreender a verdadeira situação da realidade.

> A pesquisa é a atividade nuclear da ciência. Ela possibilita uma aproximação e um entendimento da realidade a investigar. A pesquisa é um processo permanentemente inacabado. Processa-se através de aproximações sucessivas da realidade, fornecendonos subsídios para uma intervenção no real. (FONSECA 2002, p. 20).

Os resultados ao final da pesquisa científica estão relacionados à maneira que foi conduzida pelo pesquisador. Portanto, é muito importante classificar cada uma das etapas da pesquisa científica, isto é, de acordo a natureza da pesquisa, o método de abordagem, quanto aos objetivos definidos e aos procedimentos adotados para coleta de dados.

Sendo assim, essa investigação quanto ao ponto de vista da sua natureza, se desenvolveu de forma aplicada, visando gerar conhecimento e buscar uma nova maneira de ministrar aulas de matemática com auxílio de ferramentas tecnológicas, referente ao seguinte conteúdo: relações métricas no triângulo retângulo.

Com isso, compreende-se que com esse tipo de pesquisa é possível encontrar saídas para situações específicas. Entendemos que, de acordo com Nascimento (2016, p. 2) a pesquisa aplicada é dedicada à geração de conhecimento para solução de problemas específicos, é dirigida à busca da verdade para determinada aplicação prática em situação particular.

No que tange ao método de abordagem do problema, foi desenvolvida de forma quantitativa, onde, inicialmente, se buscou investigar o conhecimento dos docentes no que se refere ao uso do *GeoGebra* em sala de aula através de formulários on-line, com perguntas tanto abertas como fechadas, a fim de entender a realidade de cada participante da pesquisa. Sabe-se que a abordagem quantitativa,

> É uma abordagem ou método que emprega medidas padronizadas e sistemáticas, reunindo respostas pré-determinadas, facilitando a comparação e a análise de medidas estatísticas de dados. (NASCIMENTO 2016, p. 3).

Durante a pesquisa, também foi necessário investigar como cada um dos participantes se sentiram ao utilizarem o *Software GeoGebra* no ensino das relações métricas no triângulo retângulo bem como as vantagens e desvantagens que eles identificaram durante o uso do programa. Diante de tais características, esse trabalho se mostra que é também uma pesquisa qualitativa, sendo assim, de acordo com Prodanov e Freitas. (2013, p. 70).

> Na abordagem qualitativa, a pesquisa tem o ambiente como fonte direta dos dados. O pesquisador mantém contato direto com o ambiente e o objeto de estudo em questão, necessitando de um trabalho mais intensivo de campo. (PRODANOV; FREITAS, 2013, p. 70).

Para tanto, na pesquisa, foi adotada algumas variáveis que foram analisadas e organizadas por meio de coletas no *Formulários Google* de dados, possibilitando a interpretação bem detalhada da situação real do objeto de investigação, procurando entender como os professores de matemática estavam se desenvolvendo quanto ao ensino das relações métricas no triângulo retângulo com o auxílio do *software* utilizado para desenvolvimento do trabalho. Diante de tais características, a pesquisa do ponto de vista de seus objetivos, é descritiva. Uma vez que, para Prodanov e Freitas. (2013, p. 52).

> Nas pesquisas descritivas, os fatos são observados, registrados, analisados, classificados e interpretados, sem que o pesquisador interfira sobre eles, ou seja, os fenômenos do mundo físico e humano são estudados, mas não são manipulados pelo pesquisador. (PRODANOV; FREITAS, 2013, p. 52).

Quanto ao ponto de vista dos procedimentos, adotamos o estudo de caso, envolvendo um aprofundado e exaustivo estudo que resultou novos conhecimentos e metodologias para o ensino das relações métricas no triângulo retângulo com o auxílio do *GeoGebra*, mediado por vídeo conferência. Segundo Gil (2008, p. 57),

> Afirma que, o estudo de caso é caracterizado pelo estudo profundo e exaustivo de um ou de poucos objetos, de maneira a permitir o seu conhecimento amplo e detalhado, tarefa praticamente impossível mediante os outros tipos de delineamentos considerados. (GIL 2008, p.57).

Diante do exposto, a figura 35, mostra o resumo da caracterização da pesquisa científica.

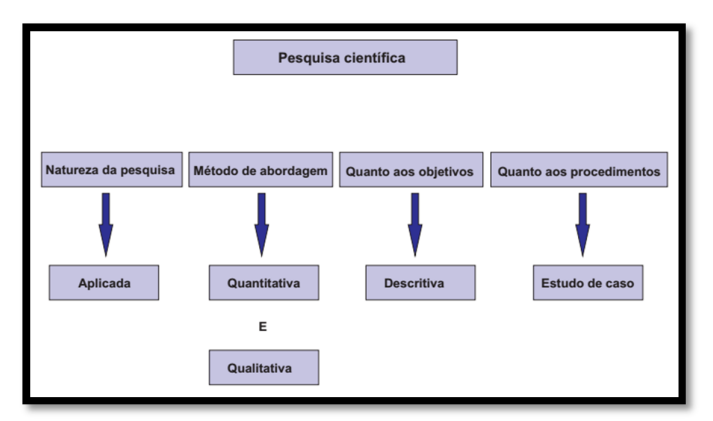

Figura 35 - Caracterização da pesquisa

Fonte: Elaborada pelo autor (2020).

## *4.2 Ambiente da pesquisa.*

A pesquisa foi realizada na cidade Barão de Grajaú no estado do Maranhão e à distância de forma remota devido ao período de pandemia no Brasil, ocasionada pela COVID-19 que é uma doença causado pelo coronavírus, denominado SARS-CoV-2, necessitando assim, distanciamento social.

Com isso, foi utilizado a plataforma *Google meet,* para a desenvolvimento da pesquisa por meio de videoconferência através do endereço: https://meet.google.com/. Um requisito exigido para participar da reunião nessa plataforma, era o participante ter uma conta no *Google,* além disso, teria que dispor: de um navegador da *web* que tenha compatibilidade; um computador ou notebook com o sistema operacional compatível, para o desenvolvimento das atividades propostas; acesso à internet; uma webcam para registro dos pesquisados, podendo ser integrada ou câmera USB externa e um microfone, cujo o mesmo, já vem instalado mas máquinas ou pode-se usar um microfone externo.

Com essa ferramenta tecnológica foi possível fazer uma vídeo-chamada com todos os docentes interagindo ao mesmo tempo, proporcionando ao pesquisador todo o suporte necessário para o andamento do trabalho.

Cada participante se encontrava em suas próprias residências durante a vídeochamada, fazendo uso de computadores individuais com o *Software GeoGebra* instalados em suas respectivas máquinas para trabalharem as atividades propostas pelo pesquisador.

## *4.3 Participantes da pesquisa.*

Inicialmente participaram do trabalho científico 16 (dezesseis) professores de matemática que trabalham no ensino fundamental nas séries finais, com turmas de nono ano.

No decorrer do desenvolvimento da pesquisa o número de docentes foi reduzido a um total de 7 (sete) participantes, os quais protagonizaram as ações de todas as atividades propostas pelo pesquisador, onde todos deveriam ser professores de turmas de nono ano do ensino fundamental.

Por uma questão ética, retiramos os nomes dos participantes a fim de evitar sua identificação. Assim, todos os docentes envolvidos na pesquisa tiverem seus rostos resguardados e seus nomes de nascimento substituídos por nomes de matemáticos renomados a critério do pesquisador. O quadro 1 traz os nomes desses cientistas e suas respectivas biografias de forma resumida.

| <b>Cientístas</b>   | <b>Biografia</b>                                                          |
|---------------------|---------------------------------------------------------------------------|
| Pitágoras           | Nasceu na ilha grega de Samos, na costa jônica, em 570 a.C. Estudou       |
|                     | matemática, astronomia, música, literatura e filosofia na sua cidade      |
|                     | natal. Foi orientado na cidade grega de Mileto por um dos maiores         |
|                     | filósofos pré-socráticos: Tales de Mileto.                                |
| Galileu Galilei     | Nasceu em Pisa, Itália, no dia 15 de fevereiro de 1564 foi um             |
|                     | matemático, físico, astrônomo e filósofo italiano. Fundamentou            |
|                     | cientificamente a Teoria Heliocêntrica de Copérnico. Desmitificou         |
|                     | lendas, estabeleceu princípios e causou uma renovação na história da      |
|                     | Ciência.                                                                  |
| René Descartes      | René Descartes (1596 - 1650) foi um filósofo, físico e matemático         |
|                     | francês. Autor da frase: "Penso, logo existo". É considerado o criador do |
|                     | pensamento cartesiano, sistema filosófico que deu origem à Filosofia      |
|                     | Moderna.                                                                  |
| <b>Isaac Newton</b> | Isaac Newton (1643-1727) foi um físico, astrônomo e matemático            |
|                     | inglês. Seus trabalhos sobre a formulação das três leis do movimento      |
|                     | levou à lei da gravitação universal, a composição da luz branca           |
|                     | conduziram à moderna física óptica, na matemática ele lançou os           |
|                     | fundamentos do cálculo infinitesimal.                                     |
| Sophie Germain      | Nasceu em primeiro de abril de 1776, Rue Saint-Denis, Paris, França e     |
|                     | faleceu em 27 de junho de 1831. Foi uma matemática, física e filósofa     |
|                     | francesa com contribuições fundamentais à teoria dos números e à teoria   |
|                     | da elasticidade. Marie Sophie era autodidata, aprendendo com livros       |
|                     | encontrados na biblioteca de seu pai, incluindo obras de Arquimedes.      |
| Al-Khwarizmi        | Considerado o Pai da Álgebra, foi um matemático, astrônomo astrólogo,     |
|                     | geógrafo e escritor persa que viveu no século IX. Conhecem-se poucos      |
|                     | detalhes de sua vida. Era um erudito na Casa da Sabedoria em Bagdade      |
| Pierre de Fermat    | Nasceu no dia 17 de agosto de 1601 em Beaumont-de-Lomages, França,        |
|                     | e morreu no dia 12 de janeiro de 1665 em Castres, França. foi um          |
|                     | magistrado, matemático e cientista francês.                               |

Quadro 1 - Biografias dos cientistas matemáticos usados na pesquisa

Fonte: Elaborado pelo autor (2021).

Assim, os professores Pitágoras, Galileu Galilei, René Descartes, Isaac Newton, Sophie Germain, Al-Khwarizmi e Pierre de Fermat permaneceram na pesquisa.

#### *4.4 Técnicas/instrumentos de produção de dados.*

Nesta seção, será detalhado todos os procedimentos em ordem cronológica para o desenvolvimento do trabalho científico para a coleta dos dados afim de alcançar os objetivos definidos. Assim, a pesquisa foi realizada seguindo três etapas nas quais os professores participantes desenvolveram as atividades propostas pelo pesquisador.

Na primeira etapa, foi feita a seleção dos professores de matemática, os quais aceitaram participar da pesquisa 16 docentes. O próximo passo foi a aplicação de um teste diagnóstico (APÊNDICE 01) através de um teste eletrônico elaborado no *Formulários Google*. Nesse formulário é possível coletar e organizar todos dados, haja vista, que as informações podem ser representadas em gráficos bem detalhados. O teste diagnóstico teve como finalidade averiguar se os participantes tinham conhecimento do *GeoGebra,* qual o domínio na opção dessa ferramenta e se usavam na realização de suas aulas. Ainda nesse primeiro momento, foi realizada, por videoconferência na plataforma *google meet,* a apresentação do *software* aos docentes, explicando o potencial dessa ferramenta tecnológica. Assim se deu a primeira ação de pesquisa.

Ao final desse primeiro encontro virtual, o pesquisador encaminhou o *link* do instalador do referido programa para download a todos os participantes, com as devidas orientações de instalações do mesmo, uma vez que a sua distribuição e uso são gratuitos. Esse *link* foi obtido pelo pesquisador direto do próprio site do *GeoGebra*: https://www.GeoGebra.org/download.

A segunda etapa da pesquisa, desenvolveu-se um minicurso por videoconferência onde os participantes, mediado pelo pesquisador, manipularam o *software GeoGebra*. Essa etapa foi realizada em dois encontros.

No primeiro encontro, com uma carga horário de 90 minutos, apresentamos a interface do programa para terem uma visão geral do *software,* pois alguns eram poucos familiarizados com o mesmo, informações estas detectados pelo teste diagnóstico. Na sequência, foi mostrado o passo a passo da localização de todos os comados que foram usados para a determinação das relações métricas no triângulo retângulo, a partir de um triângulo retângulo dinâmico. Esse encontro teve como foco mostrar na prática aos envolvidos da pesquisa a simplicidade de operação do *GeoGebra* e a rapidez que ele oferece em construções geométricas, bem como o conhecimento das ferramentas de construção e manipulação disponíveis dentro do programa. Assim se deu a segunda ação de pesquisa.

No segundo encontro, com uma carga horário de 120 minutos, desenvolveu-se com os participantes, o passo a passo da construção de um triângulo retângulo animado e sua subdivisão em outros dois triângulos semelhantes, rotulando cada elemento dos triângulos.

A partir daí, foi possível de forma simples e dinâmica encontrar o caso semelhança entre os triângulos, uma vez que o próprio *GeoGebra* forneceu os valores dos ângulos internos de cada um dos três triângulos, assim como obteve as relações métricas no triângulo retângulo a partir de pontos sobre os triângulos que percorreu todos os seus respectivos lados. Assim se deu a terceira ação de pesquisa.

A terceira etapa do trabalho, também se desenvolveu em dois momentos. No primeiro, foi aplicado uma atividade (APÊNDICE 02) aos professores participantes com o objetivo de encontrar todas as relações métricas no triângulo retângulo, seguindo um roteiro com 5 (cinco) passos, em um total de 23 (vinte e três) itens a serem alcançados.

No segundo momento, eles responderam um teste de verificação (APÊNDICE 03) sobre o que acharam do *software GeoGebra* como ferramenta de auxílio no estudo da matemática, relatando suas principais dificuldades, o que mais acharam interessante no minicurso, se o programa agrega facilidades de compreensão no que diz respeito ao seu uso no ensino das relações métricas no triângulo retângulo com a metodologia trabalhada na pesquisa e se pretendem fazer uso deste *Software* nas futuras aulas de matemática.

A partir de então, foi feita algumas análises com todos os dados coletados para compreender o objeto de estudo, bem como gravações durante todo o minicurso para dar consistência aos resultados da pesquisa, uma vez que esse método reduz a perda de informações. Assim se deu a quarta ação de pesquisa.

Os principais momentos de cada etapa do projeto também foram registrados por meio fotos, mostrando o empenho e interesse de cada um.

O desenvolvimento da pesquisa, no que se refere a aplicação das três etapas, iniciouse no dia 16 de novembro de 2020 com conclusão no dia 10 de fevereiro do ano de 2021.

# **5 APRESENTAÇÃO E ANÁLISE DOS RESULTADOS**

Esta seção traz abordagens e relatos sobre os momentos mais relevantes de cada etapa da pesquisa de forma minuciosa, destacando todos os detalhes de como foi desenvolvido o trabalho, iniciando desde o teste diagnóstico até a finalização com o teste de verificação.

## *5.1 Análise do teste diagnóstico.*

Aqui apresentamos os dados obtidos através de questionário com 16 (dezesseis) professores do ensino fundamental, séries finais, quanto da existência e domínio que cada um tinha no uso do *GeoGebra* e se os mesmos faziam uso constante desta ferramenta tecnológica em sala de aula. Assim, para Gil (2008, p.134), "o teste diagnóstico de um instrumento de coleta de dados tem por objetivo assegurar-lhe validade e precisão".

O gráfico 1 se refere quanto ao tempo de atuação no ensino de matemática de cada professore participante.

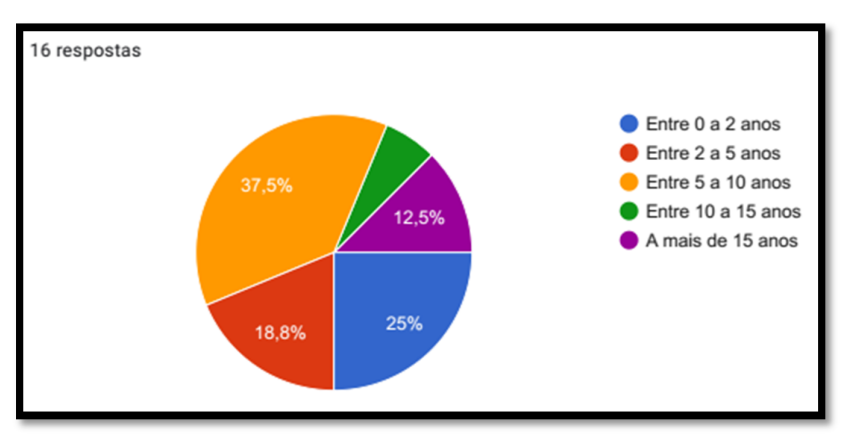

Gráfico 1- Tempo de docência

Fonte: Elaborado pelo autor (2021).

De acordo com o gráfico 1, dos 16 participantes, conclui-se que: 25% deles, que corresponde a 4 professores, ainda são iniciantes por terem menos de dois anos de experiência na carreira docente; 18,8% que, corresponde a 3 professores, tem entre 2 e 5 anos de magistério; 37,5% deles, que corresponde a 6 professores, tem entre 5 e 10 anos de magistério; 6,3% deles, que corresponde a 1 professor, tem entre 10 e 15 anos de magistério e 12,5% deles, que corresponde a 2 professores, tem mais de 15 anos de magistério. Assim, diante de tais informações, percebe-se que a maiorias desses profissionais já estão há muito tempo atuando no ensino de matemática.

Quanto ao conhecimento da existência do *Software GeoGebra* por parte dos pesquisados, o gráfico 2, traz essas informações.

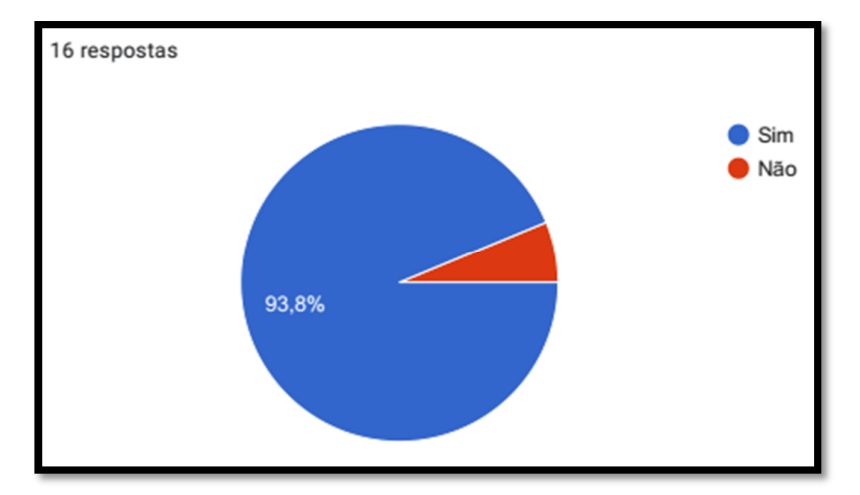

Gráfico 2 – Percentual de professores que conhecem o *GeoGebra*

Pelas informações do gráfico 2, quase todos os 16 profissionais de educação, conhecem essa ferramenta tecnológica, isto é, 15 deles pelo menos já ouviu falar deste recurso que é muito usado por professores de matemática. No entanto, o teste diagnóstico identificou 1 (um) docente, o que é equivalente a 6,3%, do total, que não sabia da existência do *GeoGebra*.

O gráfico 3 mostra os dados coletados que diz respeito ao uso do *software* em sala de aula pelos participantes.

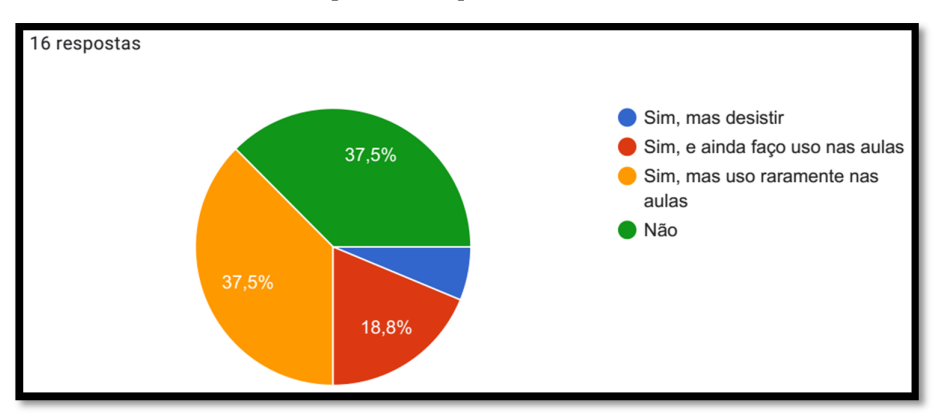

Gráfico 3 - Percentual de professores que faz uso do *GeoGebra* em sala de aula

Fonte: Elaborado pelo autor (2021).

Fonte: Elaborado pelo autor (2021).

Quanto ao uso do referido programa em sala de aula, o gráfico 3 sintetiza que dos 16 (dezesseis) profissionais, 6,3% que corresponde a apenas 1 deles, fez uso do *GeoGebra* nas suas aulas, no entanto, desistiu ainda no início da carreira; 18,8% que corresponde a 3 deles, fez uso no início da carreira e ainda faz durante suas aulas; 37,5% que corresponde a 6 deles, fez uso no início da carreira, porém, raramente usa nas suas aulas atualmente e 37,5% que corresponde a 6 deles, nunca fez uso do *GeoGebra* como auxílio na ministração de suas aulas.

Diante das informações expostas pelo gráfico 3, percebe-se a deficiência, na maioria dos pesquisados, em trabalhar os conteúdos de matemática com o auxílio do *GeoGebra,* uma vez que, apenas três professores, tem continuo hábito de assim o fazer.

O gráfico 4, destaca informações quanto ao nível de conhecimento na operação do *GeoGebra* por parte dos docentes.

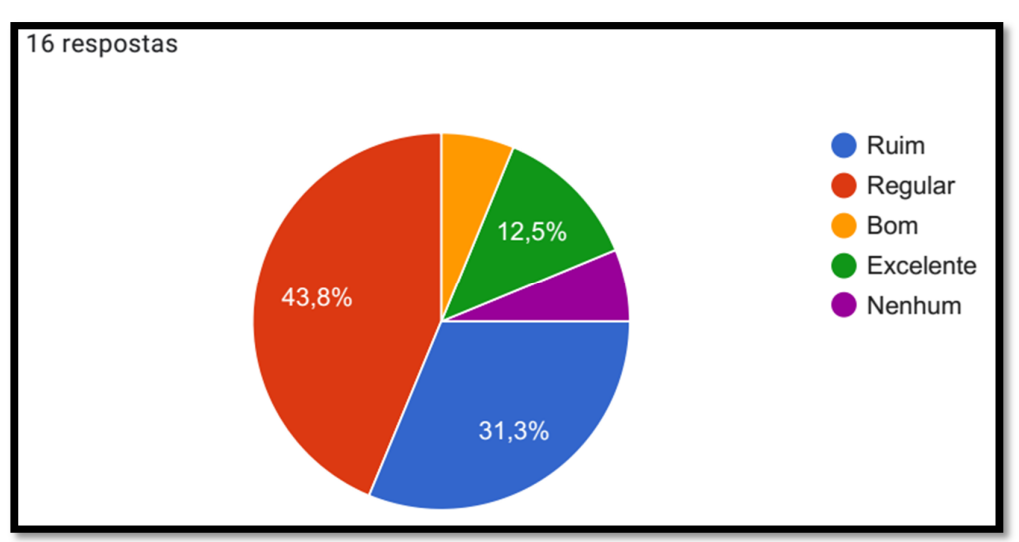

Gráfico 4 - Percentual de professores quanto ao nível de conhecimento na utilização do *GeoGebra*

Fonte: Elaborado pelo autor (2021).

O gráfico 4 mostra que dos 16 (dezesseis) profissionais, 31,3% que corresponde a 5 professores, tem um conhecimento ruim na operação do *GeoGebra;* 43,8% que corresponde a 7, tem um conhecimento regular; 6,3% que corresponde a 1, tem um conhecimento bom; 12,5% que corresponde a 2, tem um conhecimento excelente e 6,3% que corresponde a 1, não tem qualquer conhecimento para trabalhar com *GeoGebra*.

Segundo os dados obtidos, mais de 80% dos pesquisados tem um nível de conhecimento até no máximo regular, ao trabalharem em sala de aula usando o *Software GeoGebra* como ferramenta de auxílio no ensino.

No gráfico 5, tem-se as informações coletados no que se refere ao ensino do conteúdo das relações métricas no triângulo retângulo, mediado pelo *Software GeoGebra*.

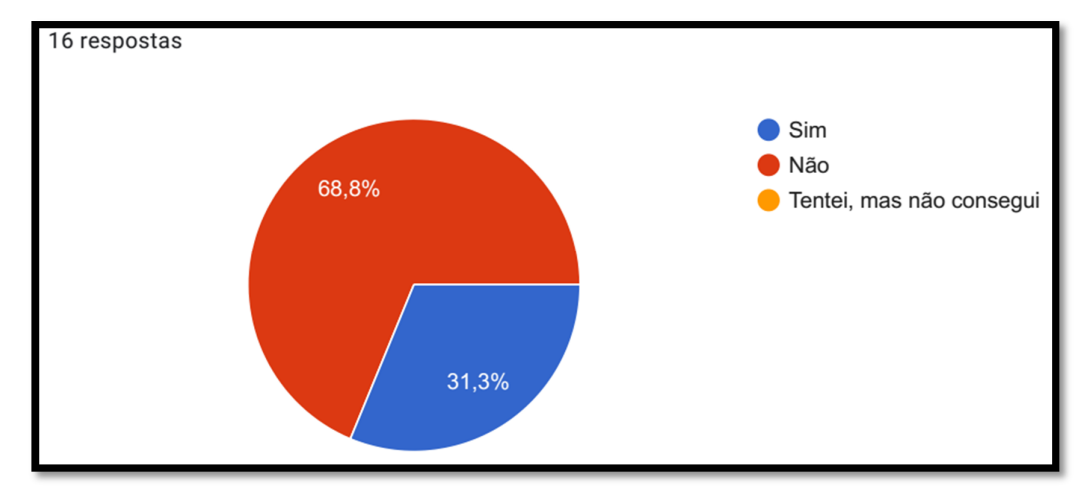

Gráfico 5 - Percentual de professores que já ministrou relações métricas mediado pelo *GeoGebra*

Fonte: Elaborado pelo autor (2021).

De acordo com os dados apresentados no gráfico 5, percebe-se que a grande maioria dos educadores nunca ministrou o conteúdo em questão auxiliado com este *software*, assim dos 16 pesquisados, apenas 5 professores fizeram uso do *GeoGebra* para abordar o ensino das relações métricas no triângulo retângulo.

Tais informações, ratifica o objeto de estudo, e assim, com essa proposta de pesquisa, esses professores possam, a partir de então, desenvolverem novas estratégias de ensinoaprendizagem, melhorando suas aulas, tornando-as mais atrativas para seus alunos, no que se refere ao ensino do conteúdo em questão.

No que segue, apresentamos a tabela 1, que traz relatos dos professores quanto ao uso de ferramentas tecnológicas em sala de aula, conforme a tabela 1.

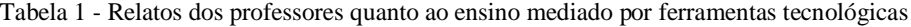

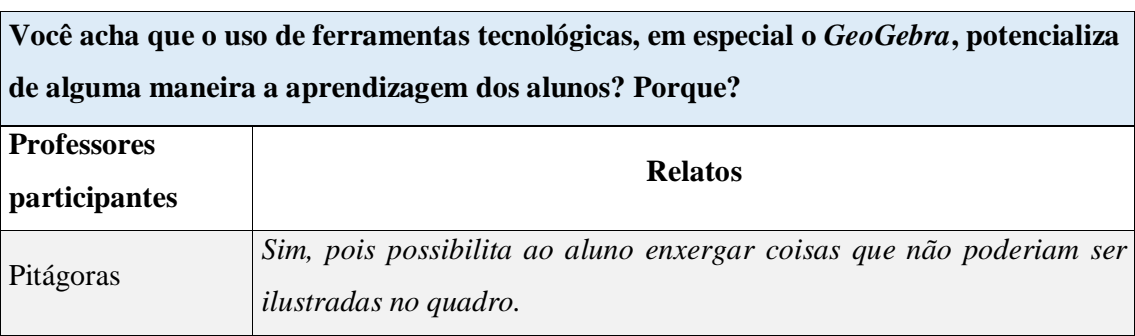

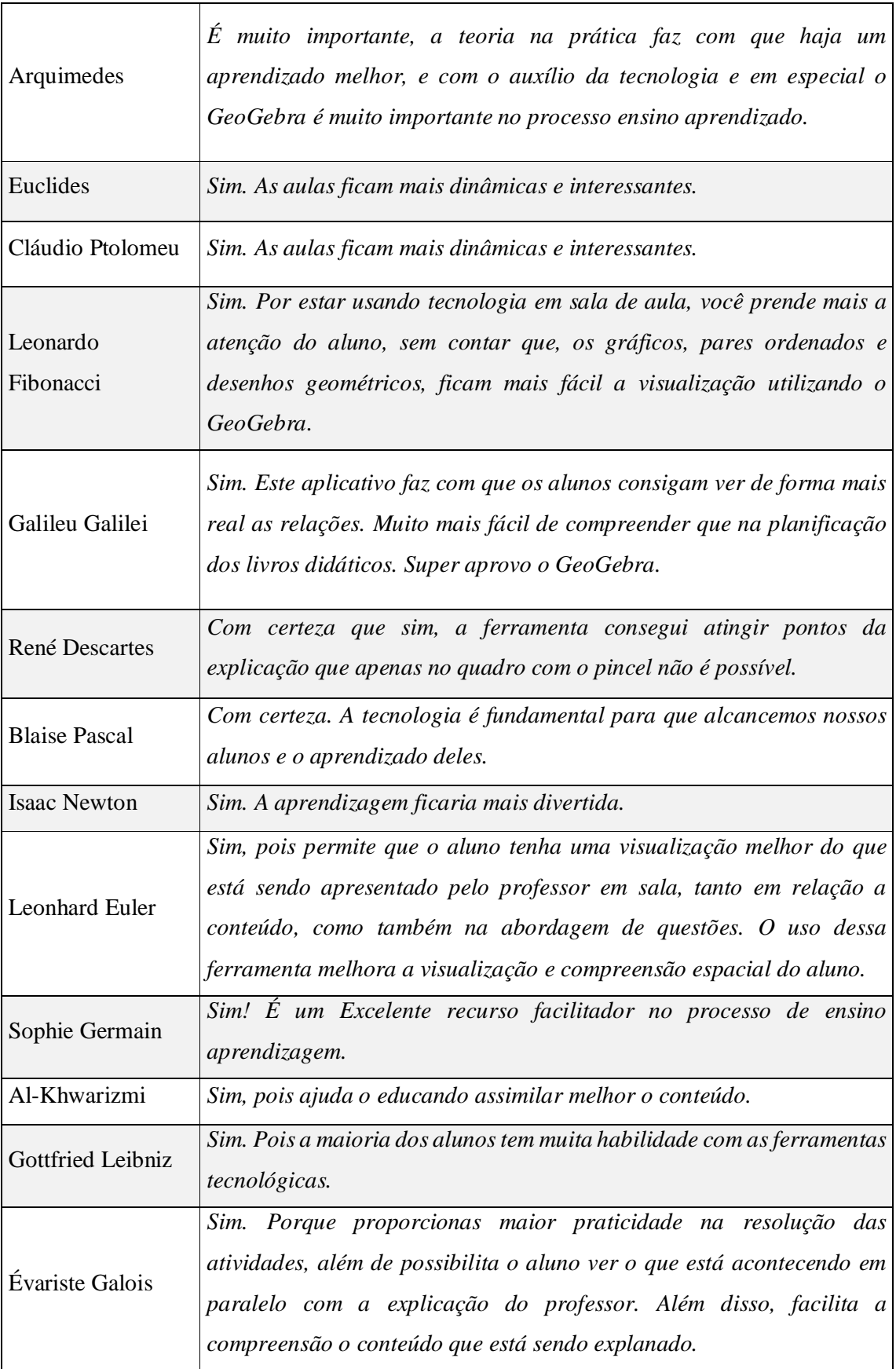

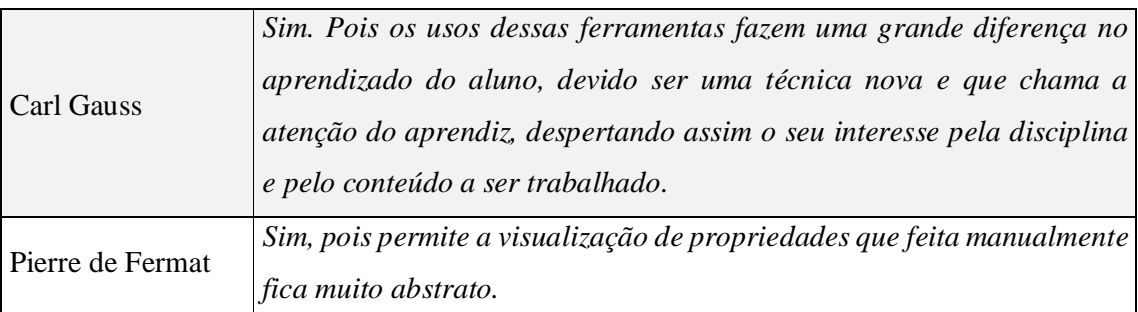

Fonte: Elaborado pelo autor (2021).

Com os relatos supracitados contidos na tabela 1 acima, é notório perceber que os educadores têm a mesma visão da importância de adotar novos métodos para potencializar o ensino. O docente Galileu Galilei, por exemplo, relatou que as visualizações das relações métricas ficam muito abstratas feitas manualmente.

# **5.2 Atividade proposta para a obtenção das relações métricas**

Nesta seção, serão apresentadas as resoluções, desenvolvida pelos professores de cada passo da atividade proposta pelo pesquisador com o uso do *Software GeoGebra.*

Entendemos que o professor quando busca novas metodologias para potencializar o ensino, então de fato a aprendizagem pode se tornar mais eficaz. Como sugere Bento,

> O computador pode causar uma grande revolução no processo de ensino e aprendizagem se for utilizado não para "informatizar" os processos tradicionais, mas se for introduzido na escola numa perspectiva de mudança da didática. A mudança deve ser acompanhada da introdução de novas ferramentas para facilitar o processo de expressão do nosso pensamento. E esse é um dos papéis do computador no processo de ensinar e aprender. (BENTO, 2010, p.21)

No passo 1, o objetivo era construir um triângulo retângulo, seguindo o seguinte roteiro:

- a) Executar o *Software GeoGebra* em um computar ou notebook.
- b) Construir um triângulo retângulo ABC, retângulo em A, tais que, seus lados são:  $AB = c$ ,  $BC = a e$ ,  $AC = b$ .
- c) Inserir no triângulo ABC um ponto animado que percorra todo o seu perímetro no sentido anti-horário. Altere o tamanho para 7 (sete).
- d) Encontrar os valores dos ângulos  $\widehat{B}$  e  $\widehat{C}$ .

e) Altere para uma mesma cor todos os componentes desse triângulo.

Uma maneira para o desenvolvimento desse passo, é selecionar a ferramenta "polígono" no *GeoGebra* e clicar nos pontos  $A = (0,0)$ ,  $B = (x,0)$ ,  $C = (0, y)$  e novamente no ponto  $A = (0,0)$  obtendo um triângulo retângulo desejado. Depois, clicar com o botão direito do mouse na janela de visualização e fora do triângulo e desabilitar "eixos" e "malhas".

A partir daí, faz-se as renomeações  $AB = c$ ,  $BC = a e$ ,  $AC = b$  clicando com o botão direito do mouse em cima de cada um dos lados desse triângulo e indo na opção "propriedades – básico – nome" e altere para a medida indicada na atividade. Na sequência clicar em "cor" e escolher uma qualquer.

Na sequência, clicando na ferramenta "ponto em objeto", inserir um ponto sobre qualquer lado desse triângulo ABC e, novamente clicando com o botão direito do mouse em cima desse ponto e indo na opção "propriedades – básico – nome", altere o seu nome, em seguida, clicar em "cor" e escolher a mesma selecionada anteriormente, depois clicar em "estilo" e na opção "tamanho do ponto altere para o valor 7 (sete).

Para encontrar os ângulos  $\hat{B}$  e  $\hat{C}$ , selecionar a ferramenta "ângulo" e clicar nos pontos  $C, B, A$  e depois  $A, C, B$ , respectivamente.

Na figura 36, está a construção feita por alguns dos participantes.

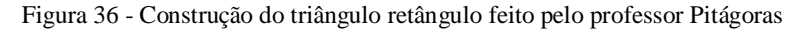

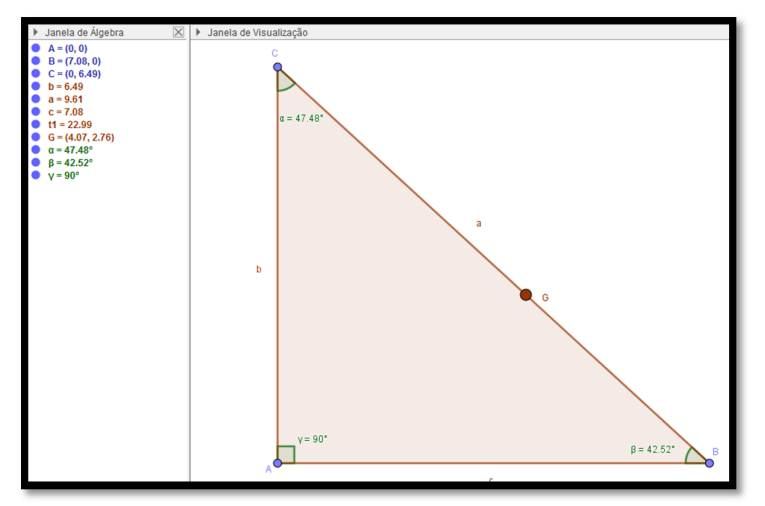

Fonte: Arquivo do pesquisador (2021).

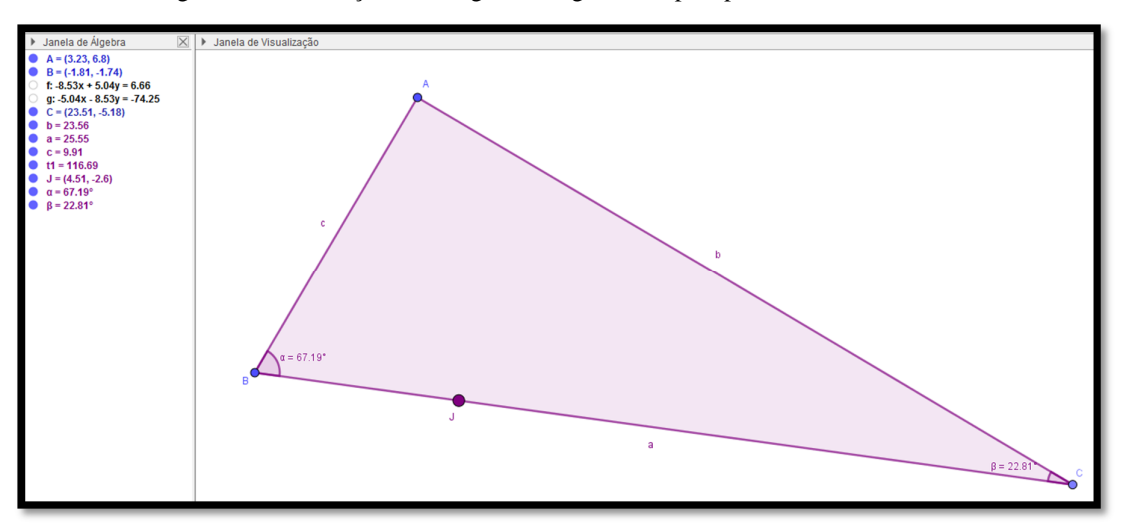

Figura 37 - Construção do triângulo retângulo feito pelo professor Galileu Galilei

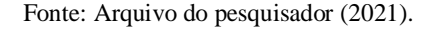

De acordo com as construções das figuras 36 e 37, foi possível perceber que o professor Pitágoras atingiu o objetivo desse passo seguindo os itens corretamente. Na construção do professor Galileu Galilei não foi mostrado que o ângulo  $\hat{A}$  é de 90°, no entanto, é fácil ver que esse triângulo é retângulo em A, uma vez que, a soma dos ângulos internos de um triângulo é 180<sup>°</sup>. Como os valores dos outros ângulos é conhecido, assim, tem-se que  $\hat{A} =$ 180° − (67,19° + 22,81°) = 90°, portanto, o professor também desenvolveu a atividade como esperado, corretamente.

No passo 2, o objetivo era construir um segundo triângulo retângulo a partir do passo anterior, seguindo o seguinte roteiro:

- f) Subdivida o triângulo ABC obtido no passo 1 construindo um triângulo retângulo DAC, retângulo em D, tais que, seus lados são:  $DA = h$ ,  $AC = b$  e  $CD = m$ .
- g) Oculte os demais nomes que aparecem ao fazer essa construção.
- h) Inserir no triângulo DAC um ponto animado que percorra todo o seu perímetro no sentido horário. Altere o tamanho para 7 (sete).
- i) Encontrar o valor do ângulo  $D\hat{A}C$ .
- j) Altere para uma mesma cor todos os componentes desse triângulo, mas difere da usada no passo anterior.

Uma maneira para o desenvolvimento desse passo é traçar uma reta perpendicular ao lado BC do triângulo ABC passando pelo ponto A, usando a ferramenta "reta perpendicular". Na sequência, com a ferramenta "interseção de dois objetos", clicar sobre a reta perpendicular e sobre a ponto A. Depois, deve-se renomear este ponto para D, seguindo as mesmas orientações feitas no passo 1. Com a ferramenta "polígono" construa o triângulo DAC, assim, tem-se um triângulo retângulo no ponto D.

Clicar com o botão direito do mouse em cima de cada um dos componentes que não são necessários para a construção e de pois em "propriedades" e desativar a opção "exibir rótulo" para ocultar esses componentes.

Agora, com a ferramenta "ângulo", clicar nos pontos D, A, C, nessa ordem, assim, obtém-se a medida do ângulo desejado. Para fazer as renomeações dos lados e das cores de todos os componentes desse triângulo assim como a inserção do ponto animado e seu tamanho, segue-se as mesmas orientações do passo anterior.

Segue na figura 38, uma construção feita pelo professor René Descartes no desenvolvimento do passo 2.

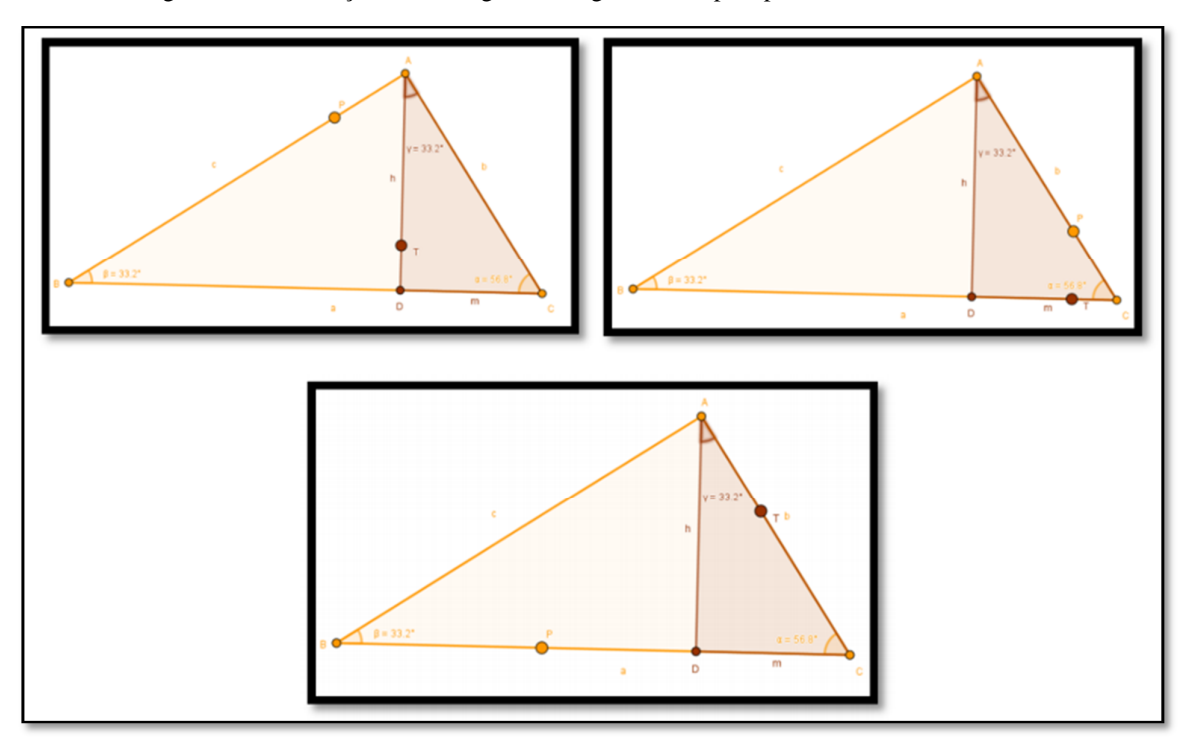

Figura 38 – Construções dos triângulos retângulos feitos pelo professor René Descartes

Fonte: Arquivo do pesquisador (2021).

Nessas construções feitas pelo professor René Descartes, os triângulos ABC e DAC foram desenvolvidos corretamente, uma vez que é possível verificar que os ângulos  $DC =$  $\widehat{ADC} = 90^\circ$ . Portanto, tem-se dois triângulos retângulos com seus respectivos pontos animados. Ele também diferenciou as duas construções com cores diferentes para se ter uma melhor distinção dos triângulos, conforme o roteiro da atividade.

O terceiro passo da atividade proposta, tinha como objetivo construir um terceiro triângulo retângulo a partir do passo 2, seguindo o seguinte roteiro:

- k) A partir dos passos anteriores, construir um triângulo retângulo DBA, retângulo em D, tais que, seus lados são:  $DB = n$ ,  $AB = c$  e  $DA = h$ .
- l) Oculte os demais nomes que aparecem ao fazer essa construção.
- m) Inserir no triângulo DBA um ponto animado que percorra todo o seu perímetro no sentido horário. Altere o tamanho para 7 (sete).
- n) Encontrar o valor do ângulo  $D\hat{A}B$
- o) Altere para uma mesma cor todos os componentes desse triângulo, mas que difere das usadas nos passos anteriores.
- p) Posicione todos os pontos animados nos seus devidos lugares.

A construção do passo 3 é análogo ao processo do passo anterior, com exceção do uso da ferramenta "reta perpendicular", haja vista, que não é mais necessária. Após feita essas construções, clicar em cada um dos pontos animados e arrastar para o ponto do triângulo onde o ângulo é de 90°.

A figura 39 foi construída pelo professor Pierre de Fermat.

Figura 39 - Construções dos triângulos retângulos feitos pelo professor Pierre de Fermat

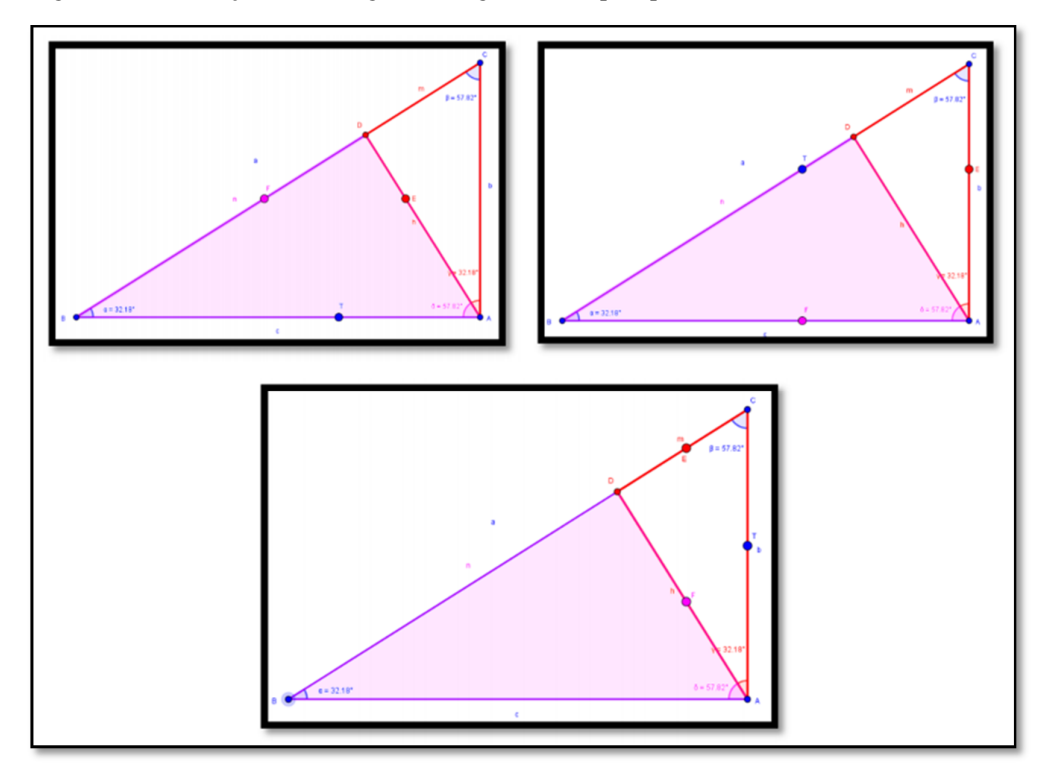

Fonte: Arquivo do pesquisador (2021).

Diante da construção desenvolvida pelo professor Pierre de Fermat, percebe-se que os três triângulos são retângulos, há uma diferenciação entre eles e os pontos que percorrem o perímetro de seus respectivos triângulos foram posicionados corretamente. Isso é possível identificar pelas figuras 38 e 39 as seguintes características: quando um dos pontos está sobre a hipotenusa de seu triângulo, os outros pontos também o estão, quando um dos pontos está sobre o cateto menor de seu triângulo, os outros pontos também o estão e quando um dos pontos está sobre o cateto maior de seu triângulo, os outros pontos também o estão.

Essas características mostram que as construções do professor Pierre de Fermat foram feitas corretamente, assim como os demais professores atingiram o objetivo do passo 3, uma vez que os passos anteriores foram também acertados. Além disso, ele também calculou com a ferramenta "ângulo" todos os ângulos internos de cada um dos triângulos, com exceção do ângulo reto, pois não se faz necessário.

O passo 4 tinha como objetivo mostrar as semelhas entres os triângulos construídos até terceiro passo, seguindo o seguinte roteiro:

- q) Os triângulos ABC e DAC são semelhantes.
- r) Os triângulos ABC e DBA são semelhantes.
- s) Os triângulos DAC e DBA são semelhantes.

Para atingir o objetivo desse quarto passo cada professor participante tinha que usar a ferramenta "ângulo" do *Software GeoGebra* e calcular os ângulos dos três triângulos retângulos. Assim, iriam perceber que seus ângulos são todos congruentes aos seus correspondentes, concluído a semelhança entre eles.

A professora Sophie Germain construiu esses triângulos destacando os ângulos de 90° em cada um e os ângulos comuns ao triângulo retângulo ABC, conforme figura 40

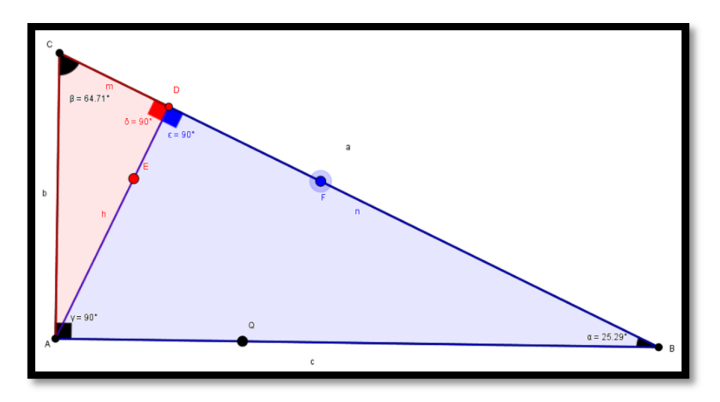

Figura 40 - Construções dos triângulos retângulos feitos pela professora Sophie Germain

Fonte: Arquivo do pesquisador (2021).

Nas figura 41, 42 e 43, podemos constatar a verificação dessas semelhanças encontrada pela professora Sophie Germain na resolução do passo 4 da atividade proposta

> . Item q Mas triângulos 1938 e DAC, tim-re:<br>. O ângulo C é comum avo dais Partanto, pelo caso AA, os buanquios ABC DAC são semelhantes.

Figura 41 - Resolução do item q) pela professora Sophie Germain

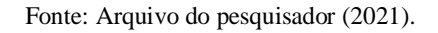

Figura 42- Resolução do item r) pela professora Sophie Germain

**APPER 11** . Stem u) Nos triângulos Age a DBA, tem-se: . O amoule B é comum ais dois Pointants, pilo caro AA, os triângulos ABCe DBA são semelhantes.

Fonte: Arquivo do pesquisador (2021).

Figura 43- Resolução do item s) pela professora Sophie Germain

Stem s) pilos items q) e s) concluimos que semethantes.

Fonte: Arquivo do pesquisador (2021).

Nas figuras 41, 42 e 43 é possível perceber tanto o raciocínio correto feita pela participante como também o caso adequado da semelhança de triângulo, fazendo uma correta conclusão. No entanto, ela dispôs de uma prova usual, mostrando que os ângulos  $\hat{B} e \hat{C}$  dos triângulos DBA e DAC são comuns ao triângulo ABC, em vez de dá ênfase à uma maneira mais dinâmica proporcionada pelo *Software GeoGebra*, onde, com a ferramenta ângulo, podese obter todos os ângulos internos dos triângulos, favorecendo a visualização dessas semelhanças. De acordo com Silva (2016),

> O acesso a outros métodos e estratégias de ensino que vinculem o uso das tecnologias atuais aos conhecimentos específicos das disciplinas, garantem maior diversidade de recursos, promovendo possibilidades de ensino e consequentemente, ampliando o universo de alternativas para a aprendizagem. (SILVA, 2016, p.19)

O quinto e último passo da atividade tinha como objetivo encontrar as relações métricas a partir das construções dos triângulos retângulos feitas pelos participantes da pesquisa, observando o percurso dos pontos animados sobre perímetro de seus respectivos triângulos. Para isso, deveriam seguir os seguintes passos:

- t) Usando os pontos animados sobre os triângulos ABC e DAC, concluir as seguintes relações métricas:  $b^2 = a \cdot m$  e  $a \cdot h = b \cdot c$ .
- u) Usando os pontos animados sobre os triângulos ABC e DBA, concluir a seguinte relação métrica:  $c^2 = a \cdot n$ .
- v) Usando os pontos animados sobre os triângulos DAC e DBA, concluir a seguinte relação métrica:  $h^2 = m \cdot n$ .
- w) Com os itens t) e u), concluir a seguinte relação métrica:  $a^2 = b^2 + c^2$ , conhecida como teorema de Pitágoras.

Para obter as relações do item t) cada professor deveria observar apenas os respectivos pontos que percorrem o perímetro dos triângulos ABC e DAC. A figura 44 e 45 é a resolução desse item feito pelo professor Al-Khwarizmi.

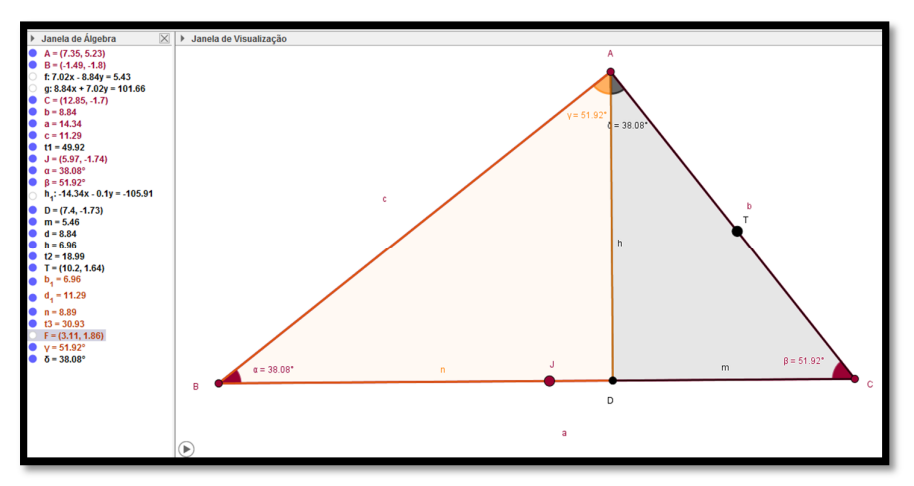

Figura 44 – Resolução do item t) pelo professor Al-Khwarizmi - parte 1.1

Fonte: Arquivo do pesquisador (2021).

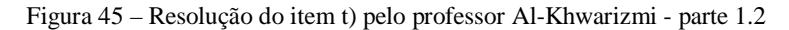

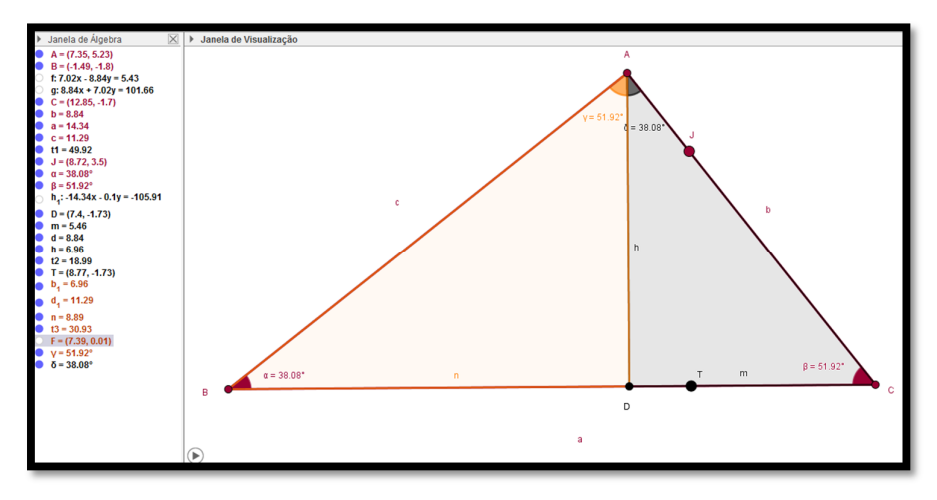

Fonte: Arquivo do pesquisador (2021).

Nas figuras 44 e 45 da resolução do professor, percebe-se na janela de visualização, que ele ocultou o ponto animado F pertencente ao triângulo ADB, já que estava trabalhando somente com os outros triângulos. Isso facilita a compreensão pelos alunos durante uma aula, pois apenas os pontos analisados estão visíveis.

now figurows, come o ponto 5 está sobre o lado BC do lacongulo ABC e o Ponto T do triangulo DU está cobu o lado NC<br>ao momo tempo, e também exto penelhanto, et mesmo sango, e sannson sa Are a mode o ponto 5 do triângulo como usas razão form ser iguais, então

Figura 46 – Resolução do item t) pelo professor Al-Khwarizmi - parte 1.3

Fonte: Arquivo do pesquisador (2021).

Na figura 46, nota-se que Al-Khwarizmi concluiu corretamente a primeira relação do item t) usando as construções dos triângulos retângulos. As razões encontradas por ele foram obtidas quando habita o ponto animado fazendo ele percorre todo o perímetro repetidas vezes, ao parar a animação os pontos ficam localizados em algum dos lados de seus respectivos triângulos. Desta forma, esses lados são seus correspondentes, daí o professor encontrou a relação  $b^2 = a$ . *m*, isto é, o quadrado da medida do cateto *b* do triângulo retângulo ABC é igual ao produto da hipotenusa  $a$  desse triângulo pela projeção  $m$  desse cateto sobre a hipotenusa.

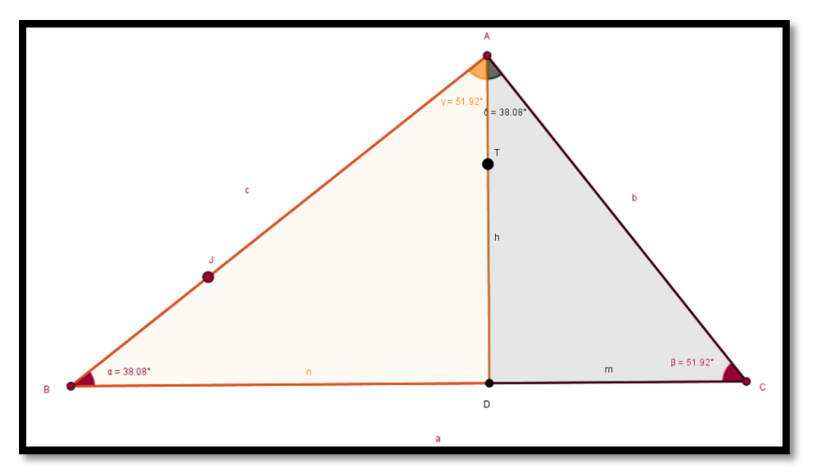

Figura 47 – Resolução do item t) pelo professor Al-Khwarizmi - parte 2.1

Fonte: Arquivo do pesquisador (2021).

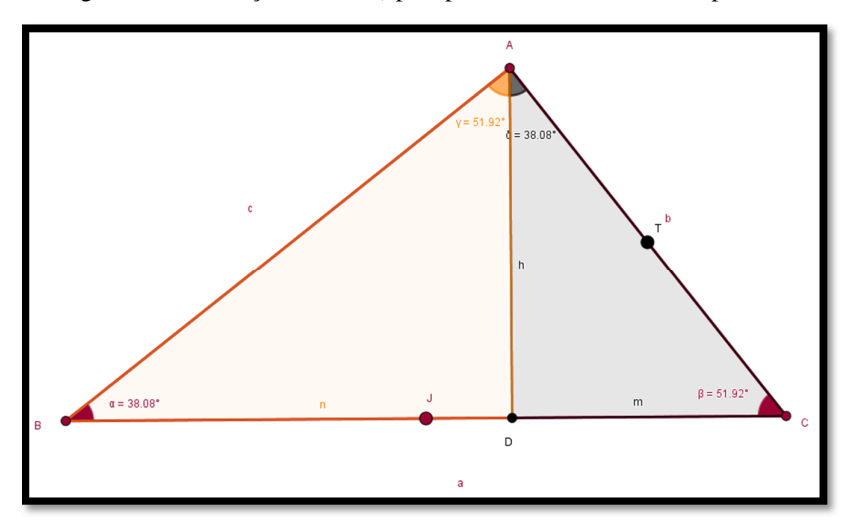

Figura 48 – Resolução do item t) pelo professor Al-Khwarizmi - parte 2.2

Fonte: Arquivo do pesquisador (2021).

Nas configurações das figuras 47 e 48, é possível notar que o participante parou o percurso dos pontos J e T nos lugares corretos para a obtenção de uma relação métrica, como mostra a figura 49 da resolução feito pelo professor Al-Khwarizmi.

Figura 49 – Resolução do item t) pelo professor Al-Khwarizmi - parte 2.3

mas se parar o ponto 5 sobre o lado AB<br>do triângulo ABC, o ponto 7 para sobre encontrador é : AB E parando o ponto 5 sobreo lado z do triangulo ABL, o pento T para sobre o lado Al do triángulo DAC e, a pazóa então conclumos que:  $\Rightarrow$   $, \alpha \nmid = 5.5$ 

Fonte: Arquivo do pesquisador (2021).

De maneira bem intuitiva e dinâmica, vemos pela figura 49, que ele encontrou essa relação métrica, ou seja, num triângulo retângulo, o produto da hipotenusa pela sua altura é igual ao produto de seus catetos.

Na resolução do item u) pelo professor Pierre de Fermat, nota-se que ele tanto movimentou a construção já feita (figura 39), como também fez algumas modificações nas cores dos triângulos e no rótulo dos pontos dinâmicos. O *Software GeoGebra* permite tais mudanças trazendo assim uma maior dinamicidade para uma determinada aula.

Assim, nessas novas configurações, o professor ocultou o ponto dinâmico Q de sua construção para facilitar a visualização dos lados correspondentes dos triângulos ABC e DAB, como observamos nas duas figuras 50 e 51.

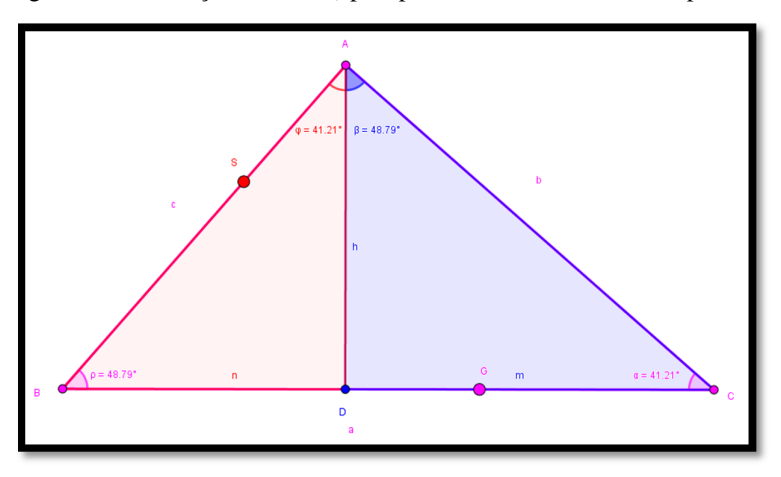

Figura 50 – Resolução do item u) pelo professor Pierre de Fermat - parte 1.1

Fonte: Arquivo do pesquisador (2021).

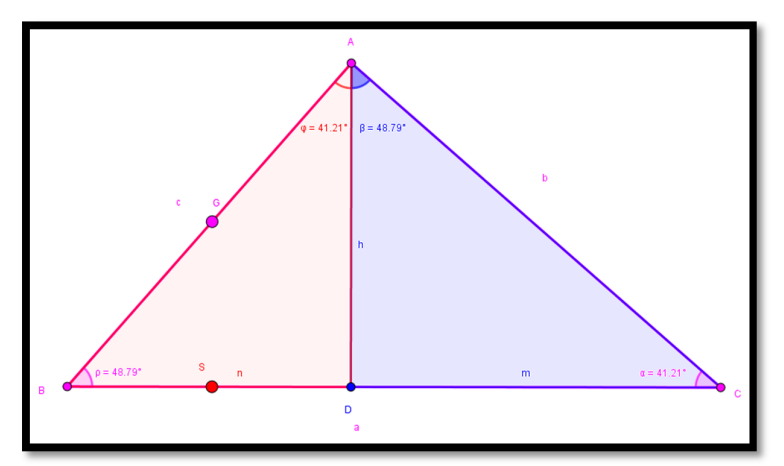

Figura 51 – Resolução do item u) pelo professor Pierre de Fermat - parte 1.2

Fonte: Arquivo do pesquisador (2021).

Com os pontos S e G das construções das figuras 50 e 51, o professor pôde encontrar os lados correspondentes entre os triângulos ABC e DAB. A figura 52, está a relação encontrada por ele a partir das animações feitas no *GeoGebra*.

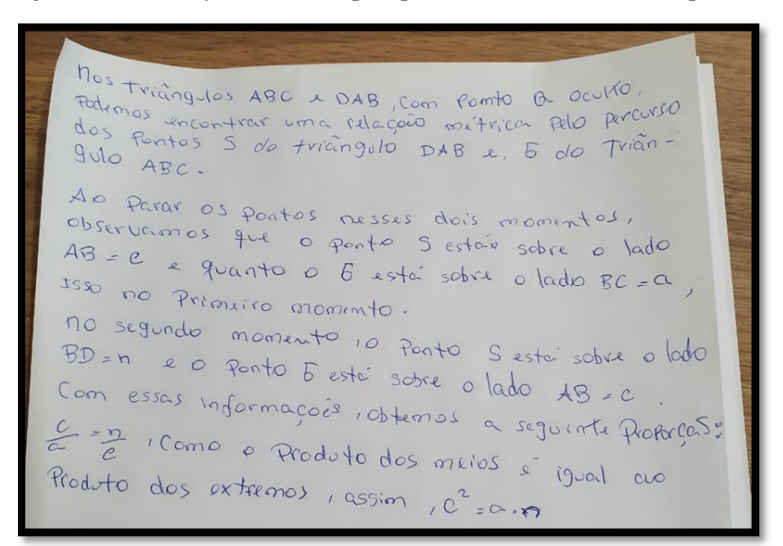

Figura 52 – Resolução do item u) pelo professor Pierre de Fermat - parte 1.3

Fonte: Arquivo do pesquisador (2021).

Nessa resolução, o professor participante, manipulou os pontos dinâmicos chegando na solução do item proposto, fazendo a devida explicação da resposta. As construções também foram bem organizadas destacando em cores distintas cada parte dos triângulos. Isso contribui para uma melhor compreensão na hora de encontrar a relação corretamente, onde, o quadrado da medida do cateto *c* do triângulo retângulo ABC é igual ao produto da hipotenusa ܽ desse triângulo pela projeção  $n$  desse cateto sobre a hipotenusa.

As figuras 53 e 54 mostram como o mesmo participante solucionou o item v) da atividade trabalhada na pesquisa usando a mesma construção, apenas movimentando os S e Q.

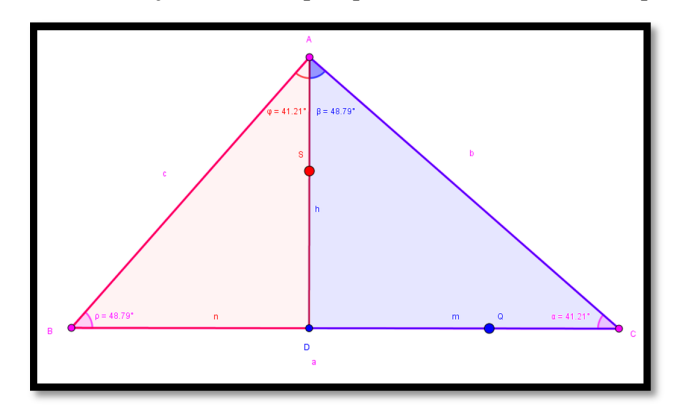

Figura 53 – Resolução do item v) pelo professor Pierre de Fermat - parte 1.1

Fonte: Arquivo do pesquisador (2021).

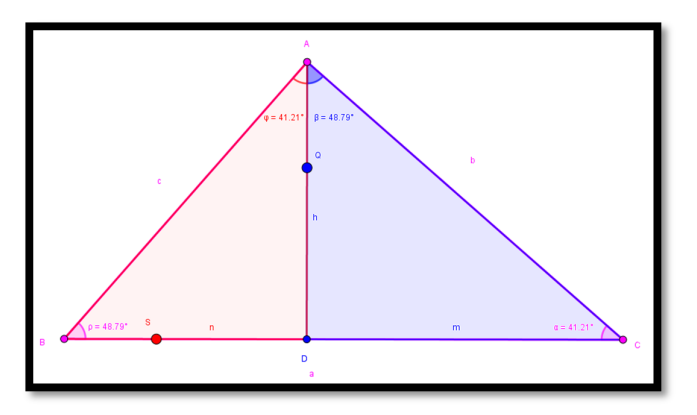

Figura 54 – Resolução do item v) pelo professor Pierre de Fermat - parte 1.2

Fonte: Arquivo do pesquisador (2021).

Analisando as figuras 53 e 54 da construção feitas por esse professor, nota-se que foi usado os dois triângulos menores para a obtenção de uma relação métrica. Na figura 55, o Professor Pierre de Fermat mostra essa relação e como a encontrou.

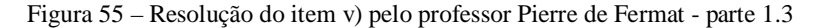

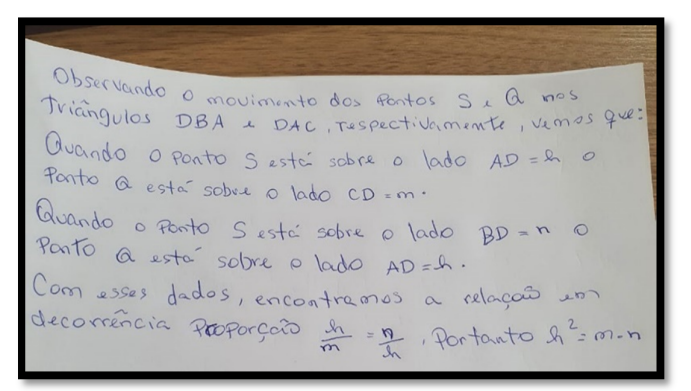

Fonte: Arquivo do pesquisador (2021).

Uma vez os triângulos feitos corretamente, a percepção de onde parar os pontos dinâmicos nos lados corretos se torna prático. Analisando a solução desse item, vemos que foi desenvolvido seguindo os passos certos até a obtenção da seguinte relação: No triângulo retângulo ABC, o quadrado da medida da hipotenusa  $a \in i$ gual ao produto das projeções  $m \in n$ dos catetos desse triângulo, como concluiu o professor Pierre de Fermat.

Ainda o mesmo participante, manipulou as relações  $b^2 = a \cdot m$  e  $c^2 = a \cdot n$  dos itens t) e u), respectivamente, para resolver o item w) da atividade como vemos na sua solução na figura 56.

duas relações je encontrados nos itens  $t$ )e u), tem-se:  $a.m + a.m = b^{2}+c^{2}$  $a (m+n) = b<sup>2</sup>+c<sup>2</sup>$  $2 + c^2 \Rightarrow \alpha^2 = b$ 

Figura 56 – Resolução do item w) pelo professor Pierre de Fermat

Fonte: Arquivo do pesquisador (2021).

Nessa resolução da figura 56 o participante apenas somou membro a membro as relações já encontradas fazendo a devida substituição de  $n + m = a$ , concluindo corretamente o item proposto na pesquisa.

Diante das resoluções feitas pelos professores pesquisados deixa bastante óbvio a necessidade e importância do uso de recursos tecnológicos como ferramenta para compreender melhor cada detalhe dos passos trabalhados durante a atividade proposta, conforme cita Pereira,

> Os softwares de geometria dinâmica favorecem a agilidade na investigação, pois construções geométricas que tomariam certo tempo para serem realizadas no papel são obtidas em segundos na tela do computador. A interatividade oferecida por esses softwares torna real a possibilidade de privilegiar as propriedades geométricas de uma figura (PEREIRA, 2012, p.29).

# **5.3 ANÁLISE DO TESTE DE VERIFICAÇÃO.**

Nesta seção, serão analisados os resultados do teste de verificação por meio de gráficos e quadros com as respostas de cada um dos pesquisados. Esse, foi aplicado após o desenvolvimento da atividade/roteiro e teve como objetivos coletar informações da potencialidade do *GeoGebra* no ensino das relações métricas no triângulo retângulo e também apontar as dificuldades encontradas durante a pesquisa.

O gráfico 6 traz os dados no que se refere a participação dos docentes em minicursos de *GeoGebra.*

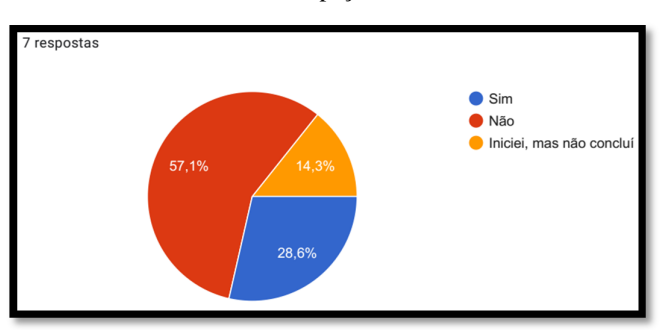

Gráfico 6 – Participação em minicursos

Fonte: Elaborada pelo autor (2021).
Nas informações do gráfico 6, percebe-se uma baixa procura de conhecimento dessa ferramenta, dos 7 (sete) participantes apenas 28,6% já procuraram aprender a operar o programa por meio de minicursos. Isso explica os dados coletados no teste diagnóstico onde quase 40% dos pesquisados disseram ter um conhecimento ruim ou nenhum conhecimento, quando perguntado o seu nível na utilização do *GeoGebra* nos conteúdos de ensino básico.

O quadro 2, traz as dificuldades apontadas pelos professores pesquisados em resposta ao segundo questionamento.

| <b>Professores</b>  | <b>Dificuldades</b>                                                     |
|---------------------|-------------------------------------------------------------------------|
| Pitágoras           | Não tive muitas dificuldades, pois estava bem detalhado cada passo da   |
|                     | construção.                                                             |
| Galileu Galilei     | Minha dificuldade foi devido não ter tantas habilidades para manusear   |
|                     | computadores.                                                           |
|                     | Na hora de construir os triângulos, por que tem que clicar nos pontos   |
| René Descartes      | na ordem correta, caso inverter essa ordem, os pontos dinâmicos irão    |
|                     | percorrer os lados no sentido contrário.                                |
|                     | Consegui acompanhar muito bem os passos, as aulas foram bem             |
| <b>Isaac Newton</b> | explicativas, professor, surgiram algumas dúvidas, mas consegui         |
|                     | desenvolver as construções com suas orientações.                        |
| Sophie Germain      | Na hora de mudar os nomes dos rótulos das partes da construção e nas    |
|                     | cores, eu me perdi um pouco no passo de fazer essas mudanças.           |
|                     | Como já tinha conhecimento de muitas ferramentas que foram              |
| Al-Khwarizmi        | trabalhadas não tive dificuldades de entender a construção dos          |
|                     | triângulos. Nos demais passos foi bem tranquilo para acompanhar.        |
|                     | No material está tudo muito bem claro, segui exatamente como estava     |
| Pierre de Fermat    | lá e algumas dificuldades que iam aparecendo eu consegui me             |
|                     | sobressair. É muito boa essa estratégia de ensino das relações métricas |
|                     | com o GeoGebra.                                                         |

Quadro 2 - Dificuldades encontradas para operar o *GeoGebra*

Fonte: Elaborada pelo autor (2021)

Esses relatos são de extrema importância, pois traz uma maior clareza da potencialidade do *GeoGebra* no ensino das relações métricas. Pierre de Fermat, por exemplo disse que é muito boa essa estratégia de ensino das relações métricas com o *GeoGebra*. Já René Descartes, demonstra que compreendeu bem a dinâmica dos pontos animados, percebendo que existe uma ordem correta para construção dos triângulos retângulos.

Por outro lado, Isaac Newton, não encontrou tantas dificuldades, relatando que o material estava bem organizado e explicado. No geral, as dificuldades encontradas foram poucos e todos eles conseguiram ter um ótimo desempenho na pesquisa.

O próximo questionamento foi em relação ao que eles acharam mais proveitoso no minicurso. O quadro 3 traz os relatos de cada um.

| <b>Professores</b> | <b>Relatos</b>                                                                  |
|--------------------|---------------------------------------------------------------------------------|
|                    | Pra mim foi, sem dúvidas, a facilidade de encontrar os lados correspondentes.   |
| Pitágoras          | $\acute{E}$ muito rápido e acredito que meus alunos irão compreender bem melhor |
|                    | quando estiver ministrando esse conteúdo para eles.                             |
|                    | É muito vantajoso para o aluno ver o professor construindo o triângulo e        |
| Galileu            | explicando todos os passos. A forma de construir os triângulos para que os      |
| Galilei            | pontos possam percorrer no sentido correto ajuda o aluno a perceber a           |
|                    | importância de cada detalhe. Então isso é muito proveitoso tanto para o aluno   |
|                    | como para o professor durante a aula.                                           |
|                    | A facilidade de encontrar todas as relações métricas. É muito interessante a    |
| René               | maneira como os pontos dinâmicos percorrem os perímetros de cada                |
| Descartes          | triângulo, isso chama muito a atenção dos alunos em uma aula.                   |
|                    | Quando fazemos a associação entre os lados correspondentes nos triângulos       |
| Isaac              | por meio dos pontos que percorriam os seus respectivos perímetros. Achei        |
| Newton             | muito interessante o comportamento desses pontos.                               |
|                    | Foi excelente a maneira de trabalhar o conteúdo de relações métricas com o      |
| Sophie             | GeoGebra. Acredito que podemos melhorar e muito o ensino de matemática          |
| Germain            | com auxílio desse programa. E agradeço muito por poder participar desse         |
|                    | trabalho.                                                                       |
|                    | A simplicidade de obtenção das relações métricas, depois que constrói           |
| $Al-$              | corretamente, fica muito fácil ver os lados correspondentes entre os            |
| Khwarizmi          | triângulos retângulos.                                                          |
| Pierre             | A clareza para transmitir o conteúdo.                                           |
| de Fermat          |                                                                                 |

Quadro 3– Relatos dos professores

Fonte: Elaborada pelo autor (2021).

Em resposta a esse questionário, todos eles identificaram algumas vantagens em usar o *Software GeoGebra* como auxílio no ensino das relações métricas. Al-Khwarizmi e René Descartes tiveram relatos parecidos, no geral, ambos disseram que a obtenção dessas relações se dá de maneira simples e fácil. O *GeoGebra* tem esse potencial, permitindo sua construção de modo que os estudantes possam ver todos os passos e o resultado é algo de fácil entendimento.

Já Sophie Germain achou excelente o ensino das relações métricas no triângulo com o auxílio do *GeoGebra* e acredita que ensinar usando essa ferramenta trará melhorias para o alunado, assim também, Galileu Galilei, relatou que fazer as construções dos triângulos explicando todo o processo para o aluno ver, torna-se muito vantajoso e permite o discente perceber a importância de cada detalhe.

Diante desses relatos, percebe-se a eficácia e a importância do *Software GeoGebra* no ensino das relações métricas no triângulo retângulo. Os professores pesquisados entenderam toda a dinâmica das construções e isso fez com que cada um identificasse as principais vantagens em utilizar este programa em sala de aula, aqui, no ensino das relações métricas.

O gráfico 7 traz os dados no que diz respeito à organização da metodologia aplicada e alcance das expectativas dos participantes.

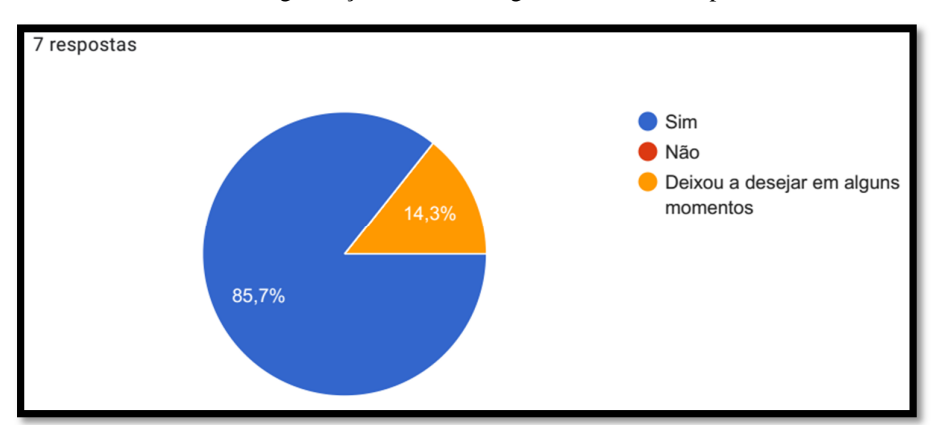

Gráfico 7 – Organização da metodologia e alcance das expectativas

Fonte: Elaborado pelo autor (2021).

Dentre os 7 (sete) participantes, 87,7% deles disseram que sim, a metodologia estava bem organizada e alcançou as suas expectativas, em quanto que 1 (um) participante, correspondente a 14,7% dos pesquisados, disse que deixou a desejar em alguns pontos.

É notório, a partir do percentual citado, que foram alcançadas as expectativas dos envolvidos na pesquisa e isso infere que tal ferramenta tecnológica é de grande valia para professores no ensino de matemática.

Também foi investigado se a metodologia trabalhada na pesquisa, mediada pelo *Software GeoGebra,* favorece o ensino das relações métricas no triângulo retângulo.

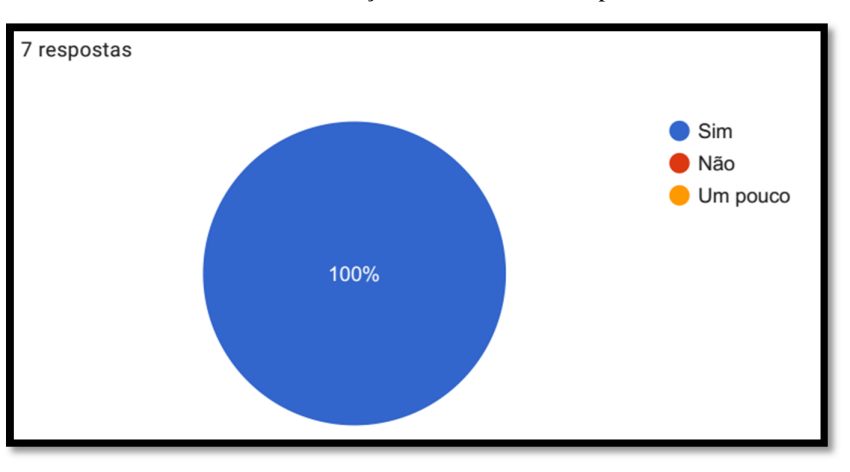

Gráfico 8 – Ensino das relações métricas mediado pelo *GeoGebra*

Pelos dados coletados em resposta a essa pergunta, o gráfico 8 informa que 100% afirmam que o ensino das relações métricas com o auxílio do *Software GeoGebra* e usando a metodologia trabalhada, favorece o ensino deste conteúdo. Com isso, fica claro que o objeto de pesquisa foi muito relevante para o estudo deste conteúdo e traz pontos positivos para o ensino do mesmo.

Também foi feita uma investigação em relação à contribuição que a pesquisa favoreceu os profissionais de educação quanto ao ensino das relações métricas no triângulo retângulo, conforme mostra o quadro 4.

| <b>Professores</b> | <b>Relatos</b>                                                        |
|--------------------|-----------------------------------------------------------------------|
|                    | A pesquisa me fez refletir sobre a maneira como venho trabalhando a   |
| Pitágoras          | disciplina de matemática diante das novas ferramentas tecnológicas. O |
|                    | GeoGebra, por exemplo, quando trabalho da forma que foi no            |
|                    | minicurso torna a aula muita atrativa e curiosa.                      |
|                    | Foi muito relevante, ajudou bastante. Apesar das dificuldades         |
|                    | encontrada, aprendi muito também. Alguns pequenos detalhes que as     |

Quadro 4 – Contribuições dada aos professores durante toda a pesquisa

Fonte: Autor (2021)

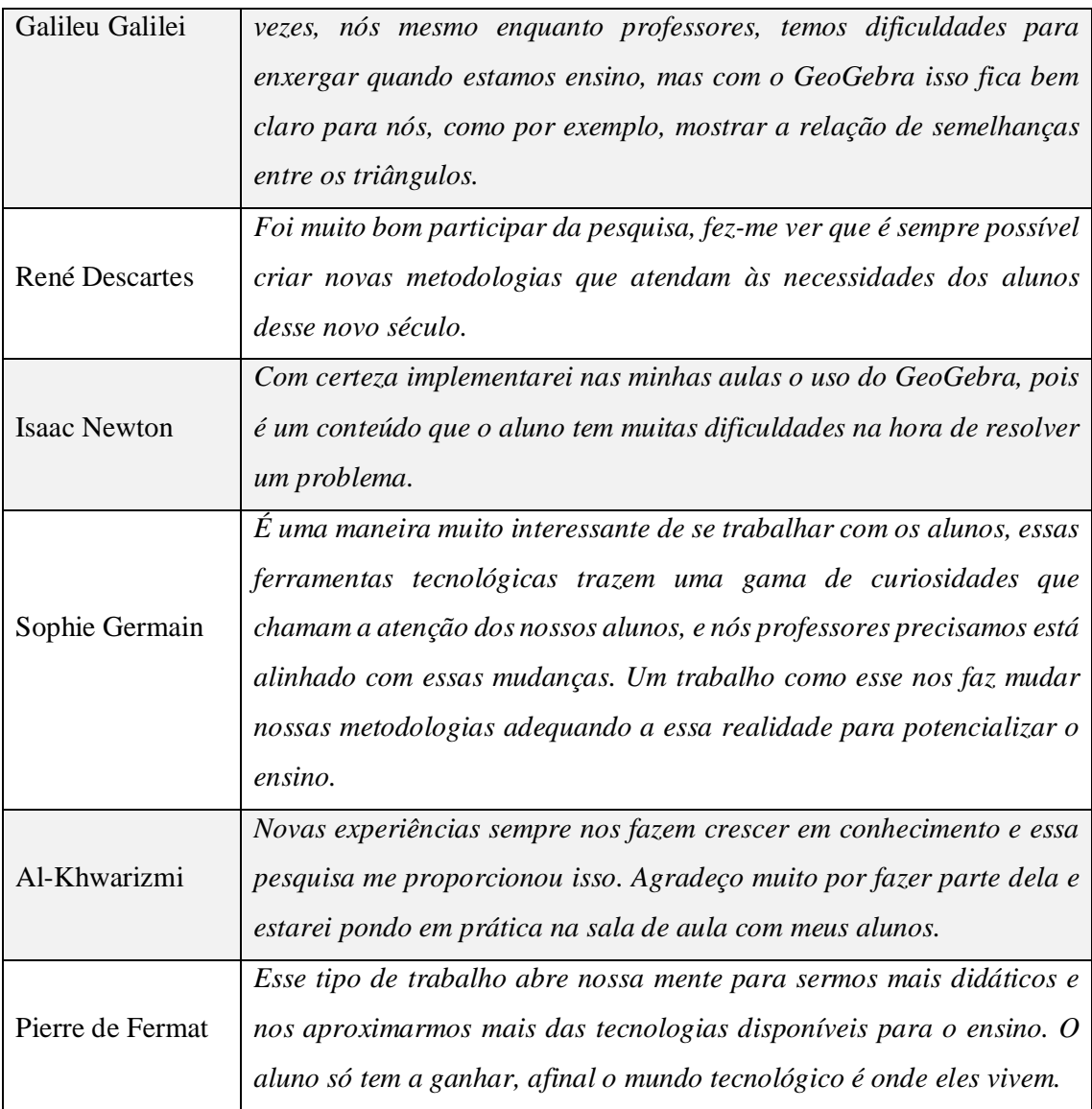

Fonte: Elaborado pelo autor (2021).

Diante dos relatos, percebemos uma mudança de postura dos professores da pesquisa em favor da busca de novas estratégias de ensino, com implantação de ferramentas tecnológicas em sala de aula, como bem relatou o professor Pierre de Fermat e a professora Sophie Germain.

Tais relatos dos envolvidos, evidência o alcance dos objetivos proposto pela pesquisa no que se refere a apresentar um método de ensino voltado ao estudo das relações métricas no triângulo retângulo com uma metodologia mais dinâmica.

Por fim achamos necessário investigar sobre o ensino de matemática com o auxílio do *GeoGebra.* O gráfico 9 traz os dados obtidos.

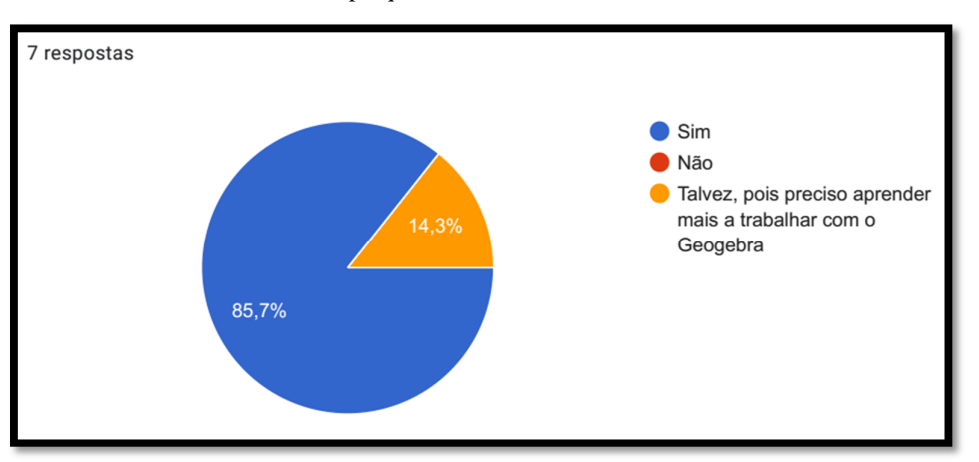

Gráfico 9 – Pretensão dos pesquisados em dá continuidade ao uso do *GeoGebra*

Fonte: Elaborado pelo autor (2021).

Dentre os 7 (sete) participantes, 87,7% deles disseram que sim, isto é, pretendem fazer uso do *GeoGebra* com mais frequência em sala de aula, no entanto, 1 (um) participante, correspondente a 14,7% dos pesquisados, necessita mais de conhecer esta ferramenta tecnológica.

Analisando os dados coletados, entende-se que o objetivo da pesquisa no que se refere a identificar novas possibilidades que o *GeoGebra* proporciona a todos os envolvidos da pesquisa, foi alcançado, pois houve entre os participantes uma conscientização da continuidade do uso do *GeoGebra* nas aulas, o que favorece a busca de novas possibilidades de ensino e até mesmo de outros conteúdos de matemática com o auxílio desse programa.

## **6 CONSIDERAÇÕES FINAIS**

Trabalhar novas metodologias no ensino da matemática tem se tornado grandes desafios para professores do atual século, pois requer dos mesmos uma busca de novos conhecimentos e a não permanência no comodismo, para assim, adequar o ensino à realidade do aluno em uma era digital.

Nessa mesma linha de pensamento, a pesquisa desenvolvida procurou dá suporte aos professores participantes trazendo uma estratégia metodológica para ensino das relações métricas no triângulo retângulo com o auxílio do *Software GeoGebra* e, objetivando uma aula mais dinâmica, atrativa e que possibilite uma aprendizagem mais significativa.

O estudo sobre as contribuições do *GeoGebra* buscou melhorar dinamicamente o ensino das relações métricas e propondo aos pesquisados a implantação desta ferramenta nas aulas de matemática sempre quando possível.

Esse é um poderoso programa desenvolvido em especial para o ensino de matemática, onde é possível trabalhar diversos conteúdos por meio de construções interativas, favorecendo o interesse dos alunos por meios de tecnologias no ensino.

Assim, várias foram as contribuições notadas durante a pesquisa, tais como, com conhecimento adquirido dessas construções, o professor poderá ensinar os alunos e os mesmos poderão estar usando-o para as resoluções de problemas; a facilidade de provar as semelhanças entre os triângulos e uma maneira prática e obter as relações métricas através dos pontos dinâmicos. Além disso, evidenciou-se um diferencial no que se refere à compreensão e clareza do conteúdo.

No que tange as habilidades dos professores envolvidos para trabalharem com recursos tecnológicos, em particular, o uso do *GeoGebra,* a pesquisa possibilitou a identificação de alguns educadores com pouco conhecimento para desenvolverem suas aulas, entre eles, um que não conhecia tal *Software.* Apesar de tal falta de conhecimento, a pesquisa proporcionou-lhe um primeiro contato com o programa ou aprofundamento de novas estratégias no ensinoaprendizagem e o desejo de prosseguimento desses tipos de metodologias de ensino.

Por fim, a pesquisa não se dará como terminada, uma vez que pode ser desenvolvida diversas tantas outras metodologias como outros recursos tecnológicos que venham a agregar mais facilidade, dinâmica e clareza para transmitir o conteúdo de relações métricas no triângulo retângulo.

### **REFERÊNCIAS**

FONSECA, J. J. S. **Metodologia da pesquisa científica**. Fortaleza: UEC, 2002. Apostila.

BENTO, Humberto Alves. **O desenvolvimento do pensamento geométricos com a construção de figuras geométricas planas utilizando o** *software* **GeoGebra**. 157f. Dissertação de Mestrado. Belo Horizonte-MG, 2010.

BRASIL. Constituição (1988). Constituição da República Federativa do Brasil. Brasília, DF: Senado Federal: Centro Gráfico, 1988, 292 p. BRASIL, Ministério da Educação. Base Nacional Comum Curricular. Brasília: MEC, 2018.

BRASIL. Ministério da Educação. **Base Nacional Comum Curricular:** Educação é a base. Brasília: MEC/Secretaria de Educação Básica, 2020, 600 p. Disponível em: <http://basenacionalcomum.mec.gov.br/images/BNCC\_EI\_EF\_110518\_versaofinal\_site.pdf > Acesso em: 25 de maio de 2020.

BRASIL. **Parâmetros Curriculares Nacionais:** matemática. Disponível em <http://portal.mec.gov.br/seb/arquivos/pdf/livro03.pdf> Acesso em: 21 de maio de 2021.

GATTI, Bernardete A. **Formação de professores para o ensino fundamental:** estudo de currículos das licenciaturas em pedagogia, língua portuguesa, matemática e ciências biológicas / Bernardete A. Gatti; Marina Muniz R. Nunes (orgs.) São Paulo: FCC/DPE, 2009.

GIL, Antonio Carlos. **Métodos e técnicas de pesquisa social** - 6. ed. - São Paulo: Atlas, 2008.

MORÁN, J. M. **Mudando a educação com metodologias ativas**. Coleção Mídias Contemporâneas Convergências Midiáticas, Educação e Cidadania: aproximações jovens, v. 2, 2015.

NASCIMENTO, Francisco Paulo do, "**Metodologia da Pesquisa Científica:** teoria e prática –como elaborar TCC". Brasília: Thesaurus, 2016.

PEREIRA, Thales de Lélis Martins. **O uso do software GeoGebra em uma escola pública:**  interações entre alunos e professor em atividades e tarefas de geometria para o ensino fundamental e médio**.** 118f. Dissertação de Mestrado. Juiz de Fora. 2012.

POZO, J.I. **A sociedade da aprendizagem e o desafio de converter informação em conhecimento**. In: Tecnologias na Educação: ensinando e aprendendo com as TIC: guia do cursista / Maria Umbelina Caiafa Salgado, Ana Lúcia Amaral. – Brasília; Ministério da Educação, Secretaria de Educação à Distância; 2008. Cap. 1, p.29.

PRODANOV, C. C.; FREITAS, E. C. de. **Metodologia do trabalho científico:** métodos e técnicas da pesquisa e do trabalho acadêmico. 2. ed. Novo Hamburgo: Feevale, 2013.

SALES, G. L. et al. **Gamificação e ensinagem híbrida na sala de aula de física:** metodologias ativas aplicadas aos espaços de aprendizagem e na prática docente. Fortaleza: Conex. Ci. e Tecnol., 2017. Disponível em

<http://conexoes.ifce.edu.br/index.php/conexoes/article/view/1181/952>. Acesso em 19 de mai. 2020.

SILVA, C. O. **O uso de smartphone para pesquisas em sala de aula e sua potencialização das aprendizagens em biologia:** um estudo de caso primeiro ano do ensino médio. Porto Alegre: UFRGS, 2015. Disponível em < https://lume.ufrgs.br/handle/10183/134026>. Acesso em 20 de mai. 2020.

SILVA, Girleide Maria. **UM ESTUDO SOBRE O USO DO GEOGEBRA NA APRENDIZAGEM DE GEOMETRIA ANALÍTICA NO ENSINO MÉDIO**. 180f. Dissertação do Programa de Pós-Graduação Profissional em Educação da Universidade Federal de São Carlos. São Carlos-SP. 2016.

SILVA, J. B. et al. **Mudança Conceitual em Óptica Geométrica Facilitada Pelo Uso de TDIC.** In: WORKSHOP DE INFORMÁTICA NA ESCOLA, 21, 2015, Maceió. Anais... Porto Alegre: SBC, 2015, p. 1-17. Disponível em: < https://www.brie.org/pub/index.php/wie/article/view/5060/3465>. Acesso em: 18 de mai. 2020.

TOLEDO, B. S. **O uso de softwares como ferramenta de ensino-aprendizagem na educação do ensino médio/técnico no Instituto Federal de Minas Gerais.** Belo Horizonte: FACE, 2015. Disponível em < http://www.fumec.br/revistas/sigc/article/view/3163/1891>. Acesso em: 16 de mai. 2020.

VALENTE(ORG), J. A. Computadores e conhecimento: repensando a educação. 2ª. ed. Campinas: UNICAMP/NIED, 1998.

## **APÊNDICE 01 - TESTE DIAGNÓSTICO**

# Mestrado Profissional em matemática -Profmat

Esse teste diagnóstico é destinado à coleta de dados para desenvolvimento de uma pesquisa científica cujo título é:

RECURSOS DIDÁTICOS PARA PROFESSORES DE MATEMÁTICA: um estudo sobre as contribuições do Geogebra no ensino das relações métricas no triângulo retângulo.

A pesquisa terá como investigação o ensino das relações métricas no triângulo retângulo com a utilização deste software em sala de aula \*Obrigatório

1. Há quantos anos você ministra aulas de matemática? \*

Marcar apenas uma oval.

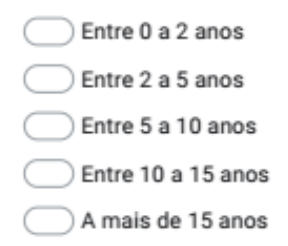

2. Você conhece o Software Geogebra? \*

Marcar apenas uma oval.

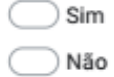

3. No início da sua profissão como professor(a) de matemática, fez uso do software Geogebra na sala de aula? \*

Marcar apenas uma oval.

 $\big)$  Sim, mas desistir  $\big)$  Sim, e ainda faço uso nas aulas Sim, mas uso raramente nas aulas ) Não

4. Qual seu nível de conhecimento na utilização do Geogebra nos conteúdos de ensino básico?\*

Marcar apenas uma oval.

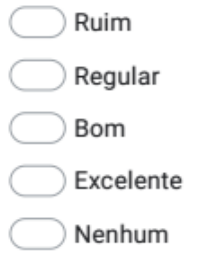

Já ministrou o conteúdo de "relações métricas no triângulo retângulo" com o 5. auxilio do Geogebra?\*

Marcar apenas uma oval.

- Sim
- ) Não

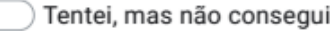

#### **APÊNDICE 02 – ATIVIDADE/ROTEIRO**

#### **MINICURSO**

## ATIVIDADE DE CONSTRUÇÃO DE TRIÂNGULOS RETÂNGULOS DINÂMICOS

O objetivo desta atividade é a obtenção das relações métricas extraídas a partir da semelhança de triângulos retângulos. Para alcançar tal objetivo, você deverá seguir corretamente os seguintes itens de cada um dos passos:

#### PASSO 1: CONSTRUIR O PRIMEIRO TRIÂNGULO RETÂNGULO

- a) Executar o Software Geogebra em um computar ou notebook.
- b) Construir um triângulo retângulo ABC, retângulo em A, tais que, seus lados são:  $AB =$  $c, BC = a e AC = b.$
- c) Inserir no triângulo ABC um ponto animado que percorra todo o seu perímetro no sentido anti-horário. Altere o tamanho para 7 (sete).
- d) Encontrar os valores dos ângulos  $\widehat{B}$  e  $\widehat{C}$ .
- e) Altere para uma mesmo cor todos os componentes desse triângulo.

#### PASSO 2: CONSTRUIR O SEGUNDO TRIÂNGULO RETÂNGULO

- f) Subdivida o triângulo ABC obtido no passo 1 construindo um triângulo retângulo DAC, retângulo em D, tais que, seus lados são:  $DA = h$ ,  $AC = b$  e  $CD = m$ .
- g) Oculte os demais nomes que aparecem ao fazer essa construção.
- h) Inserir no triângulo DAC um ponto animado que percorra todo o seu perímetro no sentido horário. Altere o tamanho para 7 (sete).
- i) Encontrar o valor dos ângulo  $D\hat{A}C$
- j) Altere para uma mesmo cor todos os componentes desse triângulo, mas difere da usada no passo anterior.

#### PASSO 3: CONSTRUIR O TERCEIRO TRIÂNGULO RETÂNGULO

- k) A partir dos passos anteriores, construir um triângulo retângulo DBA, retângulo em D, tais que, seus lados são:  $DB = n$ ,  $AB = c$  e  $DA = h$ .
- 1) Oculte os demais nomes que aparecem ao fazer essa construção.
- m) Inserir no triângulo DBA um ponto animado que percorra todo o seu perímetro no sentido horário. Altere o tamanho para 7 (sete).
- n) Encontrar o valor do ângulo  $D\hat{A}B$
- o) Altere para uma mesmo cor todos os componentes desse triângulo, mas que difere das usadas nos passos anteriores.
- p) Posicione todos os pontos animados nos seus devidos lugares.

## PASSO 4: MOSTRAR AS SEMELHANÇAS ENTRE OS TRIÂNGULOS

Com as informações dos ângulos obtidos pelo Geogebra nos passos anteriores e sabendo que os três triângulos são retângulos, concluir corretamente pelos casos de semelhanças de triângulos que:

- q) Os triângulos ABC e DAC são semelhantes.
- r) Os triângulos ABC e DBA são semelhantes.
- s) Os triângulos DAC e DBA são semelhantes.

#### PASSO 5: ENCONTRAR AS RELAÇÕES MÉTRICAS

Use uma folha de papel para escrever as relações

- t) Usando os pontos animados sobre os triângulos ABC e DAC, concluir as seguintes relações métricas:  $b^2 = a \cdot m$  e  $a \cdot h = b \cdot c$ .
- u) Usando os pontos animados sobre os triângulos ABC e DBA, concluir a seguinte relação métrica:  $c^2 = a \cdot n$ .
- v) Usando os pontos animados sobre os triângulos DAC e DBA, concluir a seguinte relação métrica:  $h^2 = m \cdot n$ .
- w) Com os itens t) e u), concluir a seguinte relação métrica:  $a^2 = b^2 + c^2$ , conhecida como teorema de Pitágoras

## APÊNDICE 03 - TESTE DE VERIFICAÇÃO

# Mestrado Profissional em matemática -Profmat

Esse teste de verificação é destinado à coleta de dados para desenvolvimento de uma pesquisa científica cujo título é:

RECURSOS DIDÁTICOS PARA PROFESSORES DE MATEMÁTICA: um estudo sobre as contribuições do Geogebra no ensino das relações métricas no triângulo retângulo.

A pesquisa terá como investigação o ensino das relações métricas no triângulo retângulo com a utilização deste software em sala de aula \*Obrigatório

1. Já tinha feito algum minicurso de Geogebra?\*

Marcar apenas uma oval.

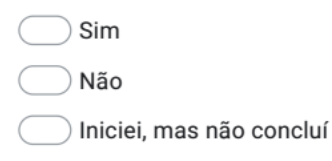

2. Durante o minicurso, quais foram suas principais dificuldades para operar o Software Geogebra?\*

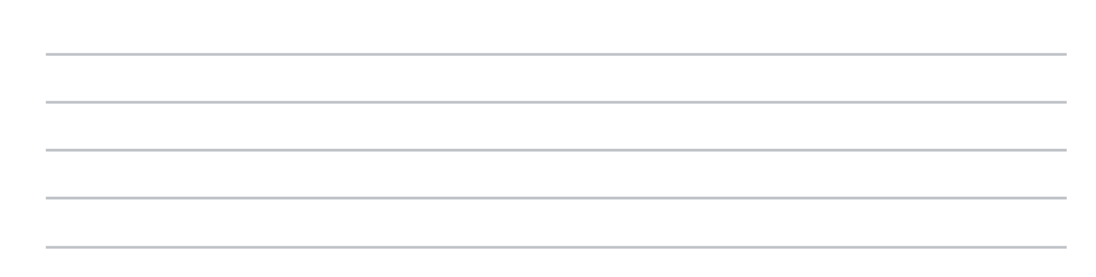

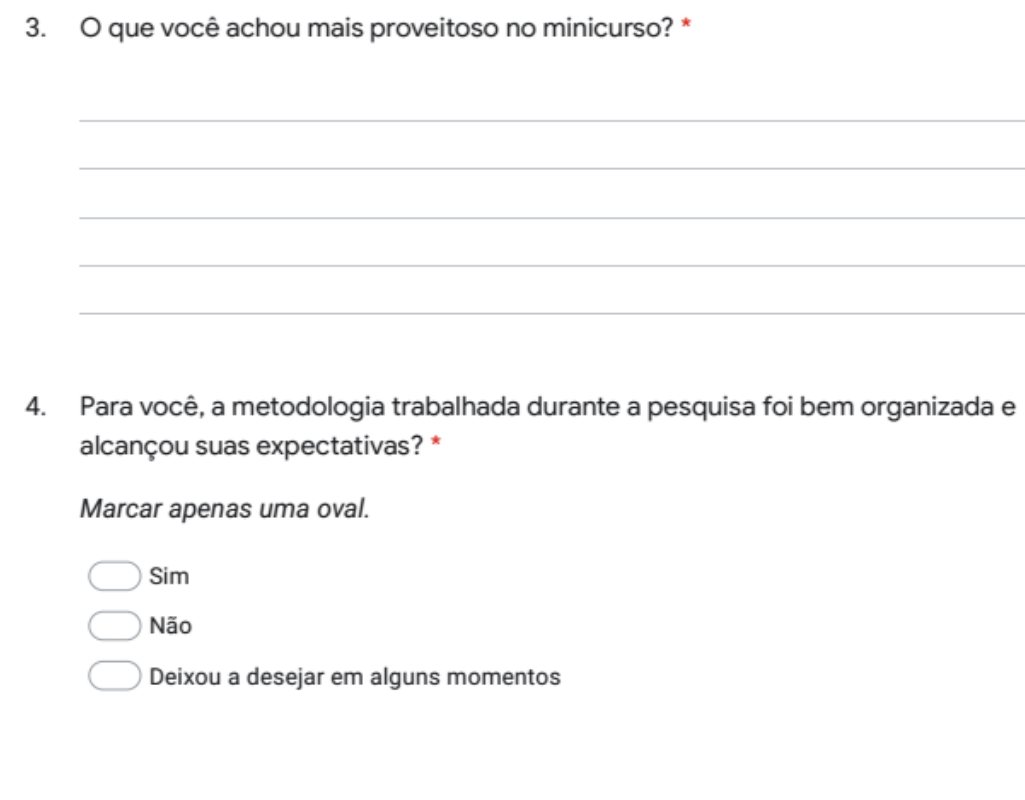

Você acha que o ensino das relações métricas no triângulo retângulo com o auxílio 5. do Software Geogebra em sala de aula, usando a metodologia trabalhada na pesquisa, favorece a aprendizagem dos alunos? \*

Marcar apenas uma oval.

 $\big)$  Sim

) Não

 $\supset$  Um pouco

6. De que maneira essa pesquisa lhe ajudou como professor(a) no que diz respeito ao ensino das relações métricas no triângulo retângulo com o auxílio do Geogebra? \*

7. Pretende fazer uso com mais frequência do Geogebra em suas aulas no ensino de matemática?\*

Marcar apenas uma oval.

) Sim

) Não

 $\big)$  Talvez, pois preciso aprender mais a trabalhar com o Geogebra